# **Dell™ Laser Printer 1720/1720dn – Benutzerhandbuch**

So bestellen Sie Druckkassetten und Verbrauchsmaterial von Dell:

1. Doppelklicken Sie auf das Verknüpfungssymbol auf dem Desktop.

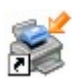

2. Besuchen Sie die Dell Website, oder bestellen Sie Ihr Druckerverbrauchsmaterial telefonisch bei Dell.

#### [www.dell.com/supplies](http://www.dell.com/supplies)

Um die Bestellung schnell abzuwickeln, stellen Sie sicher, dass Sie die Service-Tag-Nummer Ihres Dell Druckers zur Hand haben. Weitere Informationen zu Ihrer Service-Tag-Nummer finden Sie unter [Express Service Code und](#page-2-0) [Service-Tag-Nummer.](#page-2-0)

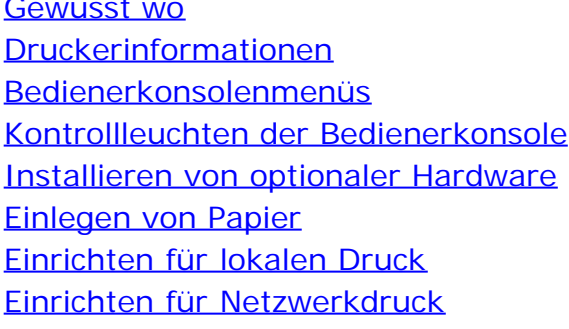

[Überblick über die Software](#page-4-0) [Drucken](#page-14-0) [Wartung des Druckers](#page-25-0) [Problemlösung](#page-37-0) [Spezifikationen](#page-58-0) Anhang **[Lizenzhinweise](#page-72-0)** 

#### **Hinweise, Anmerkungen und Warnungen**

**HINWEIS:** Ein **HINWEIS** gibt wichtige Informationen, die Ihnen helfen, die Verwendung des Druckers zu optimieren.

**ACHTUNG:** Eine **ANMERKUNG** weist entweder auf mögliche Beschädigungen der Hardware oder auf mögliche Datenverluste hin und zeigt auf, wie das Problem vermieden werden kann.

**WARNHINWEIS: Der Hinweis VORSICHT weist auf die Möglichkeit einer Beschädigung von Eigentum sowie auf Verletzungs- oder Todesgefahr hin.**

**Die in diesem Dokument enthaltenen Informationen können ohne Vorankündigung geändert werden. © 2006 Dell Inc. Alle Rechte vorbehalten.**

Die Vervielfältigung in irgendwelcher Form ohne die vorherige schriftliche Erlaubnis von Dell Inc. ist strengstens untersagt.

In diesem Text verwendete Markennamen: *Dell*, das *DELL*-Logo, *OpenManage* und *Dell Toner Management System* sind Marken von Dell Inc.; *Microsoft* und *Windows* sind eingetragene Marken der Microsoft Corporation in den USA und/oder anderen Ländern. *Windows Server* und *Windows NT* sind eingetragene Marken der Microsoft Corporation. *Windows Vista* ist eine Marke oder eingetragene Marke der Microsoft Corporation in den USA und/oder anderen Ländern.

*Sun*, *Sun Microsystems*, *Solaris* und das *Solaris*-Logo sind Marken oder eingetragene Marken von Sun Microsystems, Inc. in den USA und werden im Rahmen von Lizenzvereinbarungen verwendet.

*SUSE* ist eine eingetragene Marke von Novell, Inc. in den USA und anderen Ländern.

*Red Hat* ist eine eingetragene Marke von Red Hat, Inc. in den USA und anderen Ländern.

Andere Marken und Handelsnamen, die u. U. in diesem Dokument verwendet werden, beziehen sich entweder auf das Unternehmen, das Eigentümer der Marken und Namen ist, oder auf deren Produkte. Dell Inc. schließt jegliches Interesse am Eigentum von Marken und Handelsnamen aus, die nicht dem Unternehmen gehören.

#### **EINGESCHRÄNKTE RECHTE DER REGIERUNG DER VEREINIGTEN STAATEN VON AMERIKA**

Diese Software und diese Dokumentation werden mit EINGESCHRÄNKTEN RECHTEN bereitgestellt. Die Verwendung, Vervielfältigung oder Offenlegung durch die Regierung unterliegt den Einschränkungen in Unterabschnitt (c)(1)(ii) der Klausel für die Rechte an technischen Daten und Computersoftware in DFARS 252.227-7013 sowie in den maßgeblichen FAR-Bestimmungen: Dell Inc., One Dell Way, Round Rock, Texas, 78682, USA.

**Modell 1720/1720dn**

**November 2006 SRV PY972 Rev. A00**

# <span id="page-2-1"></span>**Gewusst wo**

<span id="page-2-0"></span>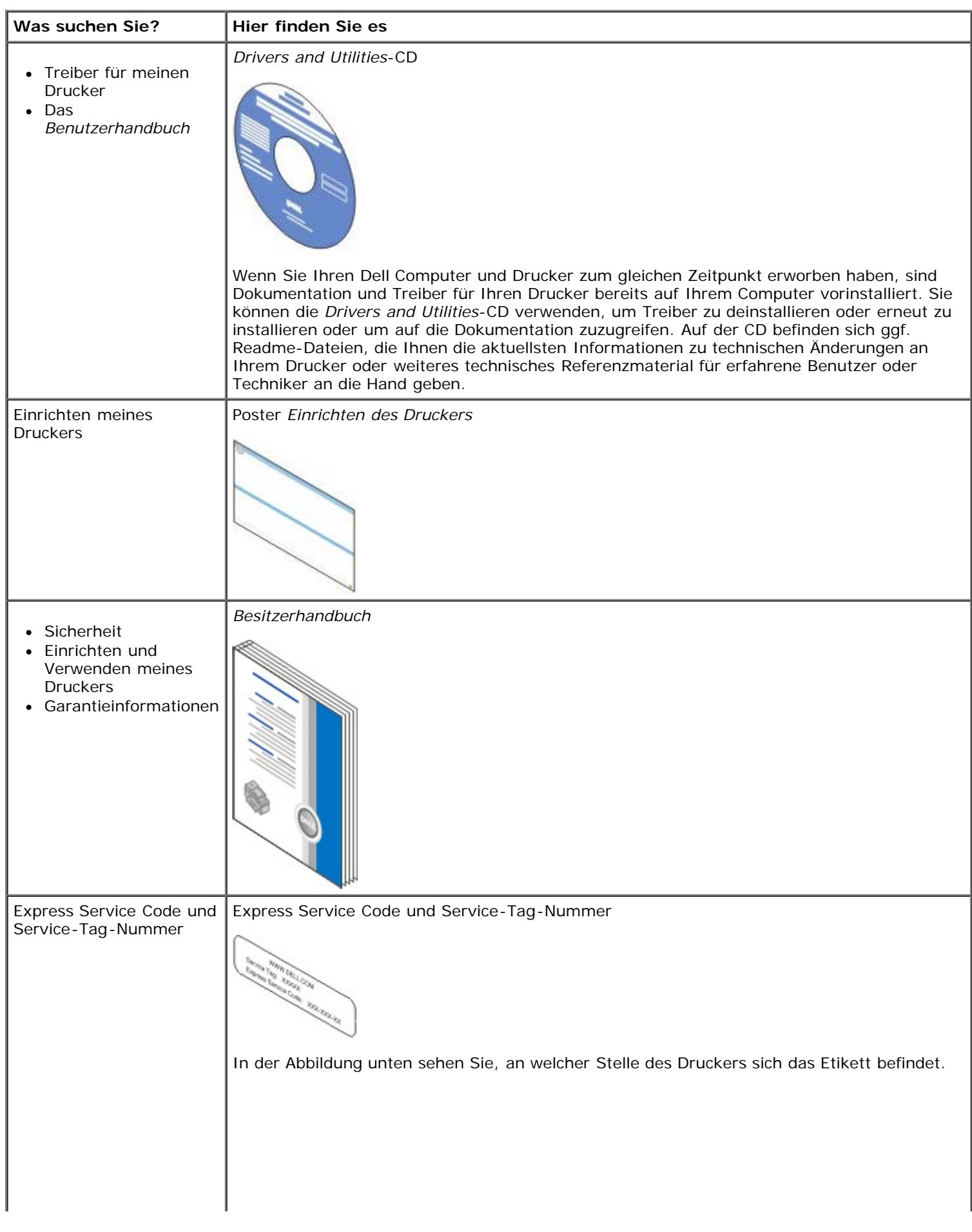

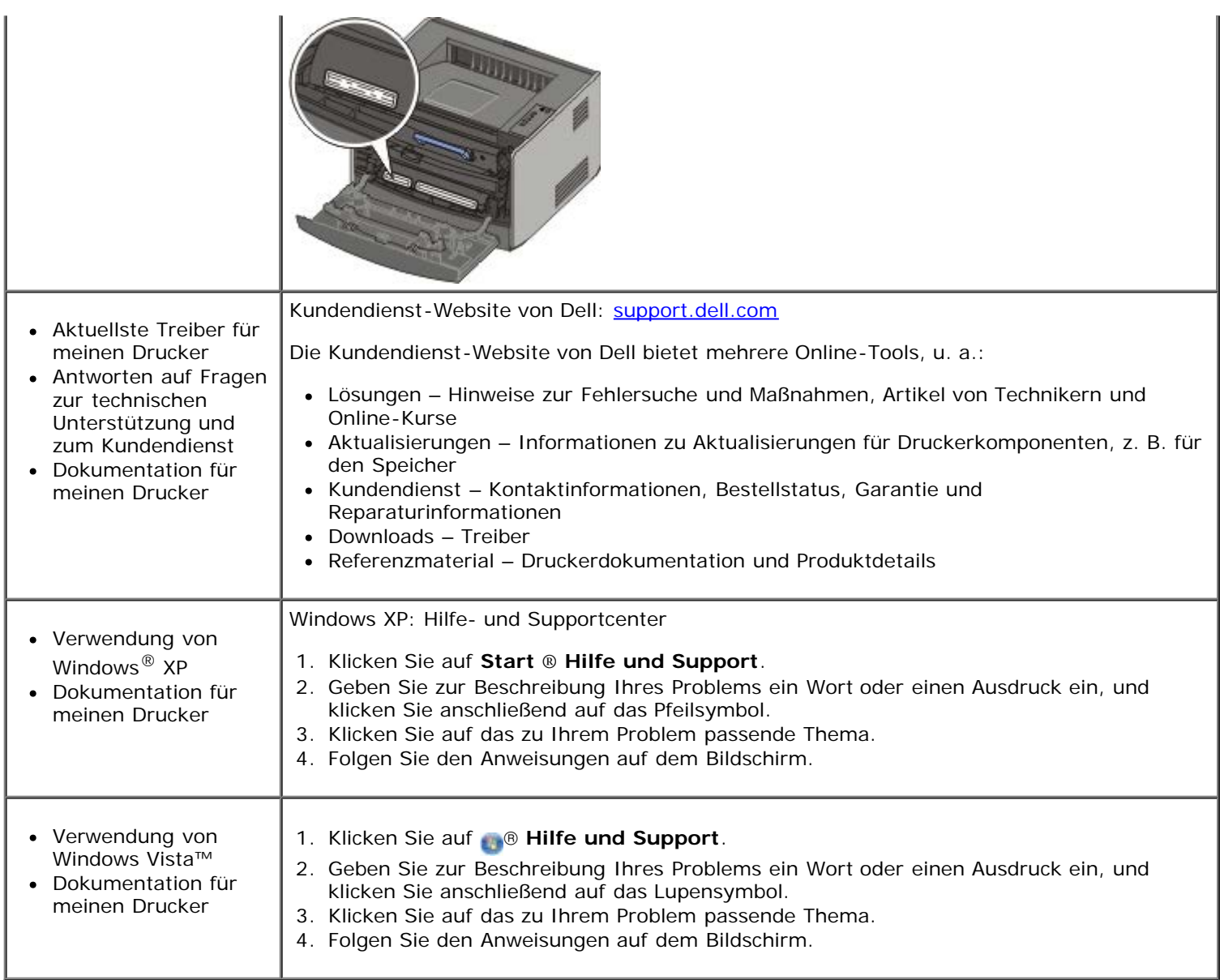

# <span id="page-4-0"></span>**Überblick über die Software**

- [Dell Toner Management System™](#page-4-1)
- [Statusüberwachungs-Center](#page-5-0)
- [Dell Dienstprogramm zur Einrichtung eines lokalen Druckers](#page-5-1)
- [Dienstprogramm zum Festlegen der IP-Adresse](#page-7-0)
- [Deinstallationsprogramm für die Dell Druckersoftware](#page-7-1)
- [Treiberprofil-Manager](#page-8-0)
- [Web-Tool zur Druckerkonfiguration von Dell](#page-8-1)
- [Dell Dienstprogramm für Druckerwarnungen](#page-9-0)

Installieren Sie die gewünschten und benötigten Softwareanwendungen für Ihr jeweiliges Betriebssystem von der im Lieferumfang des Druckers enthaltenen *Drivers and Utilities*-CD.

**HINWEIS:** Wenn Sie den Drucker und den Computer separat gekauft haben, müssen Sie diese Softwareanwendungen von der *Drivers and Utilities*-CD installieren.

**HINWEIS:** Diese Softwareanwendungen sind für Linux oder Macintosh nicht verfügbar.

#### <span id="page-4-1"></span>**Dell Toner Management System™**

#### **Druckstatusfenster**

**HINWEIS:** Diese Anwendung ist unter Windows<sup>®</sup> NT nicht verfügbar.

**HINWEIS:** Um den einwandfreien Betrieb des Druckstatusfensters sicherzustellen, muss die Unterstützung für die bidirektionale Kommunikation eingerichtet sein, damit ein Datenaustausch zwischen Drucker und Computer stattfinden kann. Der Windows® Firewall wird eine Ausnahme hinzugefügt, um diese Kommunikation zu ermöglichen.

Mit dem Statusüberwachungs-Center können Sie mehrere Statusüberwachungsanzeigen gleichzeitig verwalten.

Im Druckstatusfenster werden der Status des Druckers ("Drucker bereit", "Drucker offline", "Fehler - Drucker überprüfen") sowie der Name des gesendeten Druckauftrags angezeigt.

Darüber hinaus wird im Druckstatusfenster der Tonerfüllstand angezeigt, sodass Folgendes möglich ist:

- Sie können den Tonerfüllstand für Ihren Drucker überwachen.
- **Klicken Sie auf Toner bestellen**, um Druckkassetten nachzubestellen.

#### **Dell Anwendung zum Bestellen von Druckerverbrauchsmaterial**

Das Dialogfeld "Verbrauchsmaterial bestellen" kann über das Druckstatusfenster, das Programmfenster oder das Symbol auf dem Desktop gestartet werden.

Druckkassetten können telefonisch oder über das Internet bestellt werden.

- Wenn Sie Ihre Bestellung über die Dell Anwendung zum Bestellen von Druckerverbrauchsmaterial ausführen:
	- 1. Klicken Sie auf **Start**® **Programme** oder **Alle Programme**® **Dell Drucker**® **Dell Laser Printer 1710**.

*Unter Windows Vista (Standardstartmenü):*

- a. Klicken Sie auf ® **Programme**.
- b. Klicken Sie auf **Dell Drucker**.
- c. Klicken Sie auf **Dell Laser Printer 1720**.
- 2. Klicken Sie auf die **Dell Anwendung zum Bestellen von Druckerverbrauchsmaterial**.

Das Dialogfeld **Verbrauchsmaterial bestellen** wird angezeigt.

- Wenn Sie über das Internet bestellen, klicken Sie auf den Link zur **Dell Website zum Bestellen von Druckkassetten**.
- Wenn Sie telefonisch bestellen möchten, rufen Sie die Nummer an, die unter der Überschrift **für die telefonische Bestellung** angezeigt wird.

#### <span id="page-5-0"></span>**Statusüberwachungs-Center**

**HINWEIS:** Um den einwandfreien Betrieb des lokalen Statusüberwachungs-Centers sicherzustellen, muss die Unterstützung für die bidirektionale Kommunikation eingerichtet sein, damit ein Datenaustausch zwischen Drucker und Computer stattfinden kann. Der Windows® Firewall wird eine Ausnahme hinzugefügt, um diese Kommunikation zu ermöglichen.

Mit dem Statusüberwachungs-Center können Sie mehrere Statusüberwachungsanzeigen gleichzeitig verwalten.

- Doppelklicken Sie auf einen Druckernamen, um die dazugehörige Statusüberwachungsanzeige zu öffnen, oder wählen Sie **Ausführen** aus, um die Statusüberwachungsanzeige für einen bestimmten Drucker zu öffnen.
- Wählen Sie **Aktualisieren** aus, um die Anzeige der Druckerliste zu ändern.
- Wählen Sie **Hilfe** aus, um die Online-Hilfe zu öffnen.

#### <span id="page-5-1"></span>**Dell Dienstprogramm zur Einrichtung eines lokalen Druckers**

**HINWEIS:** Diese Anwendung ist nicht verfügbar, wenn der Drucker in ein Netzwerk eingebunden ist.

Über das Dell Dienstprogramm zur Einrichtung eines lokalen Druckers können Sie Druckereinstellungen ändern, die nicht über die Druckersoftware verfügbar sind (z. B. die Aktivierung der Alarmsteuerung, damit eine akustische Warnung ausgegeben wird, wenn ein Benutzereingriff am Drucker erforderlich ist).

Das Dienstprogramm zur Einrichtung eines lokalen Druckers wird automatisch bei der Installation der Dell Druckersoftware installiert. So rufen Sie das Dienstprogramm auf:

1. Klicken Sie auf **Start**® **Programme** oder **Alle Programme**® **Dell Drucker**® **Dell Laser Printer 1710**.

*Unter Windows Vista (Standardstartmenü):*

- a. Klicken Sie auf ® **Programme**.
- b. Klicken Sie auf **Dell Drucker**.
- c. Klicken Sie auf **Dell Laser Printer 1720**.
- 2. Klicken Sie auf das **Dell Dienstprogramm zur Einrichtung eines lokalen Druckers**.

**HINWEIS:** Das Dienstprogramm zur Einrichtung eines lokalen Druckers funktioniert nur mit Druckern, die direkt an den Computer angeschlossen sind.

Folgende Einstellungen können über das Dell Dienstprogramm zur Einrichtung eines lokalen Druckers geändert werden:

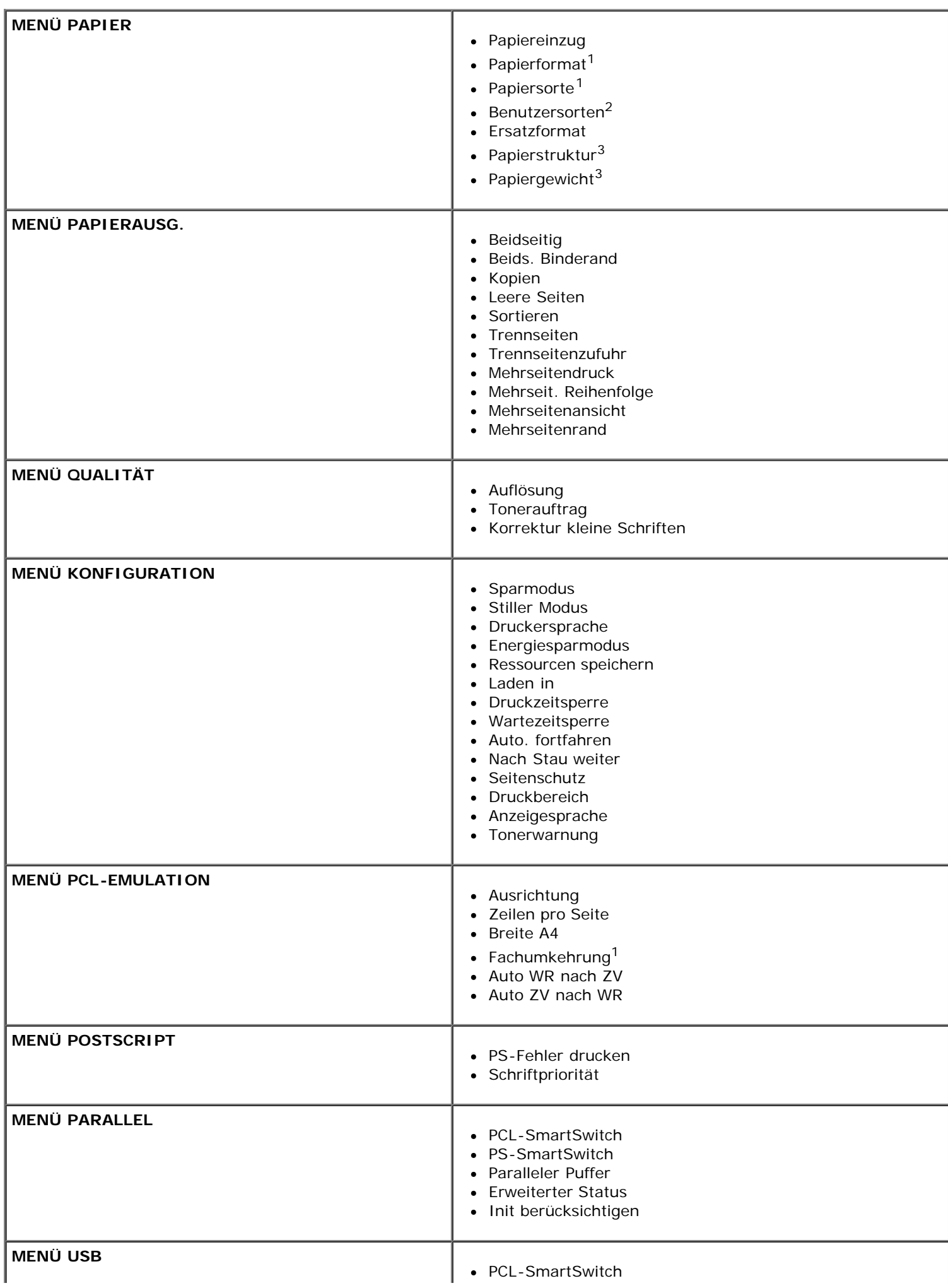

- PS-SmartSwitch
	- USB-Puffer

 $1$  Für jeden unterstützten Einzug

2 Für jede Benutzersortennummer

<sup>3</sup> Für jedes unterstützte Medium

#### <span id="page-7-0"></span>**Dienstprogramm zum Festlegen der IP-Adresse**

**HINWEIS:** Diese Anwendung ist nicht verfügbar, wenn der Drucker lokal an einen Computer angeschlossen ist.

HINWEIS: Der Windows<sup>®</sup> Firewall wird eine Ausnahme hinzugefügt, damit das Dienstprogramm zum Festlegen der IP-Adresse ordnungsgemäß funktioniert.

Mit dem Statusüberwachungs-Center können Sie mehrere Statusüberwachungsanzeigen gleichzeitig verwalten.

Mit dem Dienstprogramm zum Festlegen der IP-Adresse können Sie IP-Adressen sowie andere wichtige IP-Parameter festlegen. So stellen Sie die IP-Adresse manuell ein:

- 1. Starten Sie das Web-Tool zur Druckerkonfiguration von Dell, indem Sie die IP-Adresse des Netzwerkdruckers in Ihren Web-Browser eingeben.
- 2. Klicken Sie auf **Druckereinstellungen**.
- 3. Klicken Sie im Bereich für die **Druckserver-Einstellungen** auf **TCP/IP**.
- 4. Geben Sie die **IP-Adresse** sowie die Einstellungen für die **Netzmaske** und das **Gateway** ein.

**HINWEIS:** Wenn Ihnen diese Einstellungen nicht bekannt sind, wenden Sie sich an Ihren Netzwerkadministrator.

- 5. Klicken Sie auf **Übernehmen**.
- 6. Geben Sie die neue IP-Adresse in Ihren Browser ein, um das Web-Tool zur Druckerkonfiguration von Dell weiter zu verwenden.

#### <span id="page-7-1"></span>**Deinstallationsprogramm für die Dell Druckersoftware**

Verwenden Sie das Deinstallationsprogramm, um die derzeit installierte Druckersoftware oder etwaige Druckerobjekte zu entfernen.

1. Klicken Sie auf **Start**® **Programme** oder **Alle Programme**® **Dell Drucker**.

*Unter Windows Vista (Standardstartmenü):*

- a. Klicken Sie auf ® **Programme**.
- b. Klicken Sie auf **Dell Drucker**.
- 2. Klicken Sie auf **Dell Druckersoftware-Deinstallation**.
- 3. Wählen Sie die zu deinstallierenden Komponenten aus, und klicken Sie auf **Weiter**.
- 4. Klicken Sie auf **Fertig stellen**.
- 5. Klicken Sie nach Abschluss der Deinstallation auf **OK**.

### <span id="page-8-0"></span>**Treiberprofil-Manager**

Mit dem Treiberprofil-Manager können Sie Treiberprofile erstellen, die angepasste Treibereinstellungen enthalten. Ein Treiberprofil kann eine Gruppe von gespeicherten Druckertreibereinstellungen und andere Daten für Elemente wie die folgenden enthalten:

- Druckausrichtung und Mehrseitendruck (Dokumenteinstellungen)
- Installationsstatus von Ausgabefächern (Druckeroptionen)
- Benutzerdefinierte Papierformate (Benutzerformate)
- Textschablonen und Wasserzeichen
- Schablonenreferenzen
- Schriftartreferenzen
- Formatzuweisungen

#### <span id="page-8-1"></span>**Web-Tool zur Druckerkonfiguration von Dell**

**HINWEIS:** Diese Anwendung ist nicht verfügbar, wenn der Drucker lokal an einen Computer angeschlossen ist.

Wie oft haben Sie schon einen Druckauftrag an den Drucker am Ende des Korridors geschickt und mussten dann feststellen, dass der Auftrag nicht gedruckt wurde, da ein Papierstau aufgetreten ist oder Papier nachgefüllt werden musste? Mit der Funktion zur Konfiguration von E-Mail-Benachrichtigungen des Web-Tools zur Druckerkonfiguration von Dell erhalten Sie oder der Hauptbenutzer eine Benachrichtigung per E-Mail, wenn der Drucker Verbrauchsmaterial oder einen Eingriff Ihrerseits erfordert.

Mithilfe des Web-Tools zur Druckerkonfiguration von Dell können Sie problemlos Druckerbestandsberichte über die Bestandsetikett-Nummer der von Ihnen verwendeten Drucker ausfüllen. Geben Sie hierfür die IP-Adresse für jeden Drucker im Netzwerk ein, um die Bestandsetikett-Nummer anzuzeigen.

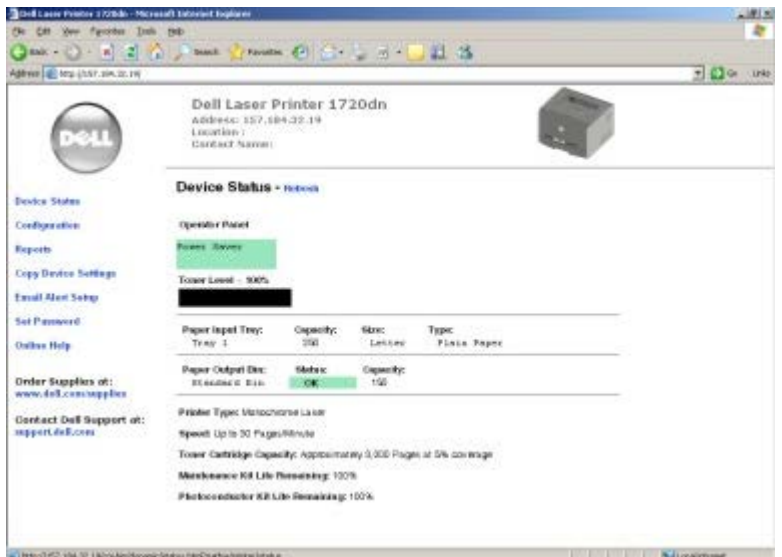

Mit dem Web-Tool zur Druckerkonfiguration von Dell können Sie darüber hinaus auch Druckereinstellungen ändern und Drucktendenzen verfolgen. Netzwerkadministratoren können Druckereinstellungen problemlos vom Web-Browser aus auf einen oder alle Drucker im Netzwerk übertragen.

Starten Sie das Web-Tool zur Druckerkonfiguration von Dell, indem Sie die IP-Adresse des Netzwerkdruckers in Ihren Web-Browser eingeben.

Wenn Ihnen die IP-Adresse Ihres Druckers nicht bekannt ist, drucken Sie eine Netzwerk-Konfigurationsseite, die die IP-Adresse enthält.

Um eine Netzwerk-Einrichtungsseite zu drucken, drücken Sie auf **Fortfahren** und lassen die Taste wieder los.

Verwenden Sie das Web-Tool zur Druckerkonfiguration von Dell für Folgendes:

- **Druckerstatus**: Fragen Sie den Status des Druckerverbrauchsmaterials ab. Wenn der Tonerfüllstand niedrig ist, klicken Sie zum Bestellen von Druckkassetten im ersten Bildschirm auf den Link zum Bestellen von Toner.
- **Druckereinstellungen**: Ändern Sie die Druckereinstellungen, lassen Sie die Bedienerkonsole standortfern anzeigen, und aktualisieren Sie die Druckserver-Firmware.
- **Druckereinst. kopieren**: Übertragen Sie in Sekunden die Druckereinstellungen an einen oder mehrere Drucker im Netzwerk, indem Sie die IP-Adresse der einzelnen Drucker eingeben.

**HINWEIS:** Diese Funktion steht nur Netzwerkadministratoren zur Verfügung.

- **Druckstatistik**: Verfolgen Sie Drucktendenzen, wie z. B. Papierverbrauch oder Art der ausgeführten Druckaufträge.
- **Druckerinformationen**: Rufen Sie die benötigten Informationen für einen Anruf beim Kundendienst, Druckerbestandsberichte, den Status des aktuellen verfügbaren Speichers und die Maschinencode-Versionen ab.
- **Konfiguration der E-Mail-Benachrichtigung**: Erhalten Sie eine E-Mail, wenn der Drucker Verbrauchsmaterial oder einen Eingriff Ihrerseits erfordert. Geben Sie Ihren Namen bzw. den Namen des jeweiligen Hauptbenutzers in das Feld für die E-Mail-Benachrichtigungen ein.
- **Kennwort festlegen**: Sperren Sie die Bedienerkonsole, damit andere Benutzer nicht versehentlich die von Ihnen ausgewählten Druckereigenschaften ändern.

**HINWEIS:** Diese Funktion steht nur Netzwerkadministratoren zur Verfügung.

**Online-Hilfe**: Klicken Sie auf **Hilfe**, um über die Dell Website Hilfestellung bei der Druckerproblemlösung zu erhalten.

#### <span id="page-9-0"></span>**Dell Dienstprogramm für Druckerwarnungen**

**HINWEIS:** Diese Anwendung ist unter Windows NT oder Windows 2000 nicht verfügbar.

Durch das Dienstprogramm für Druckerwarnungen von Dell werden Sie informiert, wenn Fehler an Ihrem Drucker auftreten, die eine Aktion Ihrerseits erfordern. Bei Auftreten eines Fehlers wird eine Sprechblase mit der Art des Fehlers und den erforderlichen Maßnahmen angezeigt.

**HINWEIS:** Um den einwandfreien Betrieb des Dienstprogramms für Druckerwarnungen von Dell sicherzustellen, muss die Unterstützung für die bidirektionale Kommunikation eingerichtet sein, damit ein Datenaustausch zwischen Drucker und Computer stattfinden kann. Der Windows Firewall wird eine Ausnahme hinzugefügt, um diese Kommunikation zu ermöglichen.

Wenn Sie das Dienstprogramm für Druckerwarnungen von Dell mit Ihrer Druckersoftware installieren, wird das Dienstprogramm nach Abschluss der Softwareinstallation automatisch gestartet. Das Dienstprogramm wird ausgeführt, wenn im Informationsbereich der Taskleiste angezeigt wird.

So deaktivieren Sie das Dienstprogramm für Druckerwarnungen von Dell:

- 1. Klicken Sie im Informationsbereich der Taskleiste mit der rechten Maustaste auf das Symbol ...
- 2. Wählen Sie **Beenden**.

So aktivieren Sie das Dienstprogramm für Druckerwarnungen von Dell:

1. Klicken Sie auf **Start**® **Programme** oder **Alle Programme**® **Dell Drucker**® **Dell Laser Printer 1710**.

*Unter Windows Vista (Standardstartmenü):*

a. Klicken Sie auf ® **Programme**.

- b. Klicken Sie auf **Dell Drucker**.
- c. Klicken Sie auf **Dell Laser Printer 1720**.
- 2. Klicken Sie auf die Option für das **Dienstprogramm für Druckerwarnungen**.

# <span id="page-11-0"></span>**Druckerinformationen**

- **O** [Der Drucker](#page-11-1)
- **[Bedeutung der Bedienerkonsole](#page-12-0)**
- [Drucken der Kurzanleitung für die Konfiguration der Druckereinstellungen](#page-12-1)
- [Auswahl des richtigen Kabels](#page-13-0)

#### <span id="page-11-1"></span>**Der Drucker**

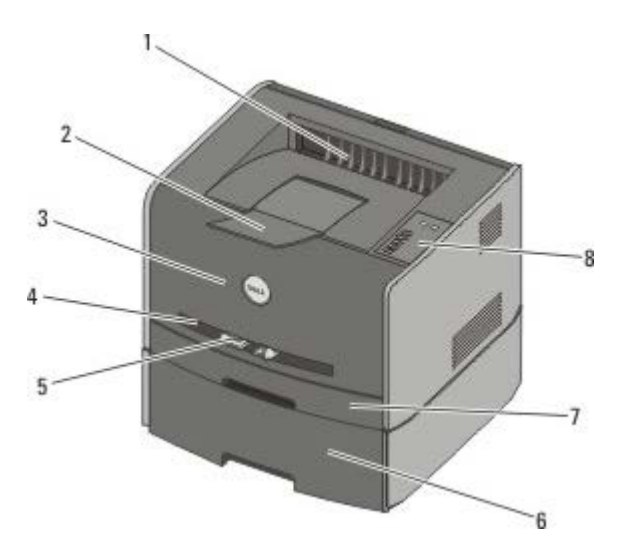

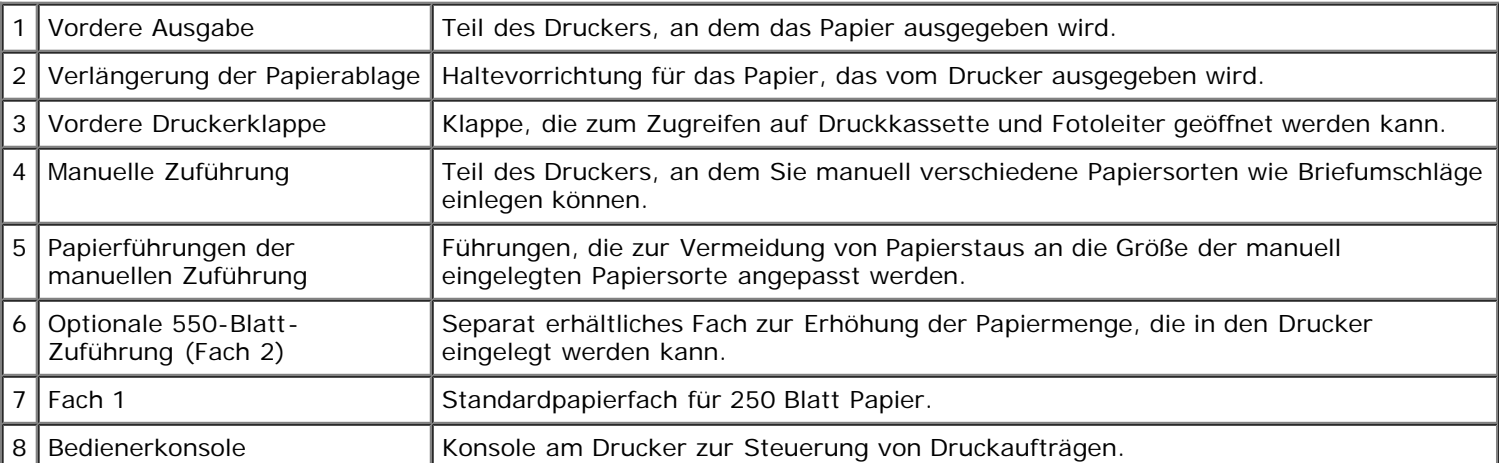

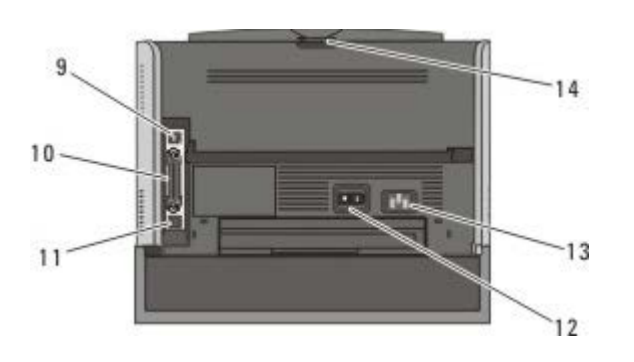

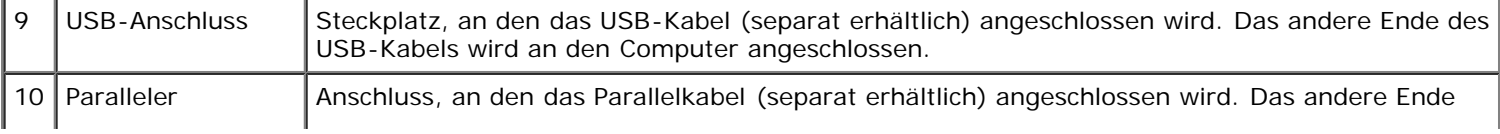

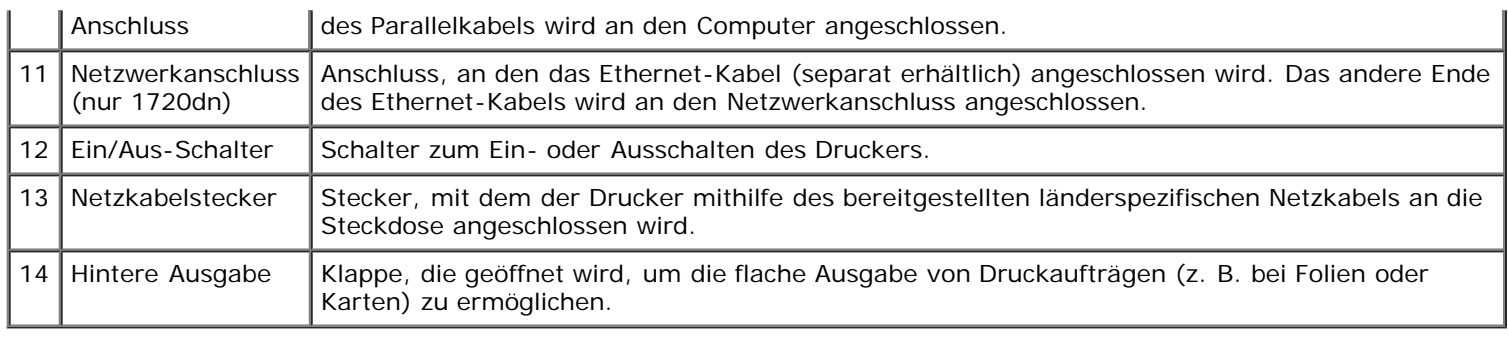

#### <span id="page-12-0"></span>**Bedeutung der Bedienerkonsole**

An der Bedienerkonsole befinden sich sechs Leuchten und zwei Tasten.

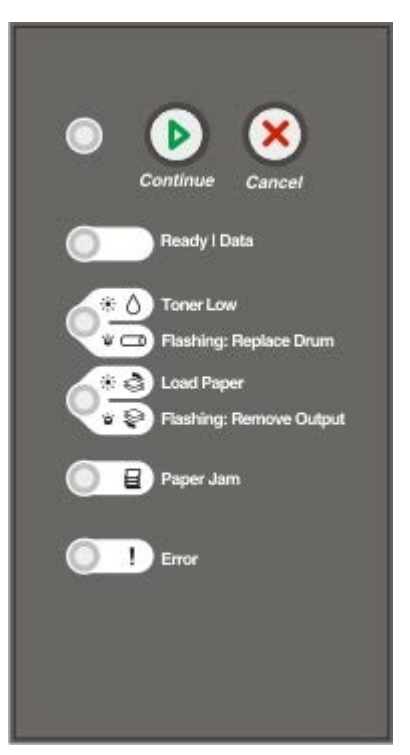

- Drücken Sie die Taste **Fortfahren** , um den Druckvorgang fortzusetzen.
- Drücken Sie die Taste **Fortfahren** zwei Mal schnell hintereinander, um einen Fehlercode anzeigen zu lassen.
- Drücken Sie die Taste Abbrechen , um den aktuellen Druckauftrag abzubrechen.
- Halten Sie die Taste Abbrechen <sub>(%)</sub> gedrückt, bis alle Kontrollleuchten aufleuchten und der Drucker zurückgesetzt wird.

#### <span id="page-12-1"></span>**Drucken der Kurzanleitung für die Konfiguration der Druckereinstellungen**

Um das Lösen von Druckproblemen oder das Ändern von Druckerkonfigurationseinstellungen zu vereinfachen, können fortgeschrittene Benutzer die Seite mit den Konfigurationseinstellungen für den Drucker ausdrucken. Diese enthält Anweisungen zum Blättern durch die Konfigurationsmenüs und zum Auswählen und Speichern neuer Einstellungen.

- 1. Schalten Sie den Drucker aus.
- 2. Öffnen Sie die vordere Abdeckung.

3. Halten Sie die Taste **Fortfahren** gedrückt, wenn Sie den Drucker einschalten.

Alle Kontrollleuchten leuchten nacheinander auf.

- 4. Lassen Sie die Taste **Fortfahren** los.
- 5. Schließen Sie die vordere Abdeckung.

Die Signalfolge für das Hauptmenü wird angezeigt.

6. Drücken Sie die Taste **Fortfahren** , bis alle Leuchten blinken.

Die Kurzanleitung für die Konfiguration der Druckereinstellungen wird ausgedruckt.

HINWEIS: Die Seite kann nur gedruckt werden, wenn das Hauptmenü angezeigt wird.

# <span id="page-13-0"></span>**Auswahl des richtigen Kabels**

Das Druckeranschlusskabel muss den folgenden Anforderungen entsprechen:

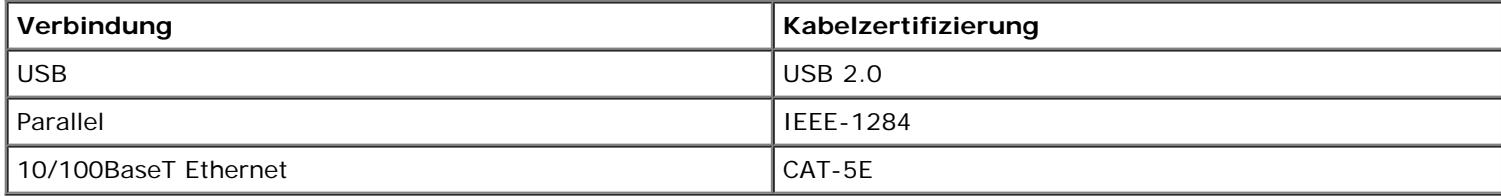

# <span id="page-14-0"></span>**Drucken**

- [Ausführen von Druckaufträgen mit der manuellen Zuführung](#page-14-1)
- [Beidseitiges Bedrucken von Papier](#page-15-0)
- [Drucken mehrerer Seitenabbildungen auf einem Blatt \(N](#page-17-0) Seiten)
- [Drucken von Broschüren](#page-17-1)
- [Drucken von Postern](#page-18-0)
- [Drucken auf Briefbögen](#page-18-1)
- [Abbrechen eines Druckauftrags](#page-19-0)

#### <span id="page-14-1"></span>**Ausführen von Druckaufträgen mit der manuellen Zuführung**

Die manuelle Zuführung befindet sich an der Vorderseite des Druckers und kann nur jeweils ein Blatt eines Druckmediums einziehen.

Wenn Sie die manuelle Zuführung verwenden, senden Sie zunächst den Druckauftrag an den Drucker, und legen Sie dann erst das Druckmedium ein. Sobald der Drucker bereit ist, leuchtet die Signalfolge **Manu. Zuf. auffüllen mit** auf. Zu diesem Zeitpunkt sollten Sie das Druckmedium in die Einzelblattzuführung einlegen.

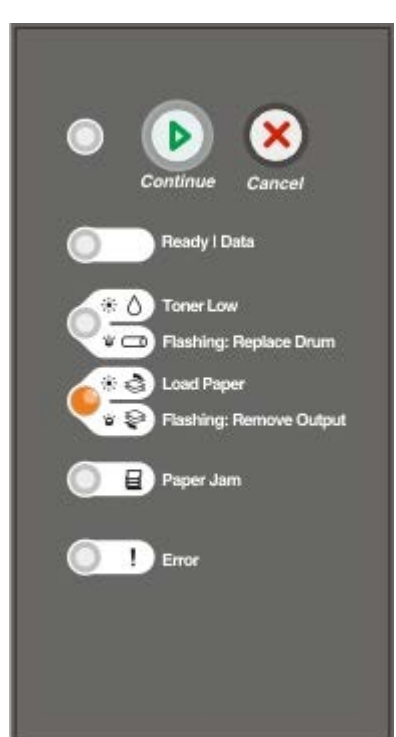

- 1. Klicken Sie bei geöffnetem Dokument auf **Datei** ® **Drucken**.
- 2. Klicken Sie je nach Anwendung oder Betriebssystem auf **Eigenschaften**, **Optionen**, **Drucker** oder **Einrichten**. Das Dialogfeld **Druckeinstellungen** wird geöffnet.
- 3. Klicken Sie auf die Registerkarte **Papier**.
- 4. Wählen Sie in der Dropdown-Liste **Papierfach** die Option **Manuelle Zuführung** aus.
- 5. Nehmen Sie alle notwendigen Änderungen am Dokument vor.
- 6. Klicken Sie auf **OK**.
- 7. Klicken Sie im Fenster "Drucken" auf **OK**, um den Auftrag an den Drucker zu senden.

Am Drucker leuchtet die Signalfolge **Manu. Zuf. auffüllen mit** auf.

- 8. Legen Sie ein Blatt des gewünschten Druckmediums mit der Druckseite nach oben in die Mitte der manuellen Zuführung, sodass die vordere Kante die Papierführungen berührt.
	- Legen Sie Briefumschläge mit der Umschlagklappe nach unten und dem Briefmarkenbereich wie abgebildet ein.
	- Halten Sie Folien an den Kanten fest, und vermeiden Sie die Berührung der Druckseite. Fingerabdrücke auf der Folie können die Druckqualität beeinträchtigen.
	- Legen Sie Briefbögen mit der beschrifteten Seite nach oben und der Vorderkante des Blatts zuerst in den Drucker ein.
	- Wenn beim Einzug des Papiers Probleme auftreten, drehen Sie das Papier um.
- 9. Stellen Sie die Papierführungen auf die Breite des Druckmediums ein.
- 10. Halten Sie das Druckmedium vorne an beiden Seiten fest, und schieben Sie es in den Drucker, bis es automatisch erfasst wird.

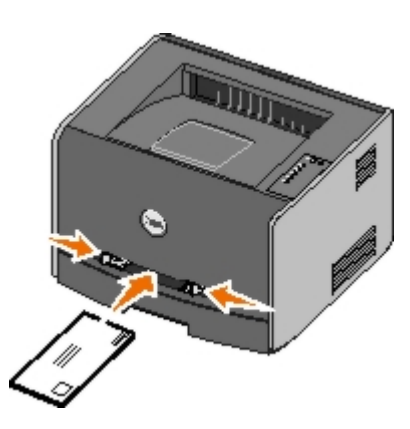

Es entsteht eine kurze Pause, in der der Drucker das Druckmedium erfasst und dann in den Drucker zieht.

**ACHTUNG:** Schieben Sie das Druckmedium nicht mit Gewalt in die Zuführung. Dadurch können Papierstaus entstehen.

#### <span id="page-15-0"></span>**Beidseitiges Bedrucken von Papier**

Sie können die Druckkosten senken, indem Sie beide Seiten eines Blatt Papiers bedrucken.

Sie können festlegen, wie der beidseitige Druck des Auftrags erfolgen soll: an der langen Kante oder an der kurzen Kante.

"Lange Kante" bedeutet, dass die Seiten an der langen Kante gebunden werden sollen (linker Rand bei Hochformat und oberer Rand bei Querformat).

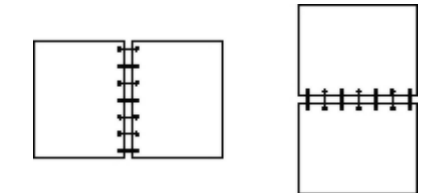

"Kurze Kante" bedeutet, dass die Seiten an der kurzen Kante gebunden werden sollen (oberer Rand bei Hochformat, linker Rand bei Querformat).

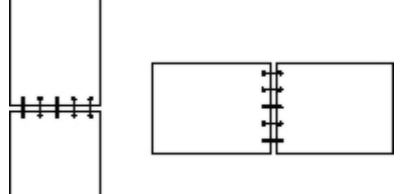

#### **Dell Laser Printer 1720 – Manueller Duplexdruck**

- 1. Klicken Sie bei geöffnetem Dokument auf **Datei** ® **Drucken**.
- 2. Klicken Sie je nach Anwendung oder Betriebssystem auf **Eigenschaften**, **Optionen**, **Drucker** oder **Einrichten**.

Das Dialogfeld **Druckeinstellungen** wird geöffnet.

- 3. Wählen Sie entweder **Beidseitig Lange Kante** oder **Beidseitig Kurze Kante**.
- 4. Klicken Sie auf die Registerkarte **Papier**.
- 5. Wählen Sie unter **Eingabeoptionen** die entsprechenden Optionen für Ihren Druckauftrag aus.
- 6. Klicken Sie auf **OK**.
- 7. Klicken Sie im Fenster "Drucken" auf **OK**, um den Auftrag an den Drucker zu senden.

Der Drucker druckt zunächst jede zweite Seite des Dokuments. Sobald die erste Seite Ihres Druckauftrags gedruckt wird, wird die Signalfolge für **Beidseitig** angezeigt.

8. Legen Sie das Papier erneut so in Fach 1 ein, dass die bereits bedruckte Seite nach oben und die Oberkante der Seite zur Vorderseite des Fachs zeigt.

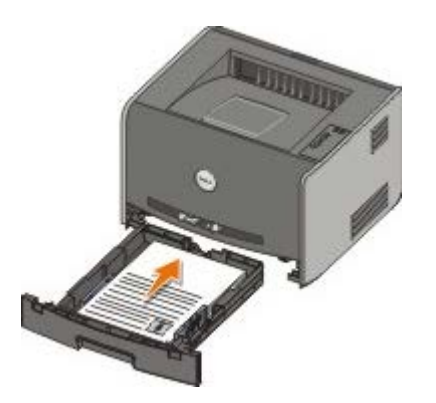

**HINWEIS:** Sie können zwar sowohl Fach 1 als auch Fach 2 zum Drucken der ersten Seite des beidseitigen Druckauftrags verwenden, zum Drucken der zweiten Seite können Sie jedoch nur Fach 1 verwenden.

#### **Dell Laser Printer 1720dn — Automatischer Duplexdruck**

**HINWEIS:** Nur der Dell Laser Printer 1720dn verfügt über die Funktion für automatischen Duplexdruck.

- 1. Klicken Sie bei geöffnetem Dokument auf **Datei** ® **Drucken**.
- 2. Klicken Sie je nach Anwendung oder Betriebssystem auf **Eigenschaften**, **Optionen**, **Drucker** oder **Einrichten**.

Das Dialogfeld **Druckeinstellungen** wird geöffnet.

- 3. Klicken Sie auf die Registerkarte **Seitenlayout**.
- 4. Wählen Sie unter **Beidseitiges Drucken** je nach Ihren Druckanforderungen die Option **Beidseitig Lange Kante** oder **Beidseitig - Kurze Kante**.
- 5. Klicken Sie auf **OK**.
- 6. Klicken Sie auf **OK**.

### <span id="page-17-0"></span>**Drucken mehrerer Seitenabbildungen auf einem Blatt (N Seiten)**

Der Mehrseitendruck (N Seiten) wird verwendet, um mehrere Seitenabbildungen auf einem einzigen Blatt zu drucken. "2 Seiten" bedeutet beispielsweise, dass zwei Seitenabbildungen auf einem Blatt gedruckt werden.

Mit den Einstellungen für "Mehrseit. Reihenfolge", "Mehrseitenansicht" und "Mehrseitenrand" legen Sie fest, in welcher Reihenfolge und mit welcher Ausrichtung die Seitenabbildungen gedruckt werden und ob jede Seite mit einem Rand eingefasst wird.

- 1. Klicken Sie bei geöffnetem Dokument auf **Datei** ® **Drucken**.
- 2. Klicken Sie je nach Anwendung oder Betriebssystem auf **Eigenschaften**, **Optionen**, **Drucker** oder **Einrichten**.

Das Dialogfeld **Druckeinstellungen** wird geöffnet.

- 3. Geben Sie im Abschnitt **Mehrseitendruck (N Seiten)** die Anzahl der Seiten an, die auf einem Blatt gedruckt werden sollen, indem Sie eine Zahl eingeben oder die Pfeile im Kombinationsfeld verwenden.
- 4. Klicken Sie auf **OK**.
- 5. Klicken Sie im Fenster "Drucken" auf **OK**, um den Auftrag an den Drucker zu senden.

#### <span id="page-17-1"></span>**Drucken von Broschüren**

Mit der Einstellung **Broschüre** können Sie mehrere Seiten in Form einer Broschüre drucken, ohne dass Sie Ihr Dokument neu formatieren müssen, damit die Seiten in der richtigen Reihenfolge gedruckt werden. Die Seiten werden so gedruckt, dass das fertig sortierte Dokument für die Broschüre in der Mitte jeder Seite gefaltet werden kann.

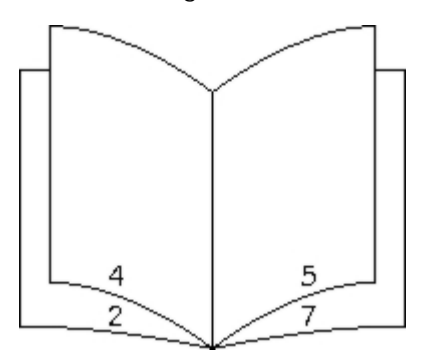

Falls das Dokument zu viele Seiten enthält, lassen sich die Seiten der Broschüre möglicherweise nicht mehr problemlos falten. Beim Drucken einer relativ großen Broschüre empfiehlt es sich, die Option **Blätter pro Stapel** zu verwenden, um anzugeben, wie viele Seiten jeder Stapel enthalten soll. Der Drucker druckt daraufhin die erforderliche Anzahl von Stapeln, die Sie dann als Broschüre binden können. Durch das Drucken in Stapeln können die Kanten der einzelnen Blätter gleichmäßiger ausgerichtet werden.

Bevor Sie Seiten mit der Broschürenfunktion drucken, müssen Sie angeben, ob Sie Optionen für den beidseitigen Druck verwenden möchten oder nicht. Sobald Sie den **Broschürendruck** ausgewählt haben, sind die Optionen für den beidseitigen Druck nicht mehr verfügbar und bleiben auf den zuletzt verwendeten Wert eingestellt.

- 1. Klicken Sie bei geöffnetem Dokument auf **Datei** ® **Drucken**.
- 2. Klicken Sie je nach Anwendung oder Betriebssystem auf **Eigenschaften**, **Optionen**, **Drucker** oder **Einrichten**.

Das Dialogfeld **Druckeinstellungen** wird geöffnet.

- 3. Klicken Sie auf die Schaltfläche **Weitere Seitenlayoutoptionen**.
- 4. Klicken Sie auf **Broschüre**.
- 5. Klicken Sie zweimal auf **OK**.
- 6. Klicken Sie im Fenster "Drucken" auf **OK**, um den Auftrag an den Drucker zu senden.

#### <span id="page-18-0"></span>**Drucken von Postern**

Mit der Einstellung "Poster" können Sie eine Abbildung über mehrere Seiten verteilt drucken. Sobald alle Seiten gedruckt sind, können Sie die Seiten zusammenfügen, um eine große Abbildung zu erhalten.

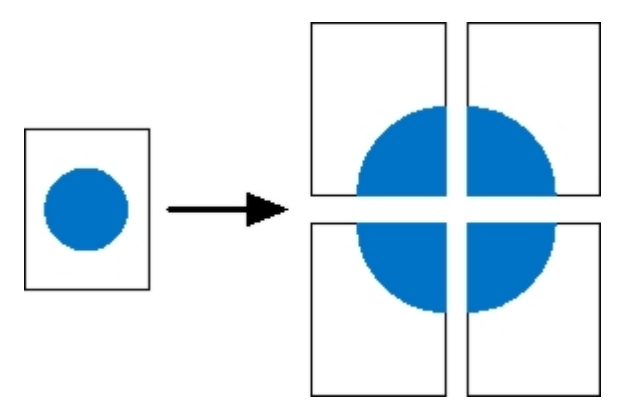

- 1. Klicken Sie bei geöffnetem Dokument auf **Datei** ® **Drucken**.
- 2. Klicken Sie je nach Anwendung oder Betriebssystem auf **Eigenschaften**, **Optionen**, **Drucker** oder **Einrichten**.

Das Dialogfeld **Druckeinstellungen** wird geöffnet.

- 3. Klicken Sie auf die Schaltfläche **Weitere Seitenlayoutoptionen**.
- 4. Klicken Sie auf **Poster**.
- 5. Wählen Sie die gewünschte Postergröße aus, indem Sie die Anzahl der Seiten, die für das Poster gedruckt werden sollen, festlegen.
- 6. Wenn auf den Seiten Zuschnittlinien gedruckt werden sollen, wählen Sie **Zuschnittlinien drucken**.
- 7. Wählen Sie aus, wie viel Überschneidung auf jeder Seite vorhanden sein soll.
- 8. Klicken Sie zweimal auf **OK**.
- 9. Klicken Sie im Fenster "Drucken" auf **OK**, um den Auftrag an den Drucker zu senden.

### <span id="page-18-1"></span>**Drucken auf Briefbögen**

- 1. Stellen Sie sicher, dass die Briefbögen je nach verwendetem Papiereinzug richtig eingelegt sind:
	- **Fach 1 oder 2**: Legen Sie Briefbögen mit der Druckseite nach unten ein. Der obere Blattrand mit dem Logo sollte zur Vorderseite des Fachs zeigen.

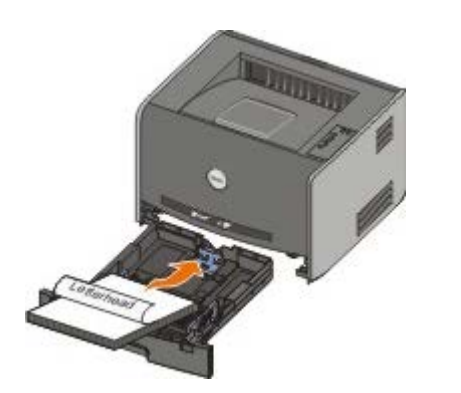

- **Manuelle Zuführung**: Legen Sie Briefbögen mit der Druckseite nach oben und der Vorderkante des Blatts zuerst in den Drucker ein.
- **HINWEIS:** Wenn Sie die manuelle Zuführung verwenden, senden Sie zunächst den Druckauftrag an den Drucker, und legen Sie den Briefbogen erst ein, wenn die Signalfolge zum Einlegen von Druckmedien in die manuelle Zuführung aufleuchtet.
	- 2. Klicken Sie bei geöffnetem Dokument auf **Datei** ® **Drucken**.
	- 3. Klicken Sie je nach Anwendung oder Betriebssystem auf **Eigenschaften**, **Optionen**, **Drucker** oder **Einrichten**.

Das Dialogfeld **Druckeinstellungen** wird geöffnet.

- 4. Klicken Sie auf die Registerkarte **Papier**.
- 5. Wählen Sie in der Dropdown-Liste **Papiersorte** die Option **Briefbogen** aus.
- 6. Wählen Sie das Papierformat und das Papierfach aus.
- 7. Klicken Sie auf **OK**.
- 8. Klicken Sie im Fenster "Drucken" auf **OK**, um den Auftrag an den Drucker zu senden.

#### <span id="page-19-0"></span>**Abbrechen eines Druckauftrags**

Sie können einen Druckauftrag über die Bedienerkonsole oder über Ihren Computer abbrechen. Während des Auftragsabbruchs wird die Signalfolge für den **Auftragsabbruch** an der Bedienerkonsole angezeigt.

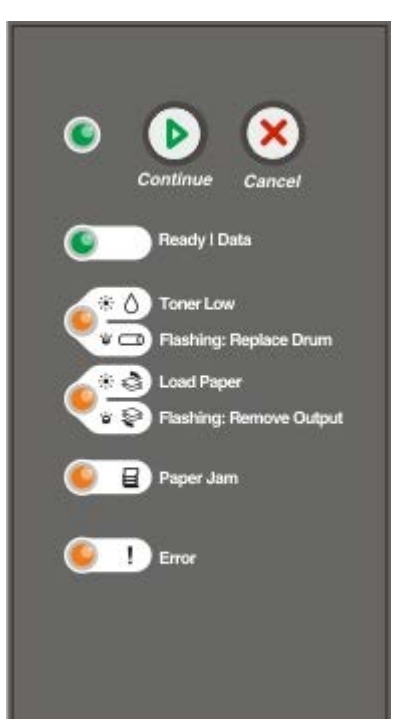

#### **An der Druckerbedienerkonsole**

Um den aktuellen Druckauftrag abzubrechen, drücken Sie auf Abbrechen and lassen die Taste wieder los.

#### **Von Ihrem Computer aus**

- 1. *Unter Windows*® *XP (Standardstartmenü):*
	- a. Klicken Sie auf **Start** ® **Systemsteuerung**.
	- b. Doppelklicken Sie auf **Drucker und andere Hardware**.
	- c. Doppelklicken Sie auf **Drucker und Faxgeräte**.

*Unter Windows XP (klassisches Startmenü):* Klicken Sie auf **Start** ® **Einstellungen** ® **Drucker und Faxgeräte**.

*Unter Windows Vista™ (klassisches Startmenü) und allen anderen Versionen von Windows:* Klicken Sie auf **Start** ® **Einstellungen** ® **Drucker**.

*Unter Windows Vista (Standardstartmenü):*

- a. Klicken Sie auf ® **Systemsteuerung**.
- b. Klicken Sie auf **Hardware und Sounds**.
- c. Klicken Sie auf **Drucker**.
- 2. Doppelklicken Sie auf den Drucker, den Sie zum Drucken des Auftrags verwenden.

Eine Liste der Druckaufträge wird angezeigt.

3. Klicken Sie mit der rechten Maustaste auf das Dokument, für das Sie den Druckauftrag abbrechen möchten, und klicken Sie dann auf **Abbrechen**.

# <span id="page-21-0"></span>**Bedienerkonsolenmenüs**

- **[Menü Netzwerk](#page-21-1)**
- **[Menü Parallel](#page-22-0)**
- **[Menü Konfiguration](#page-22-1)**
- **[Menü USB](#page-23-0)**
- **[Menü Dienstprogramme](#page-23-1)**

Menüs werden durch Signalfolgen der Kontrollleuchten **Bereit** , **Wenig Toner/Trommel aust.** / , **Papier** einlegen/Ausgabe entfernen **Machten and Papierstau and dargestellt**. Menüoptionen und die dazugehörigen Einstellungen werden durch Signalfolgen der Kontrollleuchten **Fehler** und **Fortfahren** angegeben.

- Um durch die Menüs und Menüoptionen zu blättern, drücken Sie die Taste **Abbrechen** .
- Um zu der gewünschten Einstellung zu gelangen, drücken Sie die Taste **Fortfahren** .
- Halten Sie die Taste Fortfahren **gedrückt**, bis alle Kontrollleuchten nacheinander aufleuchten, um eine Einstellung zu speichern.
- Um zum Hauptmenü zurückzukehren, halten Sie die Taste Abbrechen <sub>(⊠)</sub> gedrückt, bis alle Kontrollleuchten nacheinander aufleuchten.
- Schalten Sie den Drucker aus, um die Menüs zu verlassen.

#### <span id="page-21-1"></span>**Menü Netzwerk**

Verwenden Sie das "Menü Netzwerk", um Druckereinstellungen für Druckaufträge zu ändern, die über einen Netzwerkanschluss an den Drucker gesendet werden (entweder "Standard-Netzwerk" oder "Netzw. Option <x>").

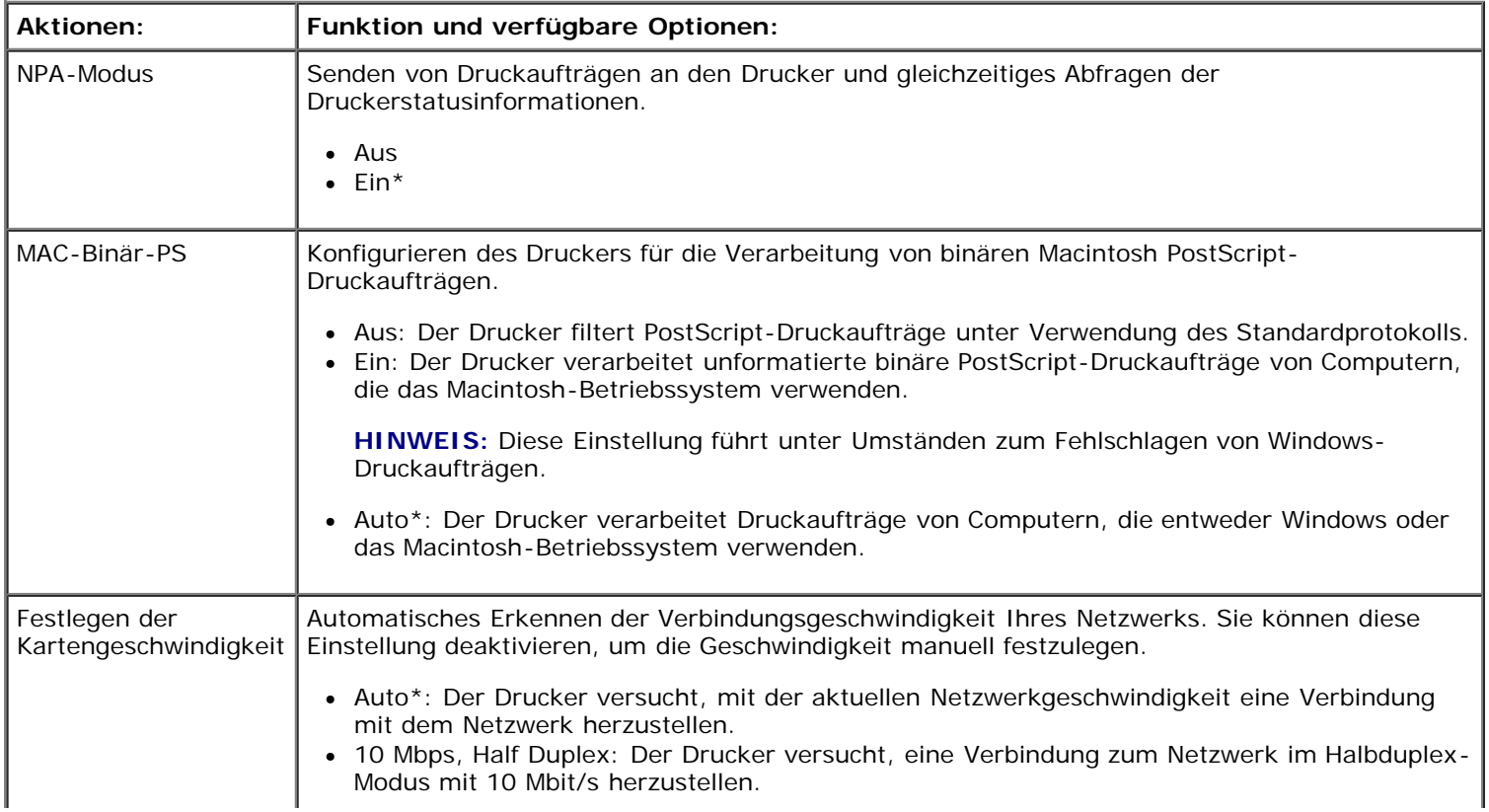

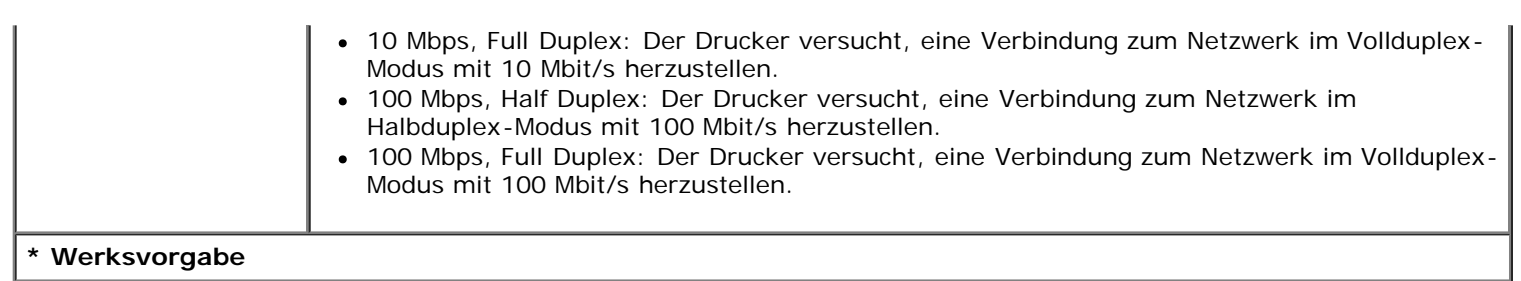

# <span id="page-22-0"></span>**Menü Parallel**

Verwenden Sie das "Menü Parallel", um Druckereinstellungen für Druckaufträge zu ändern, die über einen Parallelanschluss an den Drucker gesendet werden.

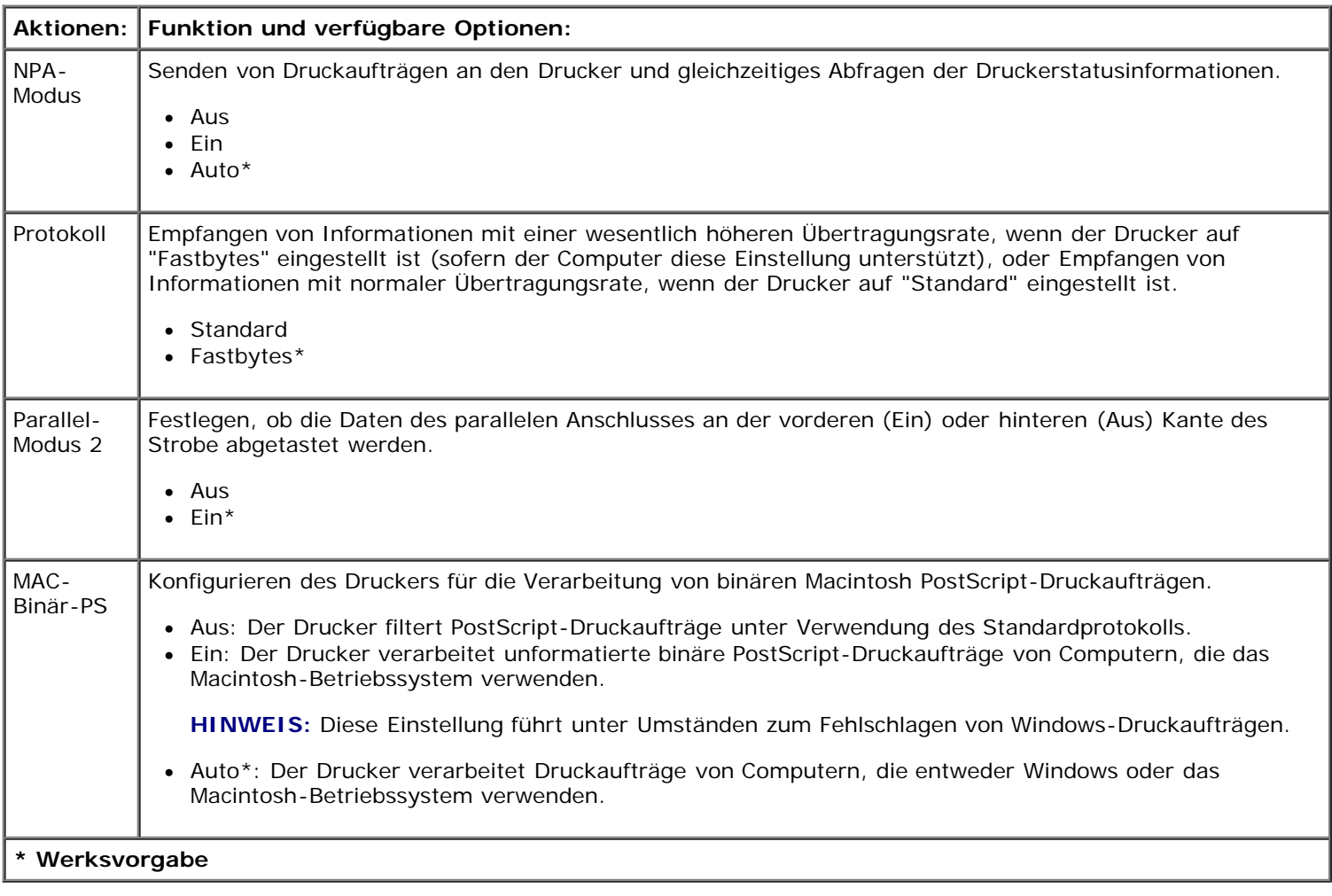

### <span id="page-22-1"></span>**Menü Konfiguration**

Verwenden Sie das "Menü Konfiguration", um festzulegen, wie der Drucker je nach verwendetem Computersystem das Ende einer Zeile formatiert.

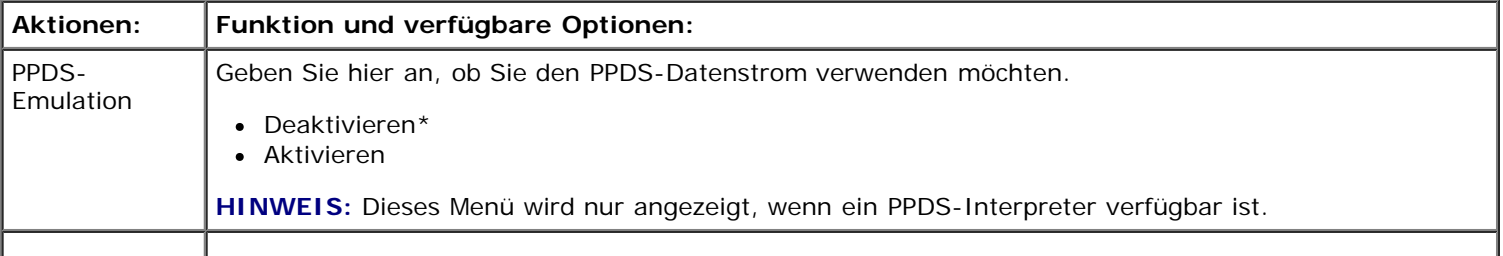

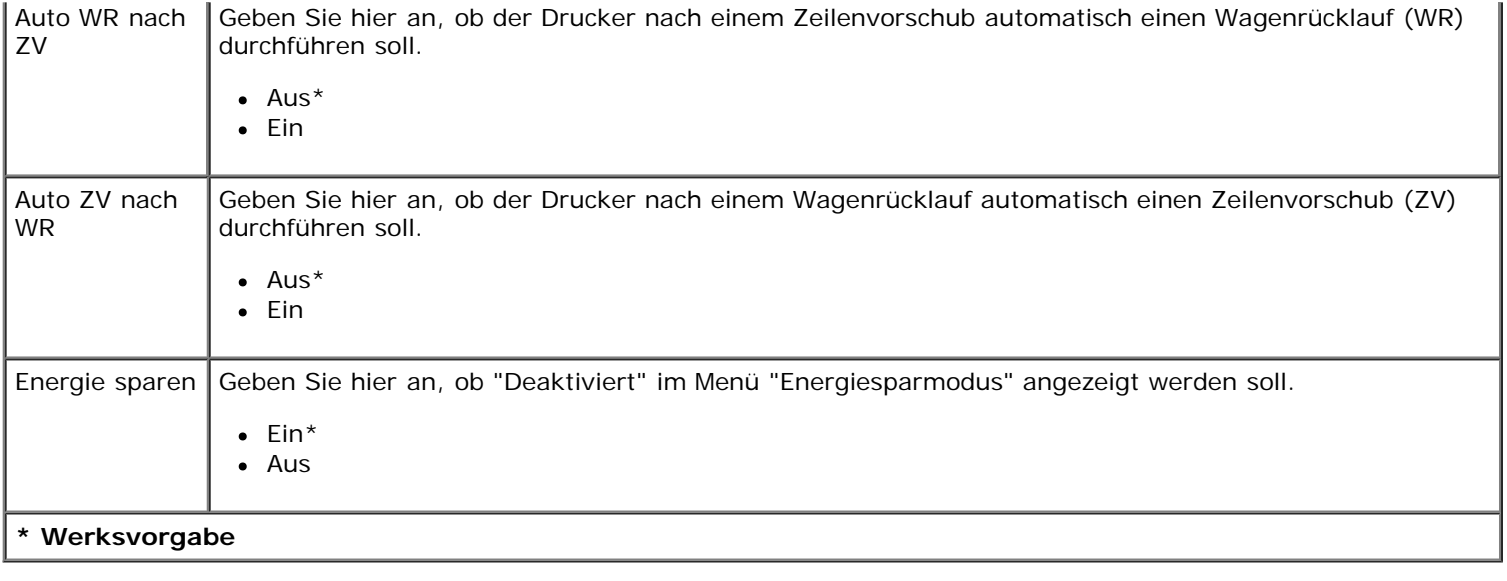

#### <span id="page-23-0"></span>**Menü USB**

Verwenden Sie das "Menü USB" zum Ändern der Druckereinstellungen für Druckaufträge, die über einen USB-Anschluss gesendet werden.

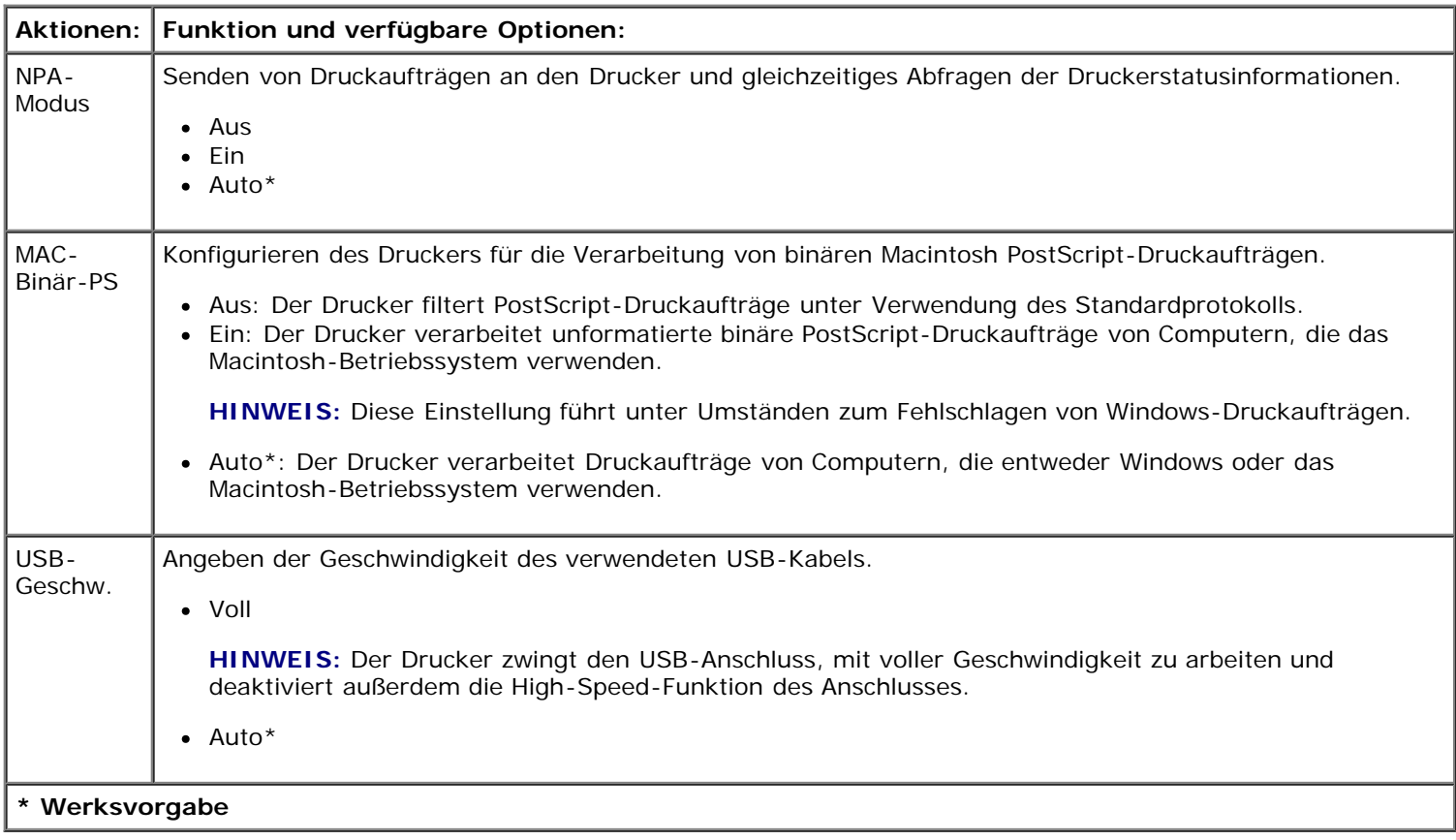

### <span id="page-23-1"></span>**Menü Dienstprogramme**

Verwenden Sie das "Menü Dienstprogramme" zur Behebung von Druckerproblemen.

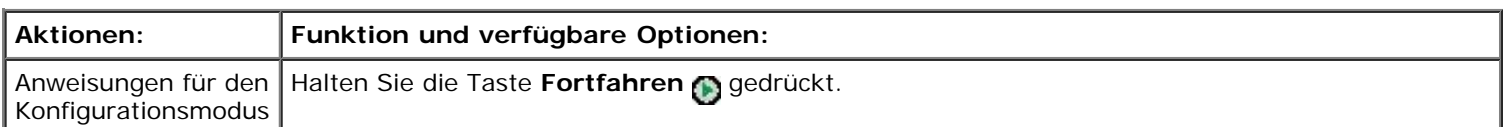

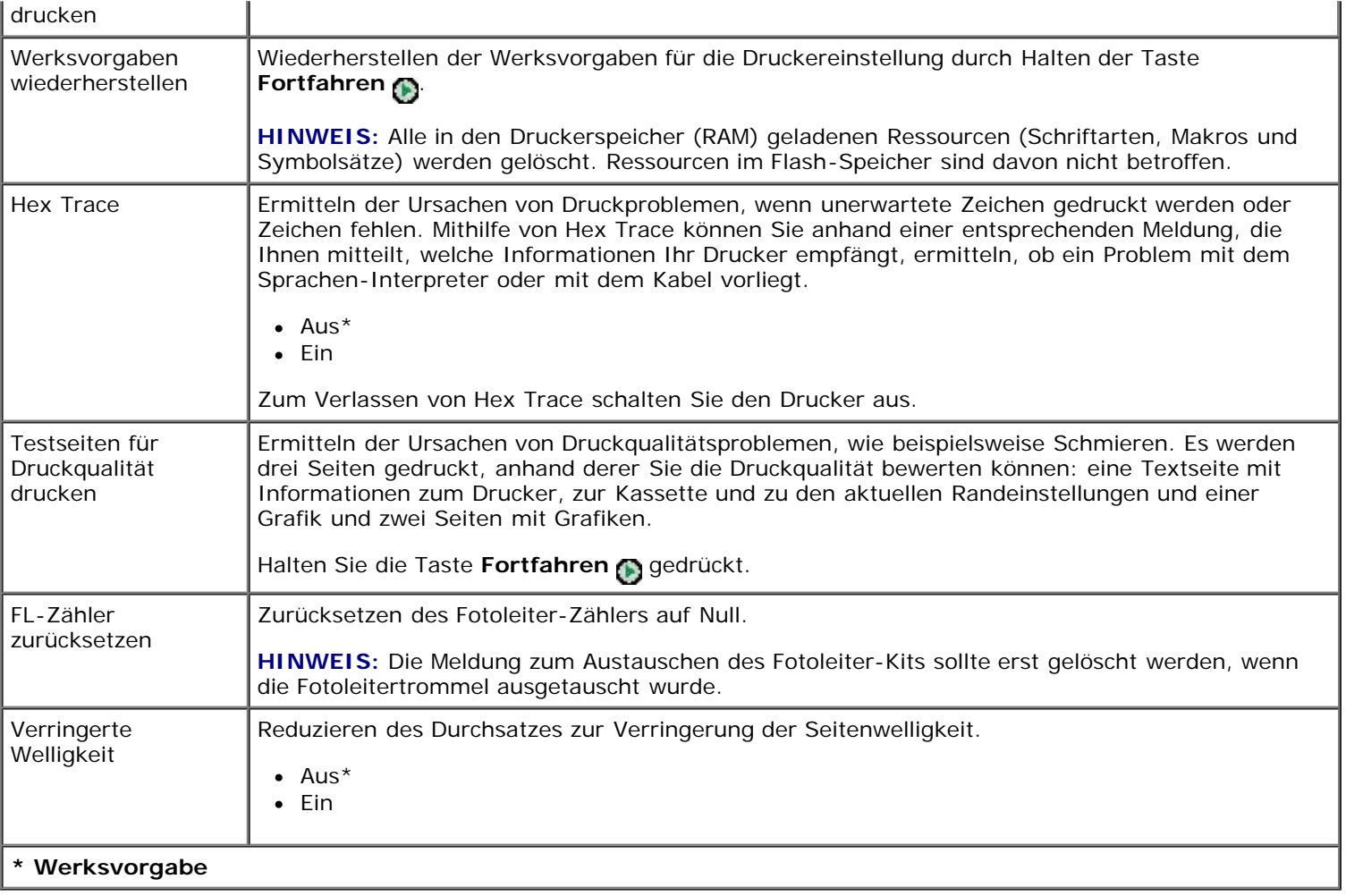

# <span id="page-25-0"></span>**Wartung des Druckers**

- [Bestellen von Verbrauchsmaterial](#page-25-1)
- [Aufbewahren von Verbrauchsmaterial](#page-25-2)
- [Austauschen der Druckkassette](#page-26-0)
- [Austauschen der Fotoleitertrommel](#page-28-0)
- **[Reinigen der Druckkopflinse](#page-31-0)**

#### <span id="page-25-1"></span>**Bestellen von Verbrauchsmaterial**

#### **An ein Netzwerk angeschlossener Drucker**

- 1. Geben Sie die IP-Adresse Ihres Druckers in Ihren Web-Browser ein, um das Web-Tool zur Druckerkonfiguration von Dell zu starten.
- 2. Klicken Sie auf [www.dell.com/supplies.](http://www.dell.com/supplies)

#### **Lokal an einen Computer angeschlossener Drucker**

1. Klicken Sie auf **Start**® **Programme** oder **Alle Programme**® **Dell Drucker**® **Dell Laser Printer 1710**.

*Unter Windows Vista™ (Standardstartmenü):*

- a. Klicken Sie auf ® **Programme**.
- b. Klicken Sie auf **Dell Drucker**.
- c. Klicken Sie auf **Dell Laser Printer 1720**.
- 2. Klicken Sie auf **Dell Anwendung zum Bestellen von Druckerverbrauchsmaterial**.

Das Fenster zum **Bestellen von Druckkassetten** wird geöffnet.

- 3. Wählen Sie das verwendete Druckermodell in der Dropdown-Liste aus.
- 4. Geben Sie die Service-Tag-Nummer Ihres Dell Druckers ein.

**HINWEIS:** Die Service-Tag-Nummer befindet sich in der vorderen Abdeckung Ihres Druckers.

5. Klicken Sie auf den Link zur **Dell Website zum Bestellen von Druckkassetten**.

#### <span id="page-25-2"></span>**Aufbewahren von Verbrauchsmaterial**

#### **Aufbewahren von Druckmedien**

Beachten Sie zur richtigen Aufbewahrung von Druckmedien die folgenden Richtlinien. Auf diese Weise können Probleme

bei der Papierzuführung und unregelmäßige Druckqualität vermieden werden.

- Die besten Ergebnisse erzielen Sie, wenn Sie Druckmedien bei einer Temperatur von ca. 21 °C und einer relativen Luftfeuchtigkeit von 40 % aufbewahren.
- Lagern Sie Kartons mit Druckmedien nicht direkt auf dem Boden, sondern auf einer Palette oder in einem Regal.
- Wenn Sie einzelne Pakete mit Druckmedien außerhalb des Kartons aufbewahren, müssen diese auf einer ebenen Fläche liegen, damit sich die Kanten nicht aufbiegen oder rollen.
- Legen Sie keine Gegenstände auf den Druckmedienpaketen ab.

#### **Aufbewahren der Druckkassette**

Bewahren Sie die Druckkassette bis zur Installation in der Originalverpackung auf.

Vermeiden Sie bei der Aufbewahrung von Toner Folgendes:

- Temperaturen über 40 °C
- Extreme Feuchtigkeits- oder Temperaturschwankungen
- Direkte Sonneneinstrahlung
- Staub
- Aufbewahrung über längere Zeit im Auto
- Ätzende Gase in der Umgebung
- Salzhaltige Luft

### <span id="page-26-0"></span>**Austauschen der Druckkassette**

Drucken Sie die Seite mit den Konfigurationseinstellungen des Druckers, um zu überprüfen, wie viel Toner noch in Ihrer Druckkassette vorhanden ist. Auf diese Weise können Sie entscheiden, wann Sie neues Verbrauchsmaterial bestellen müssen.

Wenn die Druckkassette fast leer ist, leuchtet außerdem die Signalfolge **Wenig Toner** auf. Sie können noch für kurze Zeit weiterdrucken, wenn diese Signalfolge aufleuchtet, die Druckqualität verschlechtert sich jedoch mit abnehmendem Tonerstand.

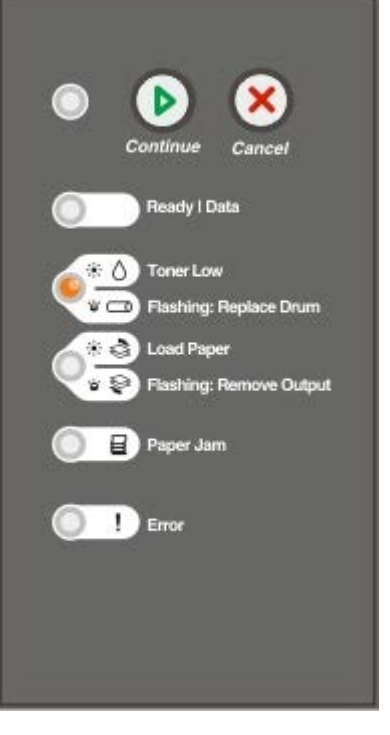

Nehmen Sie bei Anzeige der Signalfolge **Wenig Toner** bzw. bei zu blassem Ausdruck die Druckkassette heraus. Schütteln Sie sie mehrmals kräftig hin und her und auch vor und zurück, um den Toner gleichmäßig zu verteilen. Setzen Sie die Kassette dann wieder ein, und setzen Sie den Druck fort. Wiederholen Sie diesen Vorgang so oft, bis der Ausdruck blass bleibt. Wenn die Farben auch nach Schütteln der Kassette blass bleiben, tauschen Sie die Druckkassette aus.

1. Öffnen Sie die vordere Abdeckung des Druckers, indem Sie den Knopf auf der linken Seite des Druckers drücken und die Abdeckung herunterklappen.

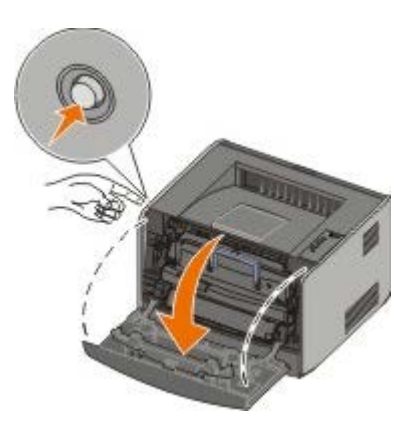

2. Drücken Sie auf den Knopf an der Unterkante der Druckkassetteneinheit.

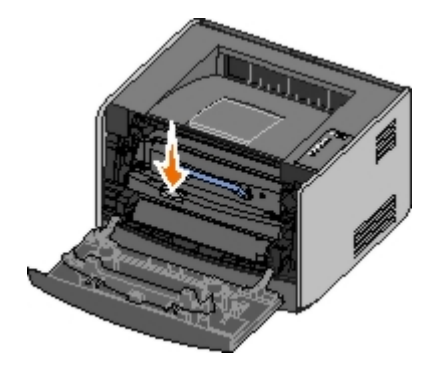

3. Ziehen Sie die Druckkassette am Griff heraus.

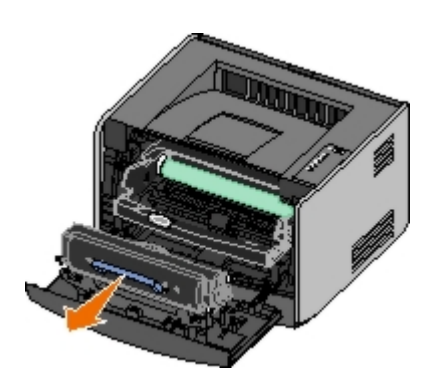

- 4. Nehmen Sie die neue Druckkassette aus der Verpackung.
- **ACHTUNG:** Wenn Sie eine Druckkassette austauschen, setzen Sie die neue Druckkassette nicht für einen längeren Zeitraum direktem Licht aus. Wenn sie zu lange dem Licht ausgesetzt ist, kann dies zu Druckqualitätsproblemen führen.
- 5. Schwenken Sie die Kassette nach allen Seiten, um den Toner zu verteilen.

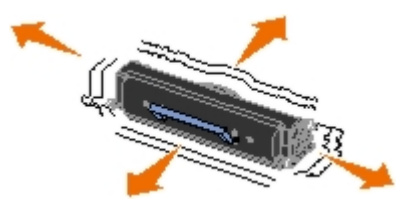

6. Setzen Sie die neue Druckkassette ein, indem Sie die weißen Rollen der Druckkassette auf die Pfeile an den Schienen der Fotoleitertrommel ausrichten und die Druckkassette so weit wie möglich in den Drucker schieben. Die Druckkassette *rastet* hörbar ein, wenn sie richtig eingesetzt ist.

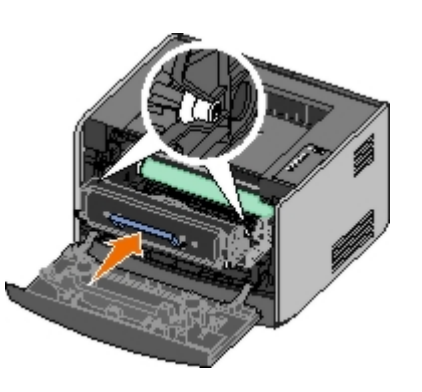

7. Schließen Sie die vordere Abdeckung.

### <span id="page-28-0"></span>**Austauschen der Fotoleitertrommel**

Drucken Sie die Seite mit den Konfigurationseinstellungen des Druckers, um zu überprüfen, wie voll die Fotoleitertrommel ist. Auf diese Weise können Sie entscheiden, wann Sie neues Verbrauchsmaterial bestellen müssen.

Um eine gute Druckqualität zu gewährleisten und Schäden am Drucker zu vermeiden, unterbricht der Drucker seinen Betrieb, wenn mit der Fotoleitertrommel ein Maximum von 40.000 Seiten gedruckt wurde. Der Drucker gibt automatisch eine Warnung aus, bevor dieser Punkt erreicht wird.

Wenn die Signalfolge zum **Austauschen der Fotoleitertrommel** zum ersten Mal angezeigt wird, sollten Sie umgehend eine neue Fotoleitertrommel bestellen. Der Drucker mag zwar nach Erreichen der offiziellen Nutzungsdauer der Fotoleitertrommel (ca. 30.000 Seiten) nach wie vor ordnungsgemäß funktionieren, die Druckqualität nimmt jedoch erheblich ab. Wenn das Maximum von 40.000 Seiten erreicht wird, stellt die Fotoleitertrommel den Betrieb ein.

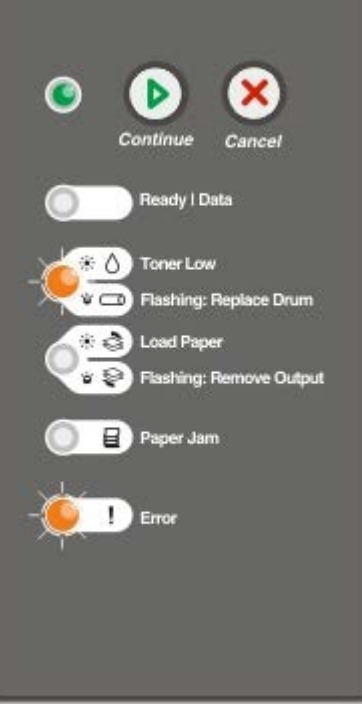

**ACHTUNG:** Wenn Sie eine Druckkassette austauschen, setzen Sie die neue Druckkassette nicht für einen längeren Zeitraum dem Licht aus. Wenn sie zu lange dem Licht ausgesetzt ist, kann dies zu Druckqualitätsproblemen führen.

1. Öffnen Sie die vordere Abdeckung des Druckers, indem Sie den Knopf auf der linken Seite des Druckers drücken und die Abdeckung herunterklappen.

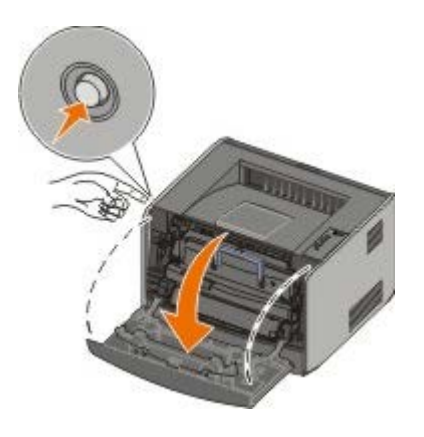

2. Nehmen Sie die Druckkassetteneinheit aus dem Drucker heraus, indem Sie am Griff der Druckkassette ziehen.

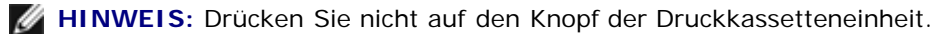

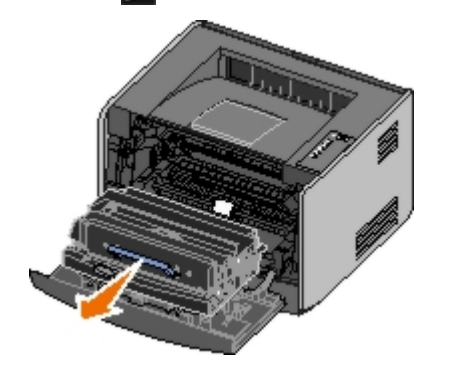

Legen Sie die Druckkassetteneinheit auf eine flache, saubere Oberfläche.

3. Drücken Sie auf den Knopf an der Unterkante der Druckkassetteneinheit.

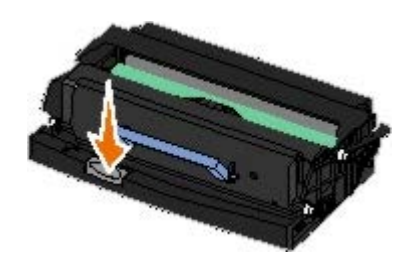

4. Ziehen Sie die Druckkassette am Griff heraus.

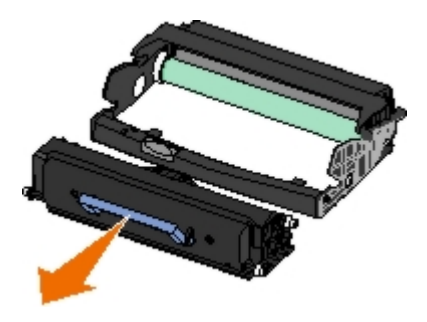

- 5. Nehmen Sie die neue Fotoleitertrommel aus der Verpackung.
- 6. Setzen Sie die Druckkassette in die neue Druckkassetteneinheit ein, indem Sie die weißen Rollen der Druckkassette auf die weißen Pfeile an den Schienen der Fotoleitertrommel ausrichten und die Druckkassette so weit wie möglich in die Druckkassetteneinheit schieben. Die Druckkassette *rastet* hörbar ein, wenn sie richtig eingesetzt ist.

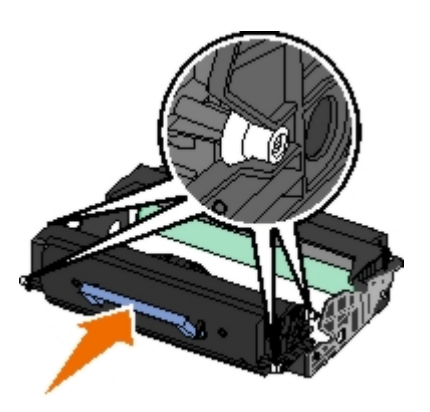

7. Setzen Sie die Druckkassetteneinheit wieder in den Drucker ein, indem Sie die blauen Pfeile an den Führungen der Druckkassette auf die blauen Pfeile ausrichten, die auf den Schienen im Drucker zu sehen sind. Schieben Sie die Druckkassetteneinheit dann so weit wie möglich nach hinten.

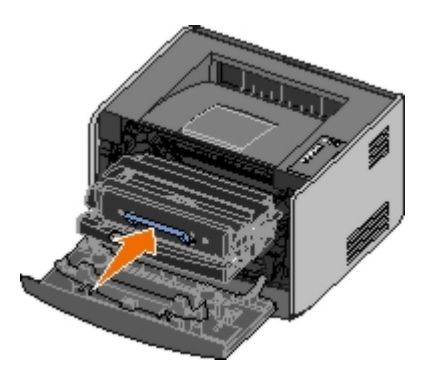

8. Nachdem Sie die Fotoleitertrommel ausgetauscht haben, sollten Sie den Zähler der Fotoleitertrommel zurücksetzen. Um den Zähler zurückzusetzen, halten Sie die Taste Abbrechen <sub>(%)</sub> gedrückt, bis alle Kontrollleuchten nacheinander aufleuchten.

**ACHTUNG:** Wenn Sie den Zähler der Fotoleitertrommel zurücksetzen ohne die Fotoleitertrommel auszutauschen, kann dies zu Schäden am Drucker und zum Verlust der Garantie führen.

9. Schließen Sie die vordere Abdeckung.

# <span id="page-31-0"></span>**Reinigen der Druckkopflinse**

- 1. Schalten Sie den Drucker aus.
- 2. Öffnen Sie die vordere Abdeckung des Druckers, indem Sie den Knopf auf der linken Seite des Druckers drücken und die Abdeckung herunterklappen.

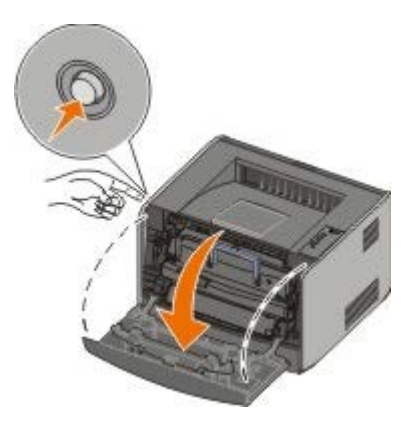

3. Nehmen Sie die Druckkassetteneinheit aus dem Drucker heraus, indem Sie am Griff der Druckkassette ziehen.

**HINWEIS:** Drücken Sie nicht auf den Knopf der Druckkassetteneinheit.

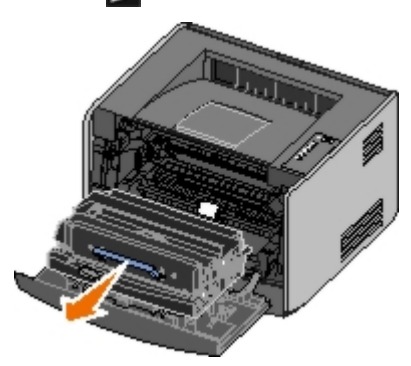

Legen Sie die Druckkassetteneinheit auf eine flache, saubere Oberfläche.

**ACHTUNG:** Setzen Sie die Druckkassetteneinheit nicht über längere Zeit direktem Licht aus. Wenn sie zu lange dem Licht ausgesetzt ist, kann dies zu Druckqualitätsproblemen führen.

- 4. Suchen Sie die gläserne Druckkopflinse, die sich im rückwärtigen Teil oben im Drucker befindet.
- 5. Wischen Sie die Druckkopflinse vorsichtig mit einem sauberen, trockenen und fusselfreien Tuch ab.

**ACHTUNG:** Wenn das Tuch nicht sauber, trocken und fusselfrei ist, kann dies zu einer Beschädigung der Druckkopflinse führen.

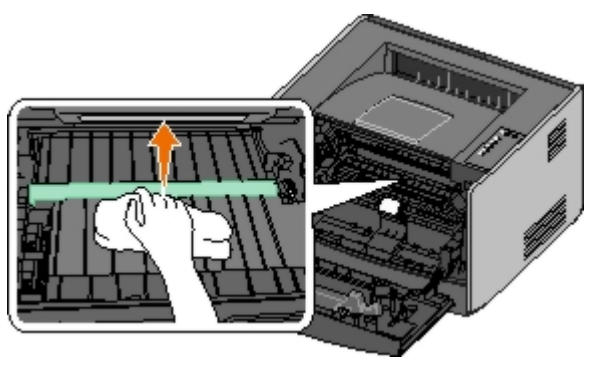

6. Setzen Sie die Druckkassetteneinheit wieder in den Drucker ein, indem Sie die auf den Führungen der Druckkassetteneinheit befindlichen blauen Pfeile auf die blauen Pfeile ausrichten, die auf den Schienen im Drucker zu sehen sind. Schieben Sie die Druckkassetteneinheit dann so weit wie möglich nach hinten.

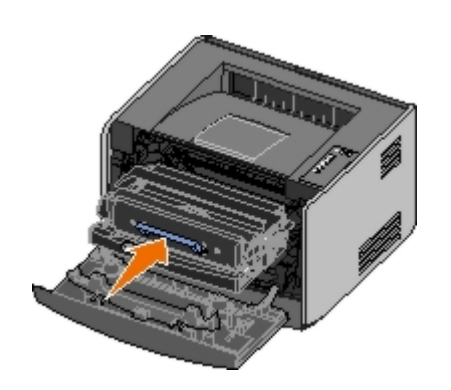

- 7. Schließen Sie die vordere Abdeckung.
- 8. Schalten Sie den Drucker ein.

# <span id="page-33-0"></span>**Kontrollleuchten der Bedienerkonsole**

- **[Gängige Signalfolgen](#page-33-1)**
- [Signalfolgen des zweiten Fehlercodes](#page-34-0)
- **[Papierstau Signalfolgen des zweiten Fehlercodes](#page-35-0)**
- **[Druckerstatus](#page-35-1)**

Die Kontrollleuchten der Bedienerkonsole haben je nach Signalfolge unterschiedliche Bedeutungen. Je nachdem, ob die Kontrollleuchten nicht leuchten, leuchten und/oder blinken, zeigen sie verschiedene Druckerzustände an, wie den Druckerstatus oder dass ein Eingriff (z. B. Papier einlegen) oder eine Wartung erforderlich ist. Je nach der Art der Mitteilung leuchten und/oder blinken die Kontrollleuchten grün oder orange.

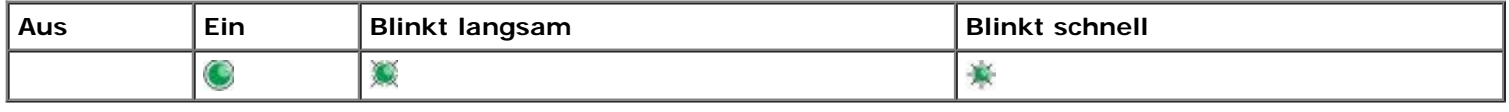

# <span id="page-33-1"></span>**Gängige Signalfolgen**

In der folgenden Tabelle sind die gängigsten Signalfolgen aufgeführt. Klicken Sie auf die Verknüpfungen in der rechten Spalte, um weitere Informationen zu möglichen Maßnahmen zu erhalten.

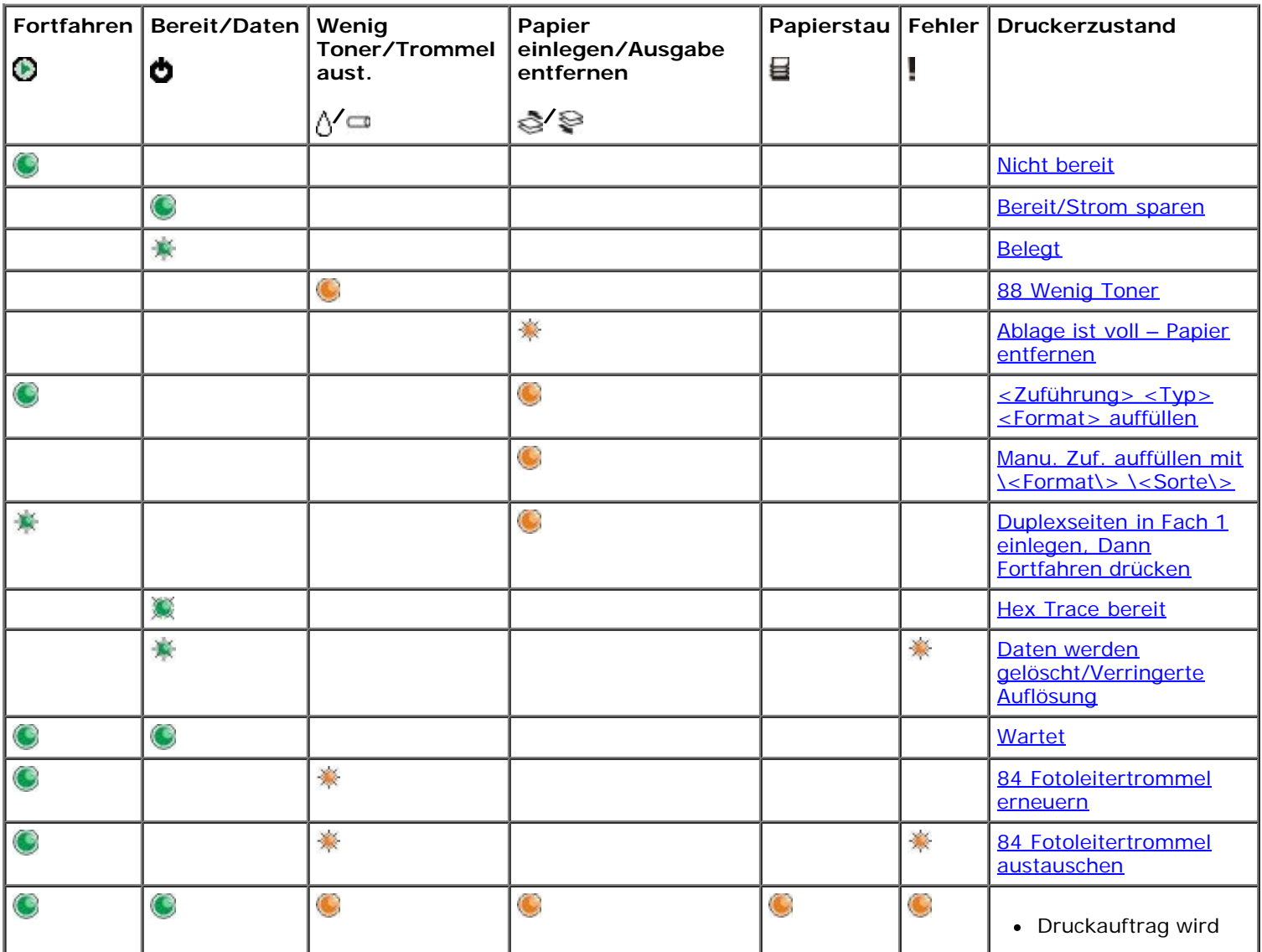

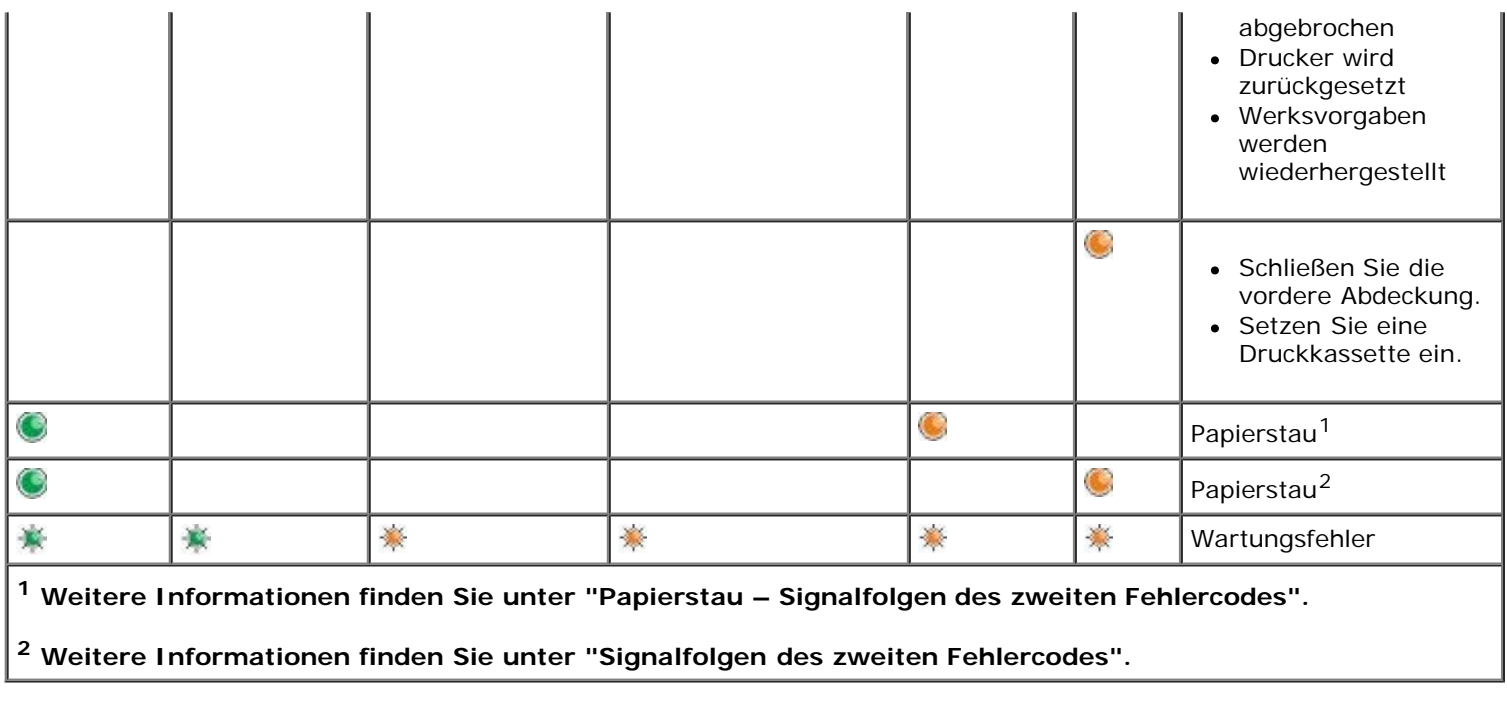

# <span id="page-34-0"></span>**Signalfolgen des zweiten Fehlercodes**

Wenn die Kontrollleuchten **Fehler** und **Fortfahren** gleichzeitig leuchten, ist ein zweiter Fehler aufgetreten. Drücken Sie die Taste **Fortfahren** zwei Mal, um die Signalfolgen des zweiten Fehlercodes anzuzeigen. In der folgenden Tabelle sind die Signalfolgen des zweiten Fehlercodes aufgeführt.

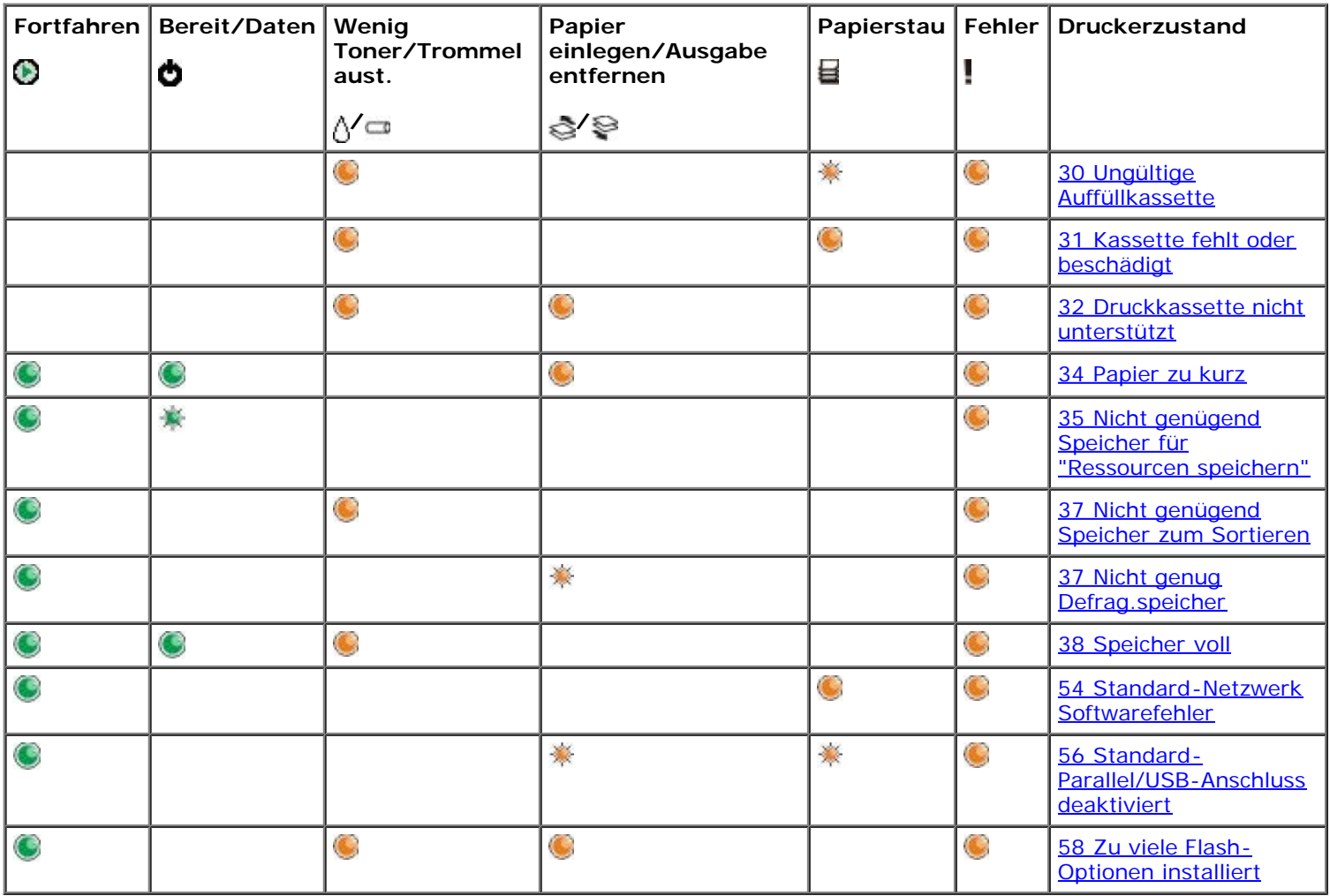

# <span id="page-35-0"></span>**Papierstau – Signalfolgen des zweiten Fehlercodes**

Wenn die Kontrollleuchten **Fehler** und **Fortfahren** gleichzeitig leuchten, ist ein zweiter Fehler aufgetreten. Drücken Sie die Taste **Fortfahren** zwei Mal, um die Signalfolgen des zweiten Fehlercodes anzuzeigen, anhand derer die genaue Art des Papierstaus zu erkennen ist. In der folgenden Tabelle sind die Signalfolgen für Papierstaus aufgeführt.

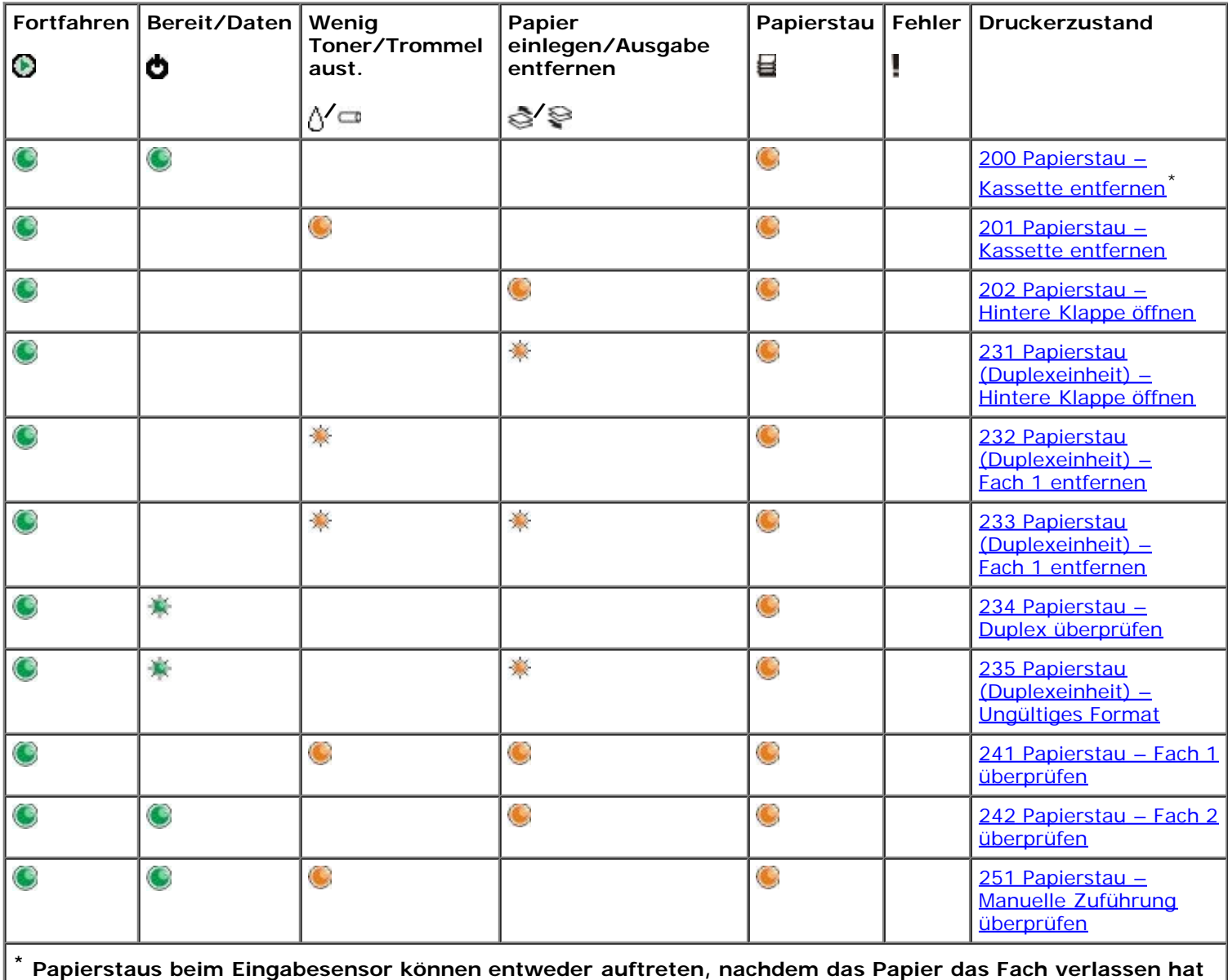

**und in den Drucker eingezogen wird, oder in der manuellen Einzelblattzuführung.**

## <span id="page-35-1"></span>**Druckerstatus**

#### <span id="page-35-2"></span>**Bereit/Strom sparen**

- Der Drucker ist für den Empfang und die Verarbeitung von Daten bereit.
- Der Drucker befindet sich im Stromsparmodus.

HINWEIS: Die Einstellung für den Stromsparmodus kann nur über das Dienstprogramm zur Einrichtung eines lokalen Druckers geändert werden.
# **Belegt**

- Der Drucker ist belegt, da Daten empfangen und verarbeitet oder gedruckt werden.
- Der Drucker defragmentiert den Flash-Speicher, um Speicherplatz freizumachen, der durch gelöschte Ressourcen belegt ist.
- Der Flash-Speicher wird vom Drucker formatiert.
- Der Drucker speichert Ressourcen, wie beispielsweise Schriftarten oder Makros, im Flash-Speicher.
- Der Drucker druckt eine Verzeichnisliste, eine Schriftartliste, die Menüeinstellungsseiten oder Testseiten für die Druckqualität.

### **Hex Trace bereit**

Der Drucker befindet sich im Modus "Bereit", und Hex Trace ist aktiviert. Sie können Hex Trace für die Behebung von Druckerproblemen einsetzen.

## **Wartet**

Der Drucker wartet, bis eine Druckzeitsperre eintritt oder bis er weitere Daten erhält.

## **Daten werden gelöscht/Verringerte Auflösung**

- Der Drucker löscht beschädigte Druckdaten.
- Der Drucker verarbeitet Daten oder druckt Seiten, die Auflösung einer Seite des aktuellen Druckauftrags wird jedoch von 600 dpi (Punkte pro Zoll) auf 300 dpi herabgesetzt, um einen Fehler aufgrund eines zu vollen Speichers zu verhindern.

### **Nicht bereit**

- Der Drucker ist nicht zum Empfang oder zur Verarbeitung von Daten bereit.
- Die Druckeranschlüsse sind offline.

# **Problemlösung**

- [Grundlegende Probleme](#page-37-0)
- [Probleme mit der Druckqualität](#page-40-0)
- **[Fehlerbehebung](#page-43-0)**
- [Anruf beim Kundendienst](#page-52-0)

# <span id="page-37-0"></span>**Grundlegende Probleme**

In den folgenden Informationen finden Sie Lösungsvorschläge für auftretende Druckprobleme. Wenn Sie das Problem nicht beheben können, wenden Sie sich unter [support.dell.com](http://support.dell.com/) an Dell. Es muss dann unter Umständen eine Druckerkomponente von einem Kundendiensttechniker gereinigt oder ausgetauscht werden.

#### **Der Ausdruck wird zu schwach, aber die Kontrollleuchte für "Wenig Toner/Trommel aust." leuchtet nicht.**

- 1. Nehmen Sie die Druckkassette heraus.
- 2. Schwenken Sie die Druckkassette mehrmals vor und zurück und von einer Seite zur anderen, um den Toner neu zu verteilen.
- 3. Setzen Sie die Druckkassette wieder ein, und fahren Sie mit dem Drucken fort.

Wiederholen Sie diesen Vorgang so oft, bis der Ausdruck blass bleibt. Wenn die Farben auch nach Schütteln der Kassette blass bleiben, tauschen Sie die Druckkassette aus.

#### **Die Kontrollleuchte für die Meldung "Wenig Toner/Trommel aust." leuchtet (sie blinkt nicht).**

- 1. Nehmen Sie die Druckkassette heraus.
- 2. Schwenken Sie die Druckkassette mehrmals vor und zurück und von einer Seite zur anderen, um den Toner neu zu verteilen.
- 3. Setzen Sie die Druckkassette wieder ein, und fahren Sie mit dem Drucken fort.

Wiederholen Sie diesen Vorgang so oft, bis der Ausdruck blass bleibt. Wenn die Farben auch nach Schütteln der Kassette blass bleiben, tauschen Sie die Druckkassette aus.

#### **Die Kontrollleuchte für die Meldung "Wenig Toner/Trommel aust." blinkt.**

Die Belichtungstrommel ist fast voll und muss ersetzt werden. Bestellen Sie eine neue Belichtungstrommel.

#### **Die Kontrollleuchte für "Wenig Toner/Trommel aust." und die Fehlerkontrollleuchten blinken.**

Die Belichtungstrommel ist voll und muss ersetzt werden. Es kann erst wieder gedruckt werden, wenn die Belichtungstrommel ausgetauscht wurde.

#### **Die Kontrollleuchte "Papier einlegen" leuchtet auf, obwohl sich Papier in Fach 1 oder Fach 2 befindet.**

Stellen Sie sicher, dass das Fach vollständig eingeführt ist.

#### **Der Drucker ist eingeschaltet und die Fehlerkontrollleuchte leuchtet auf.**

Stellen Sie sicher, dass die Druckerabdeckung geschlossen ist.

#### **Die Kontrollleuchten an der Bedienerkonsole leuchten nicht auf, wenn der Drucker eingeschaltet wird.**

- Überprüfen Sie, ob die Leuchten noch aufleuchten. Dies kann einige Sekunden dauern.
- Vergewissern Sie sich, dass das Netzkabel fest in den Anschluss auf der Rückseite des Druckers und in die Steckdose eingesteckt ist.

#### **Die Seiten sind leer.**

- Die Druckkassette enthält möglicherweise keinen Toner mehr. Ersetzen Sie die Druckkassette.
- Es ist möglicherweise zu einem Softwarefehler gekommen. Versuchen Sie, den Drucker aus- und erneut einzuschalten.

#### **Der Drucker ist eingeschaltet, aber er druckt nicht.**

- Stellen Sie sicher, dass die Druckkassette installiert ist.
- Stellen Sie sicher, dass das Parallel-, USB- oder Netzwerkkabel korrekt an den Anschluss auf der Rückseite des Druckers angeschlossen ist.
- Drücken Sie **Fortfahren** , um eine Menüeinstellungsseite zu drucken und festzustellen, ob das Problem beim Drucker oder beim Computer liegt.
	- Wenn Sie eine Menüeinstellungsseite drucken können, liegt das Problem beim Computer oder beim Softwareprogramm.
	- o Wenn Sie keine Menüeinstellungsseite drucken können, wenden Sie sich unter [support.dell.com](http://support.dell.com/) an Dell.

#### **Die vordere Abdeckung lässt sich nicht schließen.**

Stellen Sie sicher, dass die Druckkassette korrekt positioniert ist.

#### **Am Drucker befinden sich defekte oder fehlende Komponenten.**

Wenden Sie sich unter [support.dell.com](http://support.dell.com/) an Dell.

#### **Es ist zu einem Papierstau gekommen.**

Wenn ein Papierstau auftritt, bricht der Drucker den Druckvorgang ab und die Bedienerkonsolenleuchten **Papierstau** und **Fortfahren** leuchten auf. Drücken Sie zweimal schnell nacheinander die Taste **Fortfahren** , um die zweite, Papierstau-spezifische Fehler-Signalfolge anzeigen zu lassen.

Dell empfiehlt, den vollständigen Papierpfad zu leeren, wenn es zu einem Papierstau gekommen ist.

1. Wenn das Papier aus einem Fach eingezogen wird, entfernen Sie das Fach, und beseitigen Sie dann eventuelle **Staus.** 

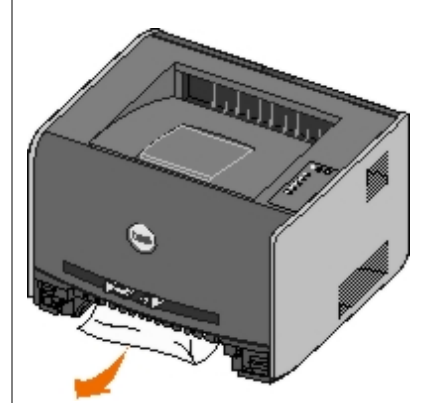

2. Öffnen Sie die vordere Abdeckung, und entfernen Sie die Druckkassetteneinheit.

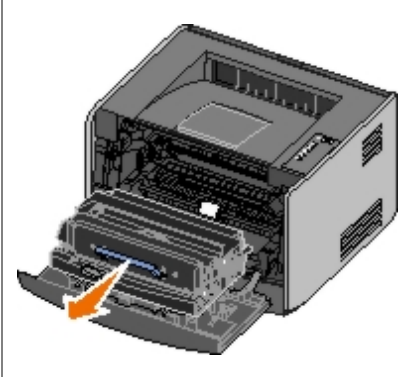

**ACHTUNG:** Setzen Sie die Druckkassetteneinheit nicht über längere Zeit direktem Licht aus. Wenn sie zu lange dem Licht ausgesetzt ist, kann dies zu Druckqualitätsproblemen führen.

3. Beseitigen Sie eventuelle Papierstaus im Bereich hinter der Druckkassetteneinheit.

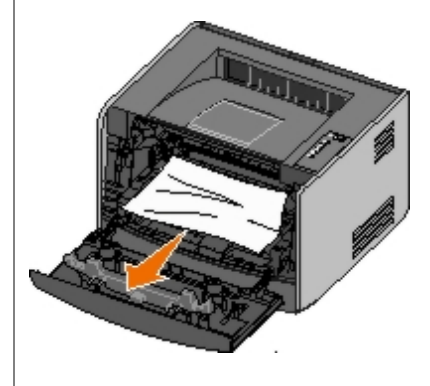

4. Heben Sie die Klappe vorne am Drucker an, und beseitigen Sie eventuelle Staus unter der Klappe.

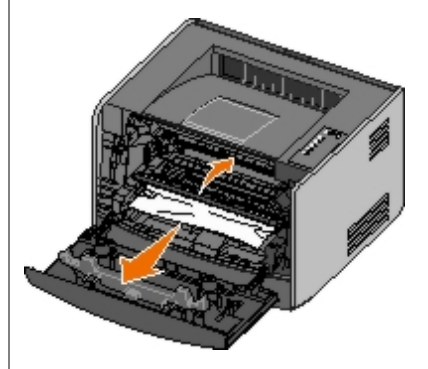

5. Öffnen Sie die hintere Ausgabeklappe, und beseitigen Sie eventuelle Staus.

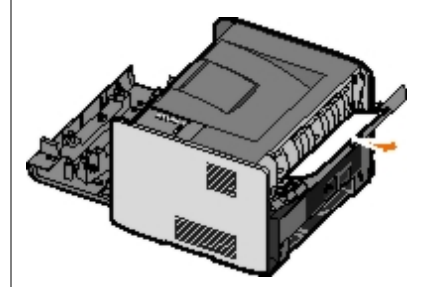

- 6. Setzen Sie die Druckkassetteneinheit wieder ein, und schließen Sie die Klappen an der Vorder- und der Rückseite.
- 7. Setzen Sie die Papierfächer wieder ein, und stellen Sie sicher, dass diese geschlossen sind. Drücken Sie anschließend die Taste **Fortfahren** , um den Druck fortzusetzen.

**HINWEIS:** Der Drucker druckt erneut die Seiten, die den Papierstau verursacht haben.

# <span id="page-40-0"></span>**Probleme mit der Druckqualität**

In den folgenden Informationen finden Sie Lösungsvorschläge für auftretende Druckprobleme. Wenn Sie das Problem nicht beheben können, wenden Sie sich unter [support.dell.com](http://support.dell.com/) an Dell. Es muss dann unter Umständen eine Druckerkomponente von einem Kundendiensttechniker gereinigt oder ausgetauscht werden.

#### **Ausdruck ist zu schwach.**

- Die Einstellung für den Tonerauftrag<sup>1</sup> ist zu niedrig.
- Das verwendete Papier entspricht nicht den Druckerspezifikationen.
- In der Druckkassette ist nur noch wenig Toner enthalten.
- Die Druckkassette ist beschädigt.

#### Versuchen Sie Folgendes:

- Wählen Sie in der Druckersoftware eine andere Einstellung für den Tonerauftrag<sup>1</sup>, bevor Sie den Druckauftrag erneut an den Drucker senden.
- Legen Sie Papier aus einem neuen Paket ein.
- Verwenden Sie kein strukturiertes Papier mit rauer Oberfläche.
- Stellen Sie sicher, dass das Papier in den Papierfächern nicht feucht ist.
- Tauschen Sie die Druckkassette aus.

#### **Ausdruck ist zu dunkel oder Hintergrund ist grau.**

- $\bullet$  Die Einstellung für den Tonerauftrag<sup>1</sup> ist zu dunkel.
- Die Druckkassette ist beschädigt.

Versuchen Sie Folgendes:

- Wählen Sie in der Druckersoftware eine andere Einstellung für den Tonerauftrag<sup>1</sup>, bevor Sie den Druckauftrag erneut an den Drucker senden.
- Tauschen Sie die Druckkassette aus.

#### **Auf der Seite erscheinen weiße Striche.**

- Die Druckkopflinse ist verschmutzt.
- Die Druckkassette ist beschädigt.
- Die Fixierstation ist beschädigt.

#### Versuchen Sie Folgendes:

- Reinigen Sie die Druckkopflinse.
- Tauschen Sie die Druckkassette aus.
- $\bullet$  Tauschen Sie die Fixierstation aus.<sup>2</sup>

**Auf der Seite erscheinen waagerechte Streifen.**

- Die Druckkassette ist u. U. beschädigt, leer oder abgenutzt.
- Die Fixierstation ist u. U. abgenutzt oder beschädigt.

#### Versuchen Sie Folgendes:

- Tauschen Sie die Druckkassette aus.
- $\bullet$  Tauschen Sie die Fixierstation aus.<sup>2</sup>

#### **Auf der Seite erscheinen vertikale Streifen.**

- Toner verschmiert, bevor er auf dem Papier fixiert wird.
- Die Druckkassette ist beschädigt.

Versuchen Sie Folgendes:

- Wenn das Papier steif ist, versuchen Sie, es aus einem anderen Fach oder der manuellen Zuführung einzuziehen.
- Tauschen Sie die Druckkassette aus.

#### **Die Seite enthält Unregelmäßigkeiten im Druck.**

- Das Papier hat aufgrund hoher Luftfeuchtigkeit Feuchtigkeit aufgesogen.
- Das verwendete Papier entspricht nicht den Druckerspezifikationen.
- Die Fixierstation ist abgenutzt oder beschädigt.

#### Versuchen Sie Folgendes:

- Legen Sie Papier aus einem neuen Paket in das Papierfach ein.
- Verwenden Sie kein strukturiertes Papier mit rauer Oberfläche.
- Stellen Sie sicher, dass die in der Druckersoftware ausgewählte **Papiersorte** dem eingelegten Papier entspricht.
- Tauschen Sie die Fixierstation aus.<sup>2</sup>

**Die Foliendruckqualität ist schlecht. (Der Ausdruck weist helle oder dunkle Stellen auf, der Toner ist verschmiert, oder Quer- und Längsstreifen sind zu sehen.)**

- Sie verwenden Folien, die nicht die Druckerspezifikationen erfüllen.
- In der Druckersoftware ist als **Papiersorte** nicht "Folie" ausgewählt.

#### Versuchen Sie Folgendes:

- Verwenden Sie die von Dell empfohlenen Folien.
- Stellen Sie sicher, dass die Option **Papiersorte** in der Druckersoftware auf "Folie" eingestellt ist.

#### **Auf der Seite erscheinen Tonerflecken.**

- Die Druckkassette ist beschädigt.
- Die Fixierstation ist abgenutzt oder beschädigt.

Es befindet sich Toner im Papierweg.

Versuchen Sie Folgendes:

- Tauschen Sie die Druckkassette aus.
- Tauschen Sie die Fixierstation aus.<sup>2</sup>
- Wenden Sie sich an den Kundendienst.

#### **Beim Anfassen des Papiers kommt es schnell zu Tonerabrieb.**

- Die Einstellung für die **Papierstruktur** ist für das verwendete Papier oder Spezialdruckmedium nicht korrekt.
- Die Einstellung für das **Papiergewicht** ist für das verwendete Papier oder Spezialdruckmedium nicht korrekt.
- Die Fixierstation ist abgenutzt oder beschädigt.

Versuchen Sie Folgendes:

- Ändern Sie die Einstellung für die Papierstruktur<sup>1</sup> von "Glatt" in "Rau".
- Ändern Sie die Einstellung für das Papiergewicht<sup>1</sup> von "Normal" auf "Karten" (bzw. ein anderes entsprechendes Gewicht).
- Tauschen Sie die Fixierstation aus.<sup>2</sup>

#### **Der Deckungsgrad ist ungleichmäßig.**

Die Druckkassette ist beschädigt.

Tauschen Sie die Druckkassette aus.

#### **Auf der Seite erscheinen Geisterbilder.**

- In der Druckersoftware ist die falsche **Papiersorte** ausgewählt.
- Der Tonerstand in der Druckkassette ist niedrig.

Versuchen Sie Folgendes:

- Vergewissern Sie sich, dass in der Druckersoftware unter **Papiersorte** die richtige Einstellung für das verwendete Papier oder Spezialdruckmedium ausgewählt ist.
- Tauschen Sie die Druckkassette aus.

#### **Zeichen werden nur auf einer Seite des Papiers gedruckt.**

Die Druckkassette ist nicht richtig eingesetzt.

Nehmen Sie die Druckkassette heraus, und setzen Sie sie anschließend wieder ein.

#### **Die Ränder sind nicht korrekt.**

In der Druckersoftware ist das falsche **Papierformat** ausgewählt.

Vergewissern Sie sich, dass in der Druckersoftware unter **Papierformat** die richtige Einstellung für das verwendete Papier oder Spezialdruckmedium ausgewählt ist.

**Der Ausdruck ist schief oder verläuft schräg.**

- Die Papierführungen im ausgewählten Fach sind für das im Papierfach eingelegte Papierformat falsch positioniert.
- Die Papierführungen für die manuelle Zuführung sind für das in der Zuführung eingelegte Papierformat falsch positioniert.

Versuchen Sie Folgendes:

- Bringen Sie die Führungen im Fach in die richtige Position, bis sie leicht am Papierrand anliegen.
- Bringen Sie die Papierführungen für die manuelle Zuführung in die richtige Position, bis sie leicht am Papierrand anliegen.

#### **Die gedruckten Seiten sind leer.**

Die Druckkassette ist leer oder beschädigt.

Tauschen Sie die Druckkassette aus.

#### **Die gedruckten Seiten sind vollständig schwarz.**

- Die Druckkassette ist beschädigt.
- Der Drucker muss gewartet werden.

Versuchen Sie Folgendes:

- Tauschen Sie die Druckkassette aus.
- Wenden Sie sich an den Kundendienst.

#### **Das Papier wellt sich beim Drucken und bei der Ausgabe in die Papierablage sehr stark.**

Die Einstellung für die Papierstruktur<sup>1</sup> ist für das verwendete Papier oder Spezialdruckmedium nicht korrekt.

Wählen Sie für die Papierstruktur<sup>1</sup> statt "Rau" die Einstellung "Normal" oder "Glatt".

<sup>1</sup> Diese Einstellung kann über das Dienstprogramm zur Einrichtung eines lokalen Druckers geändert werden.

2 Wenden Sie sich zum Austauschen der Fixierstation an einen Kundendiensttechniker.

# <span id="page-43-0"></span>**Fehlerbehebung**

### **<Zuführung> <Typ> <Format> auffüllen**

Füllen Sie das festgelegte Papierfach mit dem festgelegten Papierformat und der festgelegten Papiersorte.

### **Manu. Zuf. auffüllen mit \<Format\> \<Sorte\>**

Füllen Sie die manuelle Zuführung mit dem festgelegten Papierformat und der festgelegten Papiersorte.

### **Ablage ist voll – Papier entfernen**

Entnehmen Sie das Papier aus der Ablage des Druckers, und drücken Sie die Taste **Fortfahren** .

# **Duplexseiten in Fach 1 einlegen, Dann Fortfahren drücken**

**HINWEIS:** Diese Meldung wird nur angezeigt, wenn Sie einen Drucker ohne eine automatische Duplexeinheit verwenden.

- 1. Nehmen Sie die gedruckten Seiten aus der Papierablage.
- 2. Entfernen Sie Fach 1.
- 3. Legen Sie das bereits gedruckte Papier so ein, dass die Druckseite nach oben und die Oberkante der Seite zur Vorderseite des Fachs zeigt.

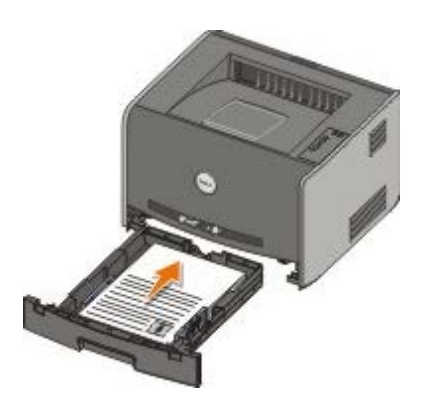

**HINWEIS:** Sie können zwar sowohl Fach 1 als auch Fach 2 zum Drucken der ersten Seite des beidseitigen Druckauftrags verwenden, zum Drucken der zweiten Seite können Sie jedoch nur Fach 1 verwenden.

- 4. Setzen Sie das Fach 1 wieder ein.
- 5. Drücken Sie die Taste **Fortfahren** .

### **30 Ungültige Auffüllkassette**

Die Druckkassette in Ihrem Drucker wurde aufgefüllt. Setzen Sie eine neue Druckkassette ein.

#### **31 Kassette fehlt oder beschädigt**

- Wenn die Druckkassette nicht eingesetzt ist, setzen Sie sie ein.
- Wenn die Druckkassette eingesetzt ist, nehmen Sie sie heraus, und setzen Sie eine neue Druckkassette ein.

### **32 Druckkassette nicht unterstützt**

Setzen Sie eine für Ihren Drucker geeignete Druckkassette ein.

### **34 Papier zu kurz**

- Vergewissern Sie sich, dass das eingelegte Papier lang genug ist.
- Prüfen Sie, ob ein Papierstau vorliegt.
- **Drücken Sie die Taste Fortfahren n, um die Meldung zu löschen und den Druckvorgang fortzusetzen. Die restlichen** Seiten werden unter Umständen nicht richtig gedruckt.

### **35 Nicht genügend Speicher für "Ressourcen speichern"**

- Drücken Sie die Taste **Fortfahren** , um die Meldung zu löschen.
- **Drücken Sie die Taste Abbrechen** , um den Druckauftrag abzubrechen.

Installieren Sie zusätzlichen Speicher, um diesen Fehler zukünftig zu vermeiden.

#### **37 Nicht genügend Speicher zum Sortieren**

- **Drücken Sie die Taste Fortfahren nabel Meldung zu löschen und den Druckvorgang fortzusetzen. Die restlichen** Seiten des Druckauftrags werden unter Umständen nicht richtig gedruckt.
- **Drücken Sie die Taste Abbrechen** , um den Druckauftrag abzubrechen.

So verhindern Sie, dass dieser Fehler zukünftig auftritt:

- Installieren Sie zusätzlichen Speicher.
- Vereinfachen Sie den Druckauftrag. Verringern Sie die Komplexität der Seite, indem Sie weniger Text oder Grafiken auf der Seite verwenden, und löschen Sie nicht benötigte geladene Schriftarten und Makros.

### **37 Nicht genug Defrag.speicher**

- **Drücken Sie die Taste Fortfahren, um die Meldung zu löschen.**
- Drücken Sie die Taste Abbrechen, um den Druckauftrag abzubrechen.

Installieren Sie zusätzlichen Speicher, um diesen Fehler zukünftig zu vermeiden.

### **38 Speicher voll**

- **Drücken Sie die Taste Fortfahren on um die Meldung zu löschen und den Druckvorgang fortzusetzen. Die restlichen** Seiten werden unter Umständen nicht richtig gedruckt.
- **Drücken Sie die Taste Abbrechen** , um den Druckauftrag abzubrechen.

So verhindern Sie, dass dieser Fehler zukünftig auftritt:

- Vereinfachen Sie den Druckauftrag. Verringern Sie die Komplexität der Seite, indem Sie weniger Text oder Grafiken auf der Seite verwenden, und löschen Sie nicht benötigte geladene Schriftarten und Makros.
- Installieren Sie zusätzlichen Speicher.

### **54 Standard-Netzwerk Softwarefehler**

- **Drücken Sie die Taste Fortfahren nabel um die Meldung zu löschen und die Kommunikation zwischen dem Drucker** und dem Netzwerk zu unterbrechen.
- **Drücken Sie die Taste Fortfahren, in die Meldung zu ignorieren.**

#### **56 Standard-Parallel/USB-Anschluss deaktiviert**

Drücken Sie die Taste **Fortfahren** , um die Meldung zu löschen. Der Drucker löscht alle zuvor gesendeten Druckaufträge. Aktivieren Sie den USB- oder Parallelanschluss, indem Sie im Dienstprogramm zur Einrichtung eines lokalen Druckers für die Option **USB-Puffer** oder **Paralleler Puffer** einen anderen Wert als **Deaktiviert** auswählen.

### **58 Zu viele Flash-Optionen installiert**

Entfernen Sie die Speichermodule. Ihr Drucker unterstützt bis zu 128 MB zusätzlichen Flash-Speicher.

### **81 Maschinencode CRC-Fehler**

Drücken Sie die Taste **Fortfahren** , um die Meldung zu löschen.

### **84 Fotoleitertrommel erneuern**

**HINWEIS:** Die Warnung "Fotoleitertrommel erneuern" wird nur angezeigt, wenn die Option "Tonerwarnung" aktiviert ist.

- Drücken Sie die Taste **Fortfahren** , um mit dem Drucken fortzufahren.
- Drucken Sie die Seite mit den Konfigurationseinstellungen für den Drucker, um den Zustand der Fotoleitertrommel zu überprüfen.
- Tauschen Sie die Fotoleitertrommel aus, und setzen Sie den Zähler zurück.

#### **84 Fotoleitertrommel austauschen**

Es kann erst wieder gedruckt werden, wenn die Belichtungstrommel ausgetauscht wurde.

Tauschen Sie die Fotoleitertrommel aus, und setzen Sie den Zähler zurück.

### **88 Wenig Toner**

- Nehmen Sie die Druckkassette heraus, und schütteln Sie sie kräftig, damit der verbleibende Toner gleichmäßig verteilt wird.
- Tauschen Sie die Druckkassette aus.

### **200 Papierstau – Kassette entfernen**

Am Eingabesensor des Druckers ist ein Papierstau aufgetreten.

1. Öffnen Sie die vordere Abdeckung des Druckers, indem Sie den Knopf auf der linken Seite des Druckers drücken und die Abdeckung herunterklappen.

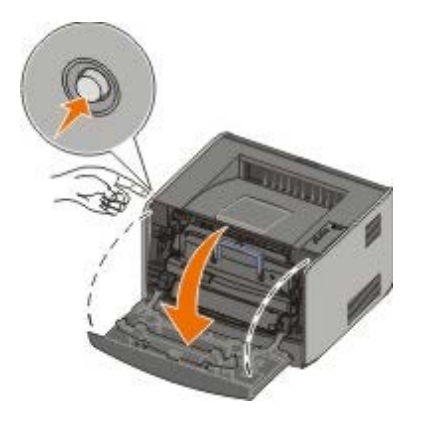

2. Drücken Sie auf den Knopf an der Druckkassetteneinheit, und ziehen Sie die Druckkassette am Griff heraus.

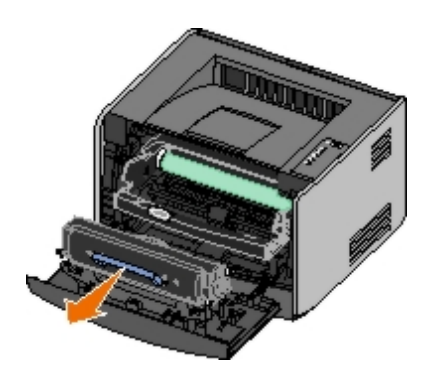

- 3. Entfernen Sie das gestaute Papier.
- 4. Setzen Sie die Druckkassette wieder ein, indem Sie die weißen Rollen der Druckkassette auf die weißen Pfeile an den Schienen der Fotoleitertrommel ausrichten und die Druckkassette so weit wie möglich in den Drucker schieben. Die Druckkassette *rastet* hörbar ein, wenn sie richtig eingesetzt ist.

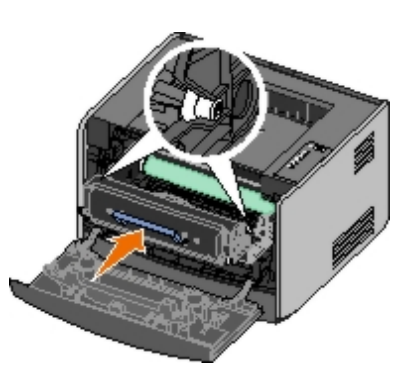

- 5. Schließen Sie die vordere Abdeckung.
- 6. Drücken Sie die Taste **Fortfahren** .

**HINWEIS:** Der Drucker druckt erneut die Seiten, die den Papierstau verursacht haben.

# **201 Papierstau – Kassette entfernen**

Es ist ein Papierstau zwischen der Zuführung des Druckers und den Ausgangssensoren aufgetreten.

1. Öffnen Sie die vordere Abdeckung des Druckers, indem Sie den Knopf auf der linken Seite des Druckers drücken und die Abdeckung herunterklappen.

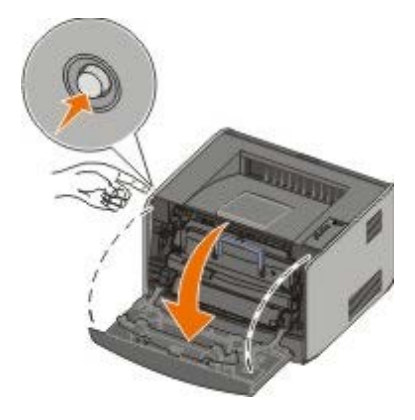

2. Drücken Sie auf den Knopf an der Druckkassetteneinheit, und ziehen Sie die Druckkassette am Griff heraus.

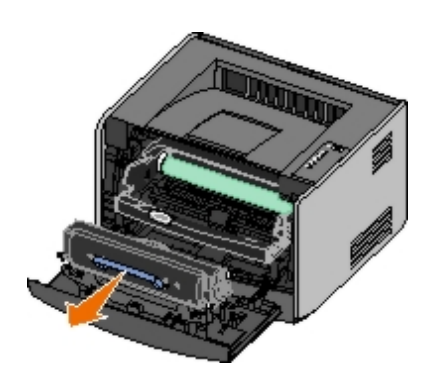

- 3. Entfernen Sie das gestaute Papier.
- 4. Setzen Sie die Druckkassette wieder ein, indem Sie die weißen Rollen der Druckkassette auf die weißen Pfeile an den Schienen der Fotoleitertrommel ausrichten und die Druckkassette so weit wie möglich in den Drucker schieben. Die Druckkassette *rastet* hörbar ein, wenn sie richtig eingesetzt ist.

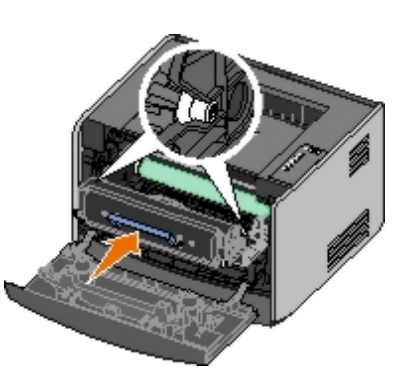

- 5. Schließen Sie die vordere Abdeckung.
- 6. Drücken Sie die Taste **Fortfahren** .

**HINWEIS:** Der Drucker druckt erneut die Seiten, die den Papierstau verursacht haben.

### **202 Papierstau – Hintere Klappe öffnen**

Am Ausgabesensor des Druckers ist ein Papierstau aufgetreten.

1. Öffnen Sie die hintere Ausgabe.

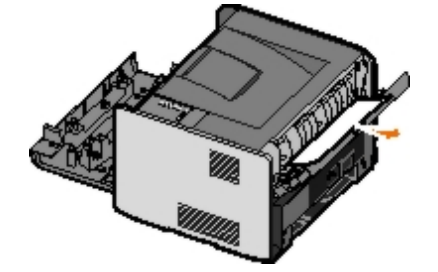

- 2. Entfernen Sie das gestaute Papier.
- 3. Schließen Sie die hintere Ausgabe.
- 4. Drücken Sie die Taste **Fortfahren** .

**HINWEIS:** Der Drucker druckt erneut die Seiten, die den Papierstau verursacht haben.

### **231 Papierstau (Duplexeinheit) – Hintere Klappe öffnen**

HINWEIS: Diese Meldung wird nur angezeigt, wenn der Drucker über eine automatische Duplexeinheit verfügt.

An der Rückseite des Duplex-Papierpfad ist ein Papierstau aufgetreten.

1. Öffnen Sie die hintere Ausgabe.

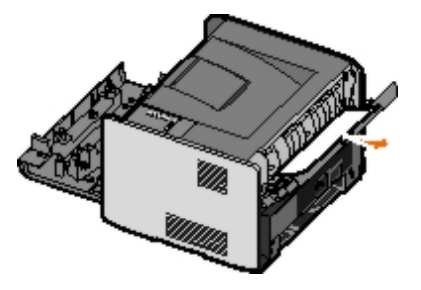

- 2. Entfernen Sie das gestaute Papier.
- 3. Schließen Sie die hintere Ausgabe.
- 4. Drücken Sie die Taste **Fortfahren** .

**HINWEIS:** Der Drucker druckt erneut die Seiten, die den Papierstau verursacht haben.

### **232 Papierstau (Duplexeinheit) – Fach 1 entfernen**

**HINWEIS:** Diese Meldung wird nur angezeigt, wenn der Drucker über eine automatische Duplexeinheit verfügt.

In der Duplexeinheit ist ein Papierstau aufgetreten.

- 1. Entfernen Sie Fach 1.
- 2. Drücken Sie den Hebel an der automatischen Duplexeinheit nach unten.

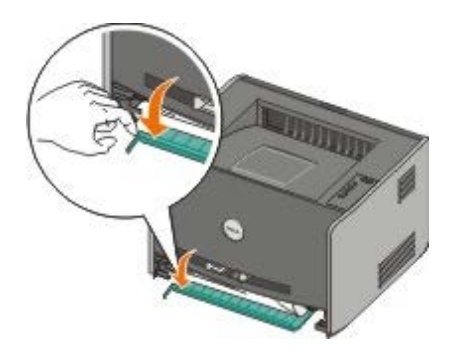

- 3. Entfernen Sie das gestaute Papier.
- 4. Setzen Sie das Fach 1 wieder ein.
- 5. Drücken Sie die Taste **Fortfahren** .

**HINWEIS:** Der Drucker druckt erneut die Seiten, die den Papierstau verursacht haben.

### **233 Papierstau (Duplexeinheit) – Fach 1 entfernen**

HINWEIS: Diese Meldung wird nur angezeigt, wenn der Drucker über eine automatische Duplexeinheit verfügt.

An der Vorderseite der Duplexeinheit ist ein Papierstau aufgetreten.

1. Entfernen Sie Fach 1.

2. Drücken Sie den Hebel an der automatischen Duplexeinheit nach unten.

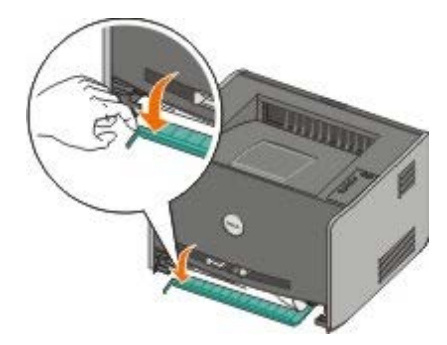

- 3. Entfernen Sie das gestaute Papier.
- 4. Setzen Sie das Fach 1 wieder ein.
- 5. Drücken Sie die Taste **Fortfahren** .

**HINWEIS:** Der Drucker druckt erneut die Seiten, die den Papierstau verursacht haben.

# **234 Papierstau – Duplex überprüfen**

**HINWEIS:** Diese Meldung wird nur angezeigt, wenn der Drucker über eine automatische Duplexeinheit verfügt.

In der Duplexeinheit ist ein Papierstau aufgetreten, der Drucker kann den Standort jedoch nicht angeben.

- 1. Entfernen Sie Fach 1.
- 2. Drücken Sie den Hebel an der automatischen Duplexeinheit nach unten.

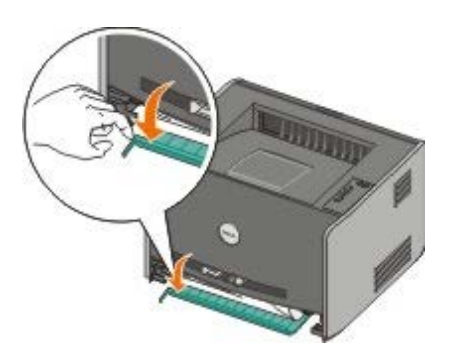

- 3. Entfernen Sie die gestauten Medien.
- 4. Setzen Sie das Fach 1 wieder ein.
- 5. Öffnen Sie die hintere Ausgabe.
- 6. Entfernen Sie die gestauten Medien.

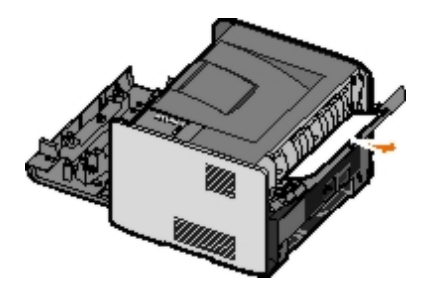

- 7. Schließen Sie die hintere Ausgabe.
- 8. Drücken Sie die Taste **Fortfahren** .

**HINWEIS:** Der Drucker druckt erneut die Seiten, die den Papierstau verursacht haben.

### **235 Papierstau (Duplexeinheit) – Ungültiges Format**

**HINWEIS:** Diese Meldung wird nur angezeigt, wenn der Drucker über eine automatische Duplexeinheit verfügt.

An der Papierablage ist ein Papierstau aufgetreten, da das verwendete Papier ist nicht breit genug für die Duplexeinheit.

1. Öffnen Sie die hintere Ausgabe.

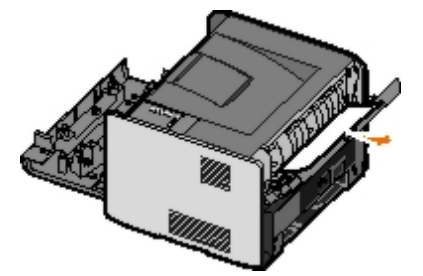

- 2. Entfernen Sie das gestaute Papier.
- 3. Schließen Sie die hintere Ausgabe.
- 4. Drücken Sie die Taste **Fortfahren** .

**HINWEIS:** Der Drucker druckt erneut die Seiten, die den Papierstau verursacht haben.

- 5. Ersetzen Sie das Papier in Fach 1 durch breiteres Papier.
- 6. Senden Sie den Druckauftrag erneut an den Drucker.

### **241 Papierstau – Fach 1 überprüfen**

In Fach 1 ist ein Papierstau aufgetreten.

- 1. Entfernen Sie Fach 1.
- 2. Entfernen Sie das gestaute Papier.
- 3. Setzen Sie das Fach 1 wieder ein.
- 4. Drücken Sie die Taste **Fortfahren** .

**HINWEIS:** Der Drucker druckt erneut die Seiten, die den Papierstau verursacht haben.

### **242 Papierstau – Fach 2 überprüfen**

In Fach 2 ist ein Papierstau aufgetreten.

- 1. Entfernen Sie Fach 2.
- 2. Entfernen Sie das gestaute Papier.
- 3. Wenn Sie kein gestautes Papier sehen, wenn Sie Fach 2 entfernt haben, entfernen Sie Fach 1 und anschließend das gestaute Papier.
- 4. Setzen Sie beide Papierfächer ein.

5. Drücken Sie die Taste **Fortfahren** .

**HINWEIS:** Der Drucker druckt erneut die Seiten, die den Papierstau verursacht haben.

### **251 Papierstau – Manuelle Zuführung überprüfen**

An der manuellen Zuführung ist ein Papierstau aufgetreten.

- 1. Entfernen Sie das gestaute Papier aus der manuellen Zuführung.
- 2. Legen Sie ein einzelnes, leeres Blatt in die manuelle Zuführung ein.
- 3. Drücken Sie die Taste **Fortfahren** .

# <span id="page-52-0"></span>**Anruf beim Kundendienst**

Bevor Sie den Kundendienst anrufen, überprüfen Sie Folgendes:

- Ist das Stromkabel an den Drucker angeschlossen?
- Ist das Stromkabel direkt an eine ordnungsgemäß geerdete Steckdose angeschlossen?
- Ist der Drucker ordnungsgemäß an Ihren Computer oder Ihr Netzwerk angeschlossen?
- Sind alle anderen Geräte, die mit Ihrem Drucker verbunden sind, angeschlossen und eingeschaltet?
- Ist die Stromversorgung durch einen Schalter unterbrochen?
- Ist eine Sicherung durchgebrannt?
- Hat es in Ihrer Umgebung einen Stromausfall gegeben?
- Ist eine Toner-Kassette in Ihrem Drucker installiert?
- Ist die Druckerabdeckung ordnungsgemäß geschlossen?

Versuchen Sie, den Drucker aus- und erneut einzuschalten. Wenn Ihr Drucker immer noch nicht ordnungsgemäß funktioniert, wenden Sie sich an den Kundendienst. Wenn Sie drucken können, drücken Sie die Taste Fortfahren<sub>n,</sub> um eine Menüeinstellungsseite zu drucken, die das Druckermodell und andere Informationen enthält, die der Kundendienstvertreter möglicherweise wissen muss.

Für weitere Informationen wenden Sie sich an Dell unter [support.dell.com.](http://support.dell.com/)

# **Installieren von optionaler Hardware**

- [Installieren der optionalen 550-Blatt-Zuführung](#page-53-0)
- [Konfigurieren der Papierfächer](#page-53-1)
- [Installieren einer optionalen Speicherkarte](#page-55-0)

## <span id="page-53-0"></span>**Installieren der optionalen 550-Blatt-Zuführung**

Unter dem Drucker kann eine optionale Zuführung befestigt werden. Eine Zuführung besteht aus zwei Teilen: einem Fach und einer Zuführung. Ihr Drucker unterstützt eine optionale Zuführung, die bis zu 550 Blatt Papier aufnehmen kann.

**WARNHINWEIS: Wenn Sie nach dem Einrichten des Druckers eine Zuführung anbringen möchten, schalten Sie den Drucker aus, und ziehen Sie den Netzstecker aus der Steckdose, bevor Sie fortfahren.**

- 1. Nehmen Sie die Zuführung aus der Verpackung, und entfernen Sie das gesamte Verpackungsmaterial.
- 2. Stellen Sie die Zuführung am gewünschten Druckerstandort auf.

**HINWEIS:** Wenn Sie einen optionalen Speicher installieren möchten, lassen Sie auf der rechten Seite des Druckers genügend Platz.

3. Richten Sie die Öffnungen im Drucker auf die Haltungsstifte aus, und setzen Sie den Drucker auf die Zuführung.

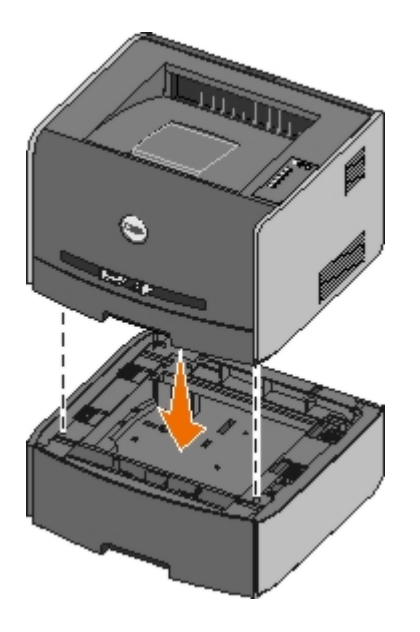

# <span id="page-53-1"></span>**Konfigurieren der Papierfächer**

**HINWEIS:** Vor der Konfiguration der Papierfächer muss zuerst die Druckersoftware installiert werden. Weitere Informationen finden Sie unter [Einrichten für lokalen Druck](#page-68-0) oder [Einrichten für Netzwerkdruck.](#page-80-0)

### **Dell™ Laser Printer 1720/1720dn – Lokal an einen Computer angeschlossen**

1. Klicken Sie auf **Start**® **Programme** oder **Alle Programme**® **Dell Drucker**® **Dell Laser Printer 1710**.

*Unter Windows Vista (standardmäßiges Startmenü):*

- a. Klicken Sie auf ® **Programme**.
- b. Klicken Sie auf **Dell Drucker**.
- c. Klicken Sie auf **Dell Laser Printer 1720**.
- 2. Klicken Sie auf das **Dell Dienstprogramm zur Einrichtung eines lokalen Druckers**.
- 3. Wählen Sie Ihren Dell Laser Printer 1720 aus.
- 4. Klicken Sie auf **OK**.
- 5. Klicken Sie in der linken Spalte auf **Papier**.
- 6. Wählen Sie in der rechten Spalte den Bereich "Fach 1". Geben Sie das Format und die Sorte des Druckmediums ein, das Sie in Fach 1 eingelegt haben.
- 7. Wählen Sie in der rechten Spalte den Bereich "Fach 2". Geben Sie das Format und die Sorte des Druckmediums ein, das Sie in Fach 2 eingelegt haben.
- 8. Klicken Sie auf **Aktionen** ® **Einstellungen anwenden**.
- 9. Schließen Sie das Programm.

**HINWEIS:** Wenn Sie das Format oder die Sorte der Druckmedien in einem der Fächer ändern, konfigurieren Sie das Fach mithilfe des Dienstprogramms zur Einrichtung eines lokalen Druckers neu.

#### 10. Aktualisieren Sie die Druckeroptionen.

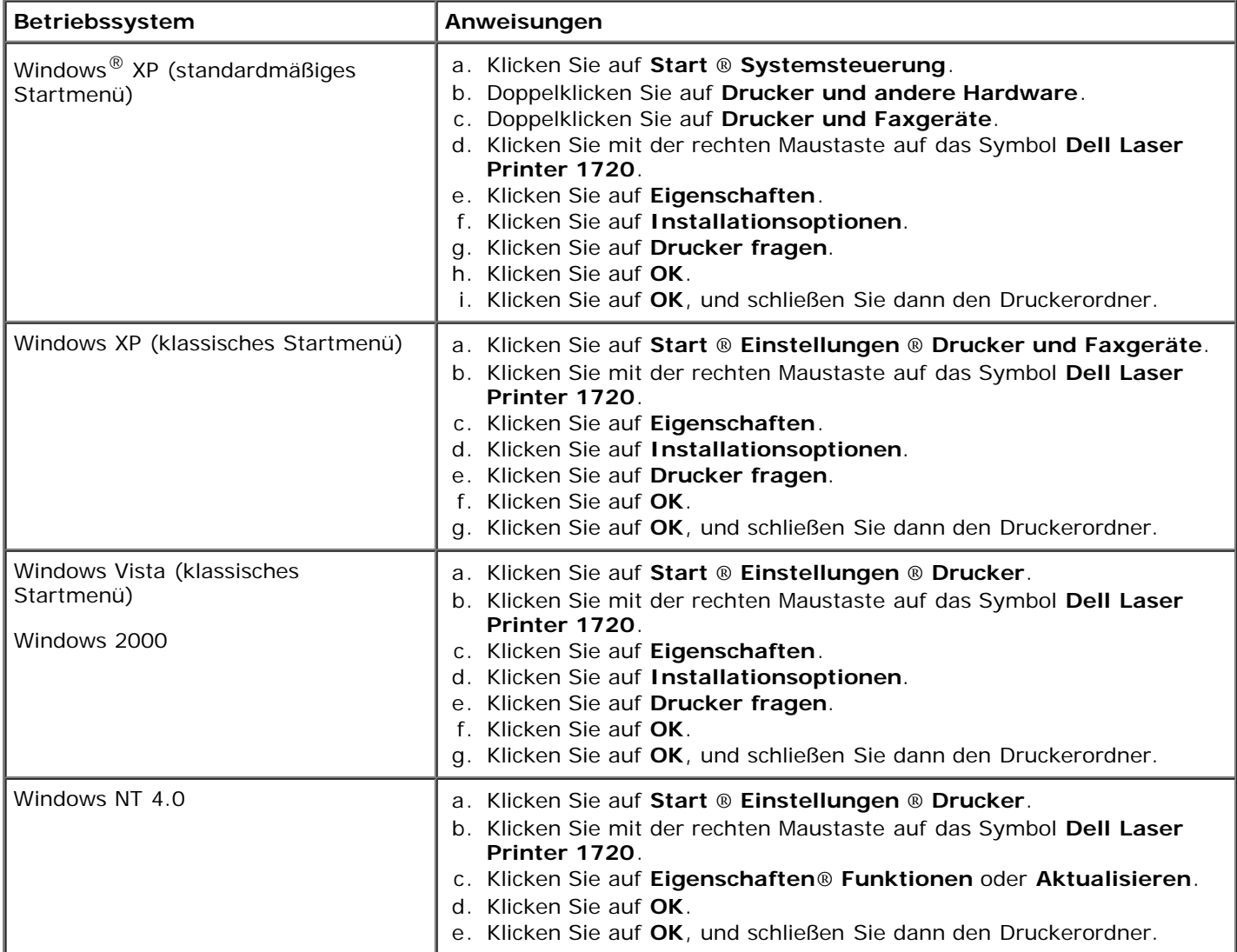

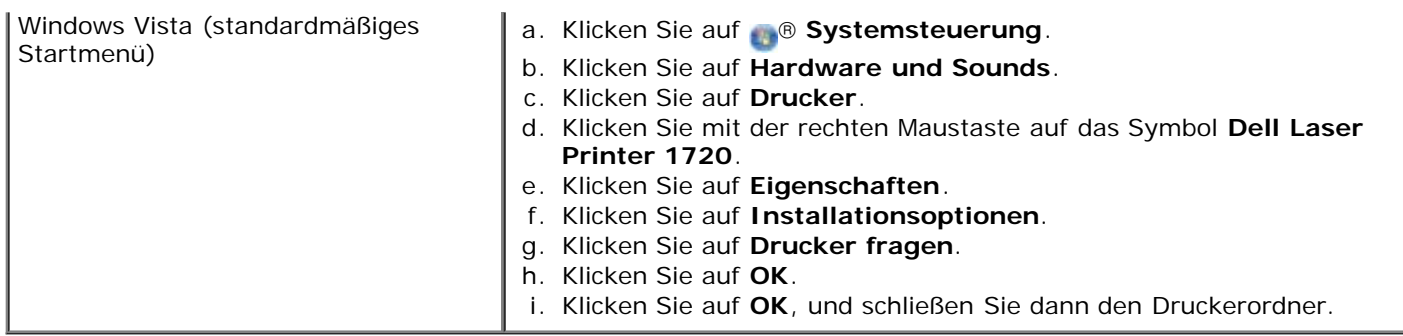

Wenn **Drucker fragen** nicht zur Verfügung steht, führen Sie die folgenden Schritte aus:

- 1. Klicken Sie in der Liste **Verfügbare Optionen** auf **550-Blatt-Fach**.
- 2. Klicken Sie auf **Hinzufügen**.
- 3. Klicken Sie auf **OK**, und schließen Sie dann den Druckerordner.

### **Dell Laser Printer 1720dn – An ein Netzwerk angeschlossen**

Das Festlegen von Papierformat und -sorte für den Drucker erfolgt über das Web-Tool zur Druckerkonfiguration von Dell.

**HINWEIS:** Das Konfigurieren von Papierfächern über das Web-Tool zur Druckerkonfiguration von Dell ist nur auf dem Dell Laser Printer 1720dn möglich.

1. Geben Sie die IP-Adresse des Netzwerkdruckers in Ihren Web-Browser ein.

**HINWEIS:** Wenn Ihnen die IP-Adresse Ihres Druckers nicht bekannt ist, drucken Sie eine Netzwerk-Konfigurationsseite, die die IP-Adresse enthält.

- 2. Wenn die Seite "Druckerstatus" geöffnet ist, wählen Sie in der linken Spalte **Druckereinstellungen** aus.
- 3. Wählen Sie auf der Seite "Druckereinstellungen" **Menü Papier** aus.
- 4. Wählen Sie **PAPIERFORMAT** aus.
- 5. Wählen Sie das Papierformat für jedes Fach aus.
- 6. Klicken Sie auf **Übernehmen**.
- 7. Wählen Sie in der linken Spalte **Druckereinstellungen** aus.
- 8. Wählen Sie auf der Seite "Druckereinstellungen" **Menü Papier** aus.
- 9. Wählen Sie **PAPIERSORTE** aus.
- 10. Wählen Sie die Papiersorte für jedes Fach aus.
- 11. Klicken Sie auf **Übernehmen**.

# <span id="page-55-0"></span>**Installieren einer optionalen Speicherkarte**

Die Systemplatine verfügt über einen Steckplatz für eine optionale Speicherkarte. Der Drucker unterstützt bis zu 128 MB (für eine Gesamtspeicherkapazität von 160 MB bei einem Netzwerkdrucker und 144 MB für alle weiteren Drucker). Der Druckerspeicher kann nur mit 32 MB, 64 MB, oder 128 MB-Speicherkarten aufgerüstet werden.

**WARNHINWEIS: Wenn Sie nach der Erstkonfiguration des Druckers eine Speicherkarte installieren möchten, schalten Sie den Drucker aus und ziehen den Netzstecker, bevor Sie fortfahren.**

1. Öffnen Sie die vordere Abdeckung des Druckers, indem Sie den Knopf auf der linken Seite des Druckers drücken und die Abdeckung herunterklappen.

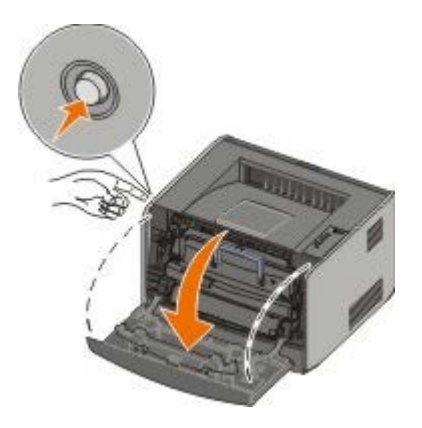

2. Öffnen Sie die hintere Ausgabe.

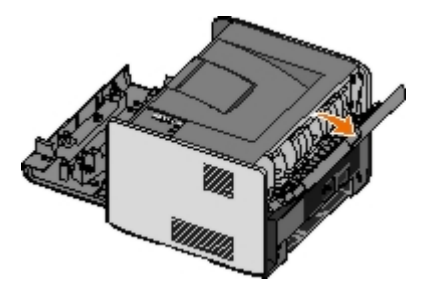

3. Öffnen Sie die seitliche Druckerklappe, indem Sie auf die beiden Verriegelungen vorne rechts am Drucker drücken und die Abdeckung zurückklappen.

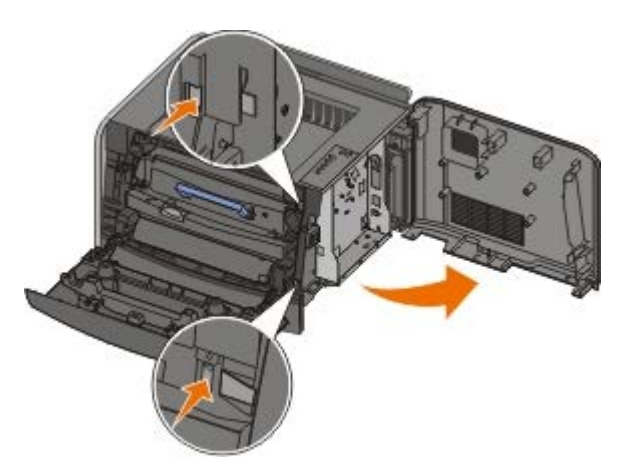

- 4. Lösen Sie die Schrauben, und entfernen Sie die Metallplatte. Schieben Sie die Abdeckung nach links, und ziehen Sie sie aus dem Drucker heraus.
- 5. Öffnen Sie die Verriegelungen auf beiden Seiten des Speicherkartensteckplatzes.

**ACHTUNG:** Speicherkarten können leicht durch statische Entladungen beschädigt werden. Berühren Sie zunächst eine geerdete Metallfläche, bevor Sie eine Speicherkarte anfassen.

**HINWEIS:** Für andere Drucker entwickelte Speicherkarten können unter Umständen nicht für Ihren Drucker Ø verwendet werden.

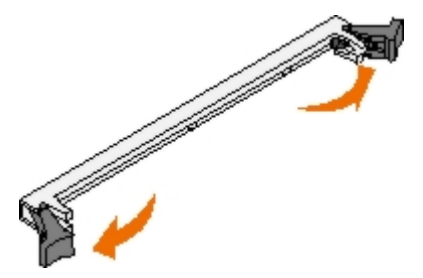

6. Nehmen Sie die Speicherkarte aus der Verpackung.

Vermeiden Sie jede Berührung der Kontakte an der Kante der Karte.

7. Richten Sie die Aussparungen an der Unterseite der Karte auf die Aussparungen im Steckplatz aus.

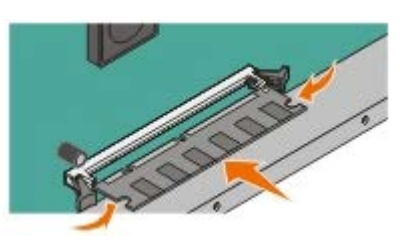

8. Drücken Sie die Speicherkarte fest in den Steckplatz, bis die Verriegelungen auf beiden Seiten des Steckplatzes *einrasten*.

Sie müssen möglicherweise etwas Kraft aufwenden, bis die Karte fest sitzt.

- 9. Achten Sie darauf, dass die Verriegelungen in die Aussparungen an der Seite der Karte eingreifen.
- 10. Schließen Sie die seitliche Druckerklappe.
- 11. Schließen Sie die hintere Ausgabe.
- 12. Schließen Sie die vordere Abdeckung.
- 13. Aktualisieren Sie die Druckeroptionen.
	- a. *Unter Windows XP (standardmäßiges Startmenü):*
		- 1. Klicken Sie auf **Start** ® **Systemsteuerung**.
		- 2. Doppelklicken Sie auf **Drucker und andere Hardware**.
		- 3. Doppelklicken Sie auf **Drucker und Faxgeräte**.

*Unter Windows XP (klassisches Startmenü):* Klicken Sie auf **Start** ® **Einstellungen** ® **Drucker und Faxgeräte**.

*Unter Windows Vista (klassisches Startmenü) und allen anderen Versionen von Windows:* Klicken Sie auf **Start** ® **Einstellungen** ® **Drucker**.

*Unter Windows Vista (standardmäßiges Startmenü):*

- 1. Klicken Sie auf ® **Systemsteuerung**.
- 2. Klicken Sie auf **Hardware und Sounds**.
- 3. Klicken Sie auf **Drucker**.
- b. Klicken Sie mit der rechten Maustaste auf das Symbol **Dell Laser Printer 1720**, und wählen Sie **Eigenschaften** aus.
- c. Klicken Sie auf die Registerkarte **Installierte Optionen**.
- d. Erhöhen Sie die Speicherkapazität im Feld **Druckerspeicher (MB)**.
- e. Klicken Sie auf **OK**.

# **Spezifikationen**

- 
- 
- 
- **· [Emulation, Kompatibilität und Verbindungsmöglichkeiten](#page-59-1)** [Kabel](#page-61-1) **· Kabel**
- O [MIB-Kompatibilität](#page-59-2) [Zertifizierungen](#page-61-2)
- **O** [Überblick](#page-58-0) **Constanting Constanting Constanting Constanting Constanting Constanting Constanting Constanting Constanting Constanting Constanting Constanting Constanting Constanting Constanting Constanting Constanting Con** 
	- [Umgebungsbedingungen](#page-58-1) [Richtlinien für Druckmedien](#page-60-0)
	- [Geräuschemissionspegel](#page-58-2) [Mediensorten und -formate](#page-61-0)
		-
		-

# <span id="page-58-0"></span>**Überblick**

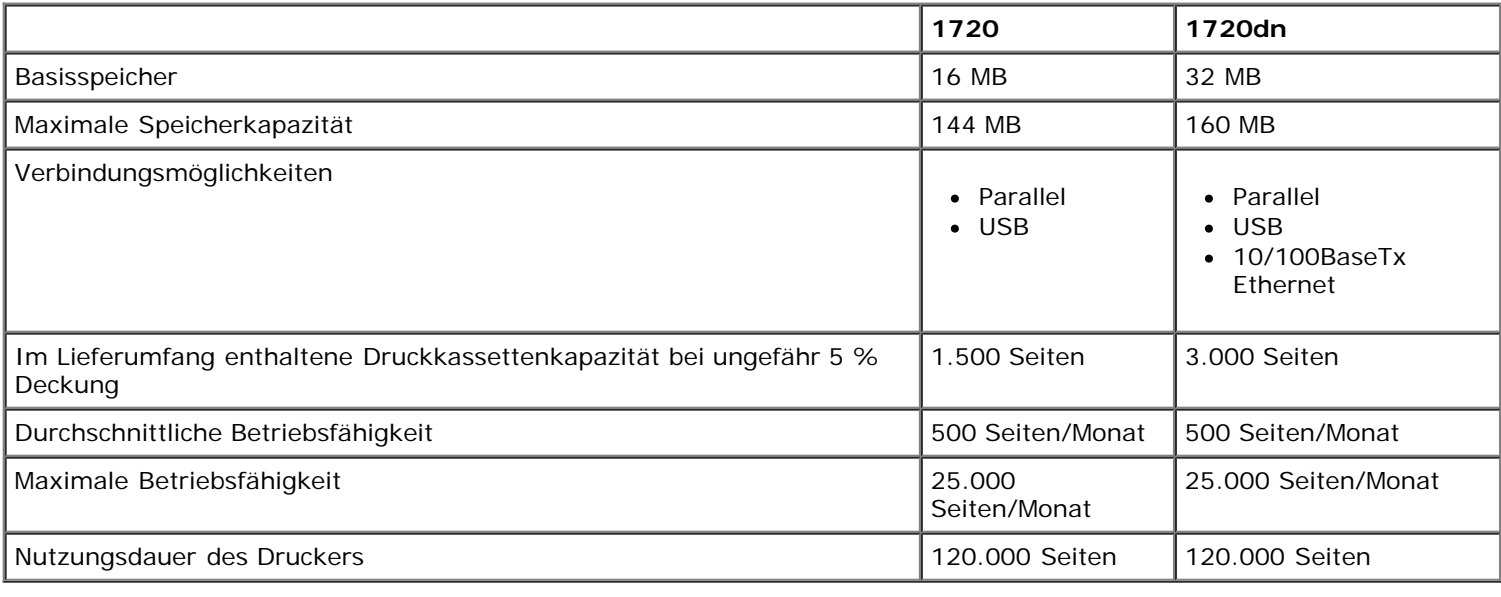

# <span id="page-58-1"></span>**Umgebungsbedingungen**

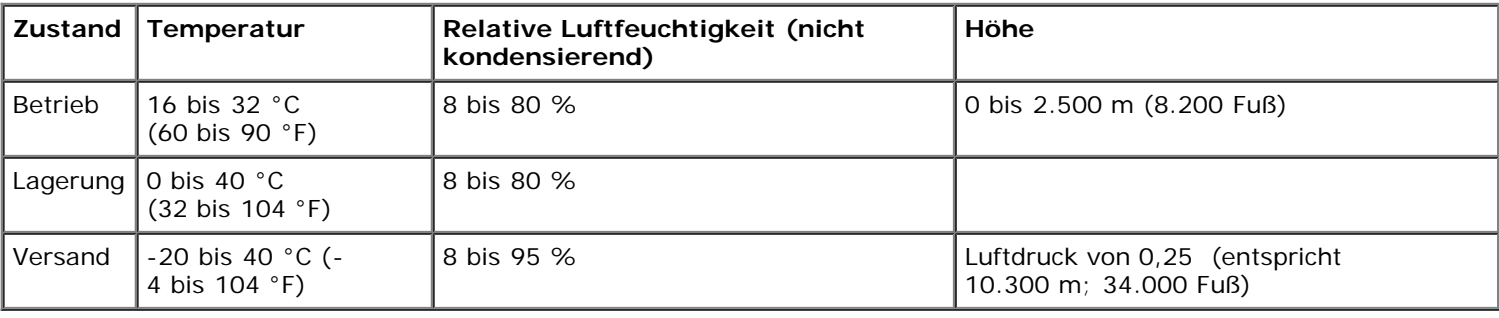

# <span id="page-58-2"></span>**Geräuschemissionspegel**

Die folgenden Messungen wurden gemäß ISO 7779 durchgeführt und gemäß ISO 9296 berichtet.

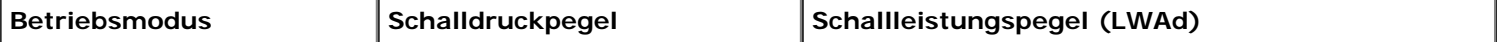

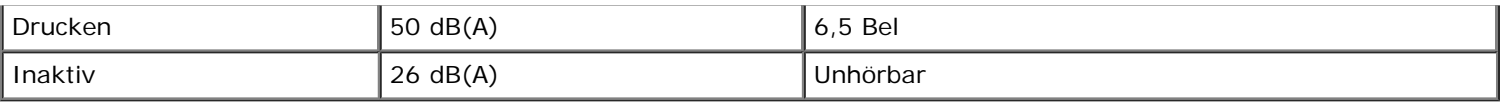

# <span id="page-59-1"></span>**Emulation, Kompatibilität und Verbindungsmöglichkeiten**

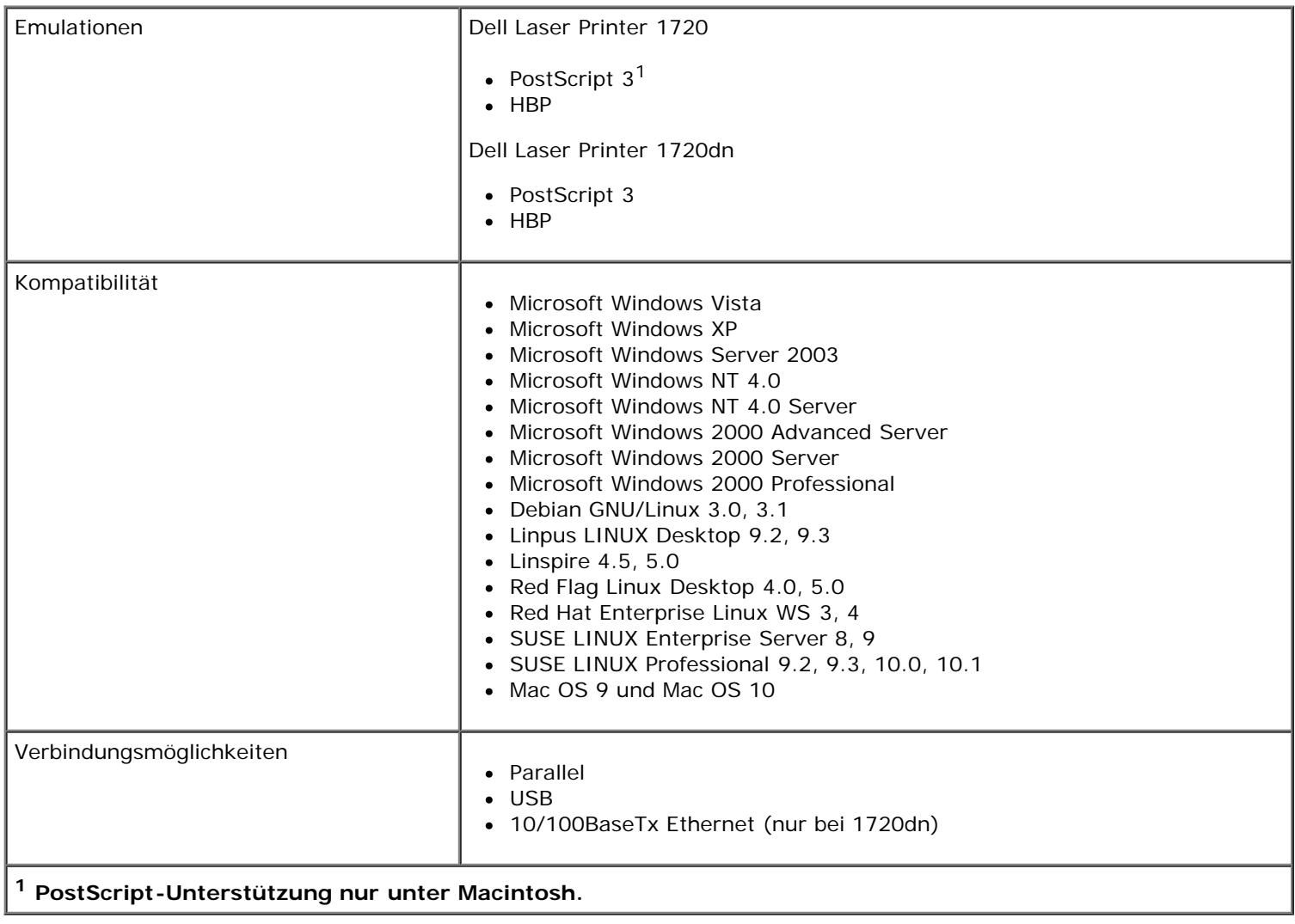

# <span id="page-59-2"></span>**MIB-Kompatibilität**

Bei einer Management Information Base (MIB) handelt es sich um eine Datenbank mit Informationen zu Netzwerkgeräten (z. B. Adapter, Brücken, Router oder Computer). Mithilfe dieser Informationen können Netzwerkadministratoren das Netzwerk verwalten (Analyse von Leistung, Datenverkehr, Fehlern usw.). Dieser Drucker entspricht MIB-Spezifikationen nach Industriestandard und kann daher von verschiedenen Softwaresystemen zur Verwaltung von Druckern und Netzwerken (z. B. Dell OpenManage™, IT Assistant, Hewlett-Packard OpenView, CA Unicenter, Hewlett-Packard Web JetAdmin, Lexmark MarkVision Professional usw.) erkannt und verwaltet werden.

# <span id="page-59-0"></span>**Unterstützte Betriebssysteme**

Der Drucker unterstützt die folgenden Betriebssysteme:

- Microsoft Windows Vista
- Microsoft Windows XP
- Microsoft Windows Server 2003
- Microsoft Windows NT 4.0
- Microsoft Windows NT 4.0 Server
- Microsoft Windows 2000 Advanced Server
- Microsoft Windows 2000 Server
- Microsoft Windows 2000 Professional
- Debian GNU/Linux 3.0, 3.1
- Linpus LINUX Desktop 9.2, 9.3
- $\bullet$  Linspire 4.5, 5.0
- Red Flag Linux Desktop 4.0, 5.0
- Red Hat Enterprise Linux WS 3, 4
- SUSE LINUX Enterprise Server 8, 9
- SUSE LINUX Professional 9.2, 9.3, 10.0, 10.1
- Mac OS 9 und Mac OS 10

# <span id="page-60-0"></span>**Richtlinien für Druckmedien**

Durch Auswahl des richtigen Papiers oder anderer Druckmedien lassen sich Druckprobleme vermeiden. Um eine optimale Druckqualität zu erzielen, fertigen Sie Probedrucke auf dem jeweiligen Papier oder einem speziellen Medium an, bevor Sie größere Mengen davon kaufen.

- **WARNHINWEIS: Dieses Produkt verwendet ein Druckverfahren, bei dem die Druckmedien erhitzt werden. Aufgrund dieser Erwärmung kann es zu Emissionen durch das Druckmaterial kommen. Es ist daher wichtig, dass Sie in der Bedienungsanleitung den Abschnitt, der sich mit der Auswahl geeigneter Druckmedien befasst, sorgfältig durchlesen und die dort aufgeführten Richtlinien befolgen, um der Gefahr schädlicher Emissionen vorzubeugen.**
	- Verwenden Sie xerografisches Papier mit einem Gewicht von 70 g/m<sup>2</sup>.
	- Verwenden Sie für Laserdrucker entwickelte Folien.
	- Verwenden Sie für Laserdrucker entwickelte Papieretiketten.
	- Verwenden Sie Briefumschläge aus Feinpostpapier mit einem Gewicht von 90 g/m<sup>2</sup>. Um Papierstaus zu vermeiden, verwenden Sie keine Umschläge, die
		- übermäßig gewellt sind
		- zusammenkleben
		- Fenster, Löcher, Perforationen, Ausschnitte oder Prägungen aufweisen
		- mit Metallklammern, Verschlussstreifen oder Metallfaltleisten versehen sind
		- mit Briefmarken versehen sind
		- frei liegende Klebeflächen aufweisen, wenn die Umschlagklappe zugeklebt ist
	- Verwenden Sie Karten mit einem Höchstgewicht von 163 g/m<sup>2</sup> und einer Mindestgröße von 76,2 x 127 mm.

**Verwenden Sie Letter oder A4 nur, wenn Sie die automatische Duplexeinheit verwenden.**

# <span id="page-61-0"></span>**Mediensorten und -formate**

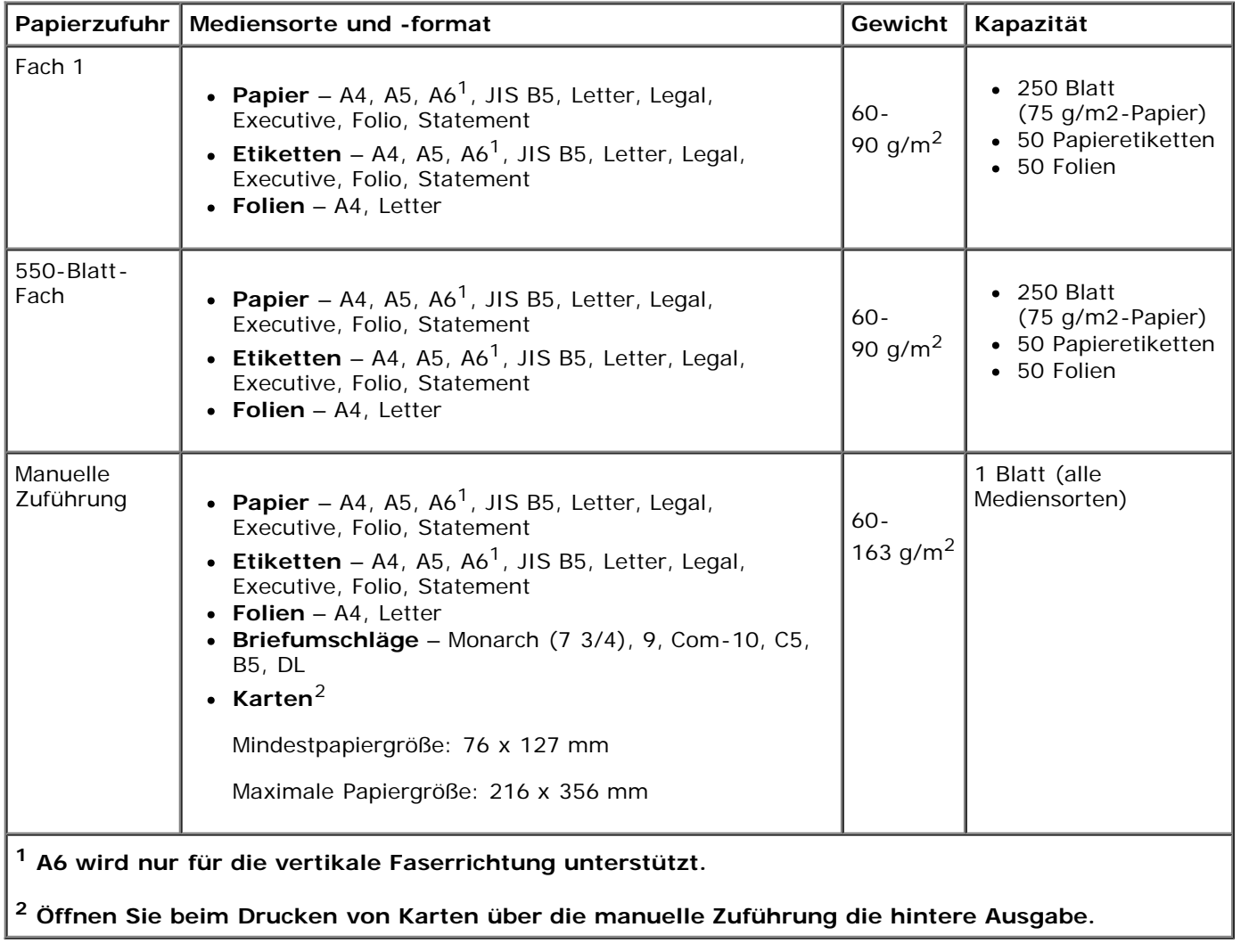

# <span id="page-61-1"></span>**Kabel**

Das Druckeranschlusskabel muss den folgenden Anforderungen entsprechen:

![](_page_61_Picture_227.jpeg)

# <span id="page-61-2"></span>**Zertifizierungen**

# **Einlegen von Papier**

- [Auffüllen des 250-Blatt- und des 550-Blatt-Fachs](#page-62-0)
- **[Einlegen von Papier in die manuelle Zuführung](#page-64-0)**
- **O** [Verwendung der hinteren Papierausgabe](#page-65-0)

## <span id="page-62-0"></span>**Auffüllen des 250-Blatt- und des 550-Blatt-Fachs**

Befolgen Sie diese Anweisungen, um Papier in das 250-Blatt-Fach und das 550-Blatt-Fach einzulegen.

1. Entfernen Sie das Fach.

![](_page_62_Picture_7.jpeg)

- 2. Wenn Sie Papier im Format "Legal" oder "Folio" einlegen, müssen Sie das Papierfach ausrichten, um das längere Papier einlegen zu können.
	- a. Drücken Sie die Verriegelung an der Rückseite des Fachs nach unten.
	- b. Erweitern Sie das Fach, bis die Verlängerung einrastet.

![](_page_62_Picture_11.jpeg)

c. Schieben Sie die hintere Papierführung bis zur Rückseite des Papierfachs.

![](_page_63_Picture_0.jpeg)

3. Biegen Sie einen Stapel Papier in beide Richtungen. Gleichen Sie die Kanten auf einer ebenen Fläche an.

![](_page_63_Figure_2.jpeg)

4. Legen Sie das Papier mit der Druckseite nach unten in das Fach.

Stellen Sie sicher, dass der Papierstapel nicht über die Füllstandslinie auf den seitlichen Papierführungen hinausragt. Wenn das Fach überladen wird, kann dies Papierstaus zur Folge haben.

![](_page_63_Picture_5.jpeg)

5. Schieben Sie die hintere und die beiden seitlichen Papierführungen gegen den Rand des Papiers.

![](_page_63_Picture_7.jpeg)

6. Setzen Sie das Fach wieder ein.

![](_page_64_Picture_0.jpeg)

7. Ziehen Sie die Papierstütze an der Papierablage heraus.

![](_page_64_Picture_2.jpeg)

# <span id="page-64-0"></span>**Einlegen von Papier in die manuelle Zuführung**

Die manuelle Zuführung befindet sich an der Vorderseite des Druckers und kann nur jeweils ein Blatt eines Druckmediums einziehen. Sie können die manuelle Zuführung verwenden, um schnell Papiersorten oder Papierformate zu bedrucken, die zu diesem Zeitpunkt nicht im Papierfach eingelegt sind.

So legen Sie Druckmedien in die manuelle Zuführung ein:

- 1. Legen Sie ein Blatt des gewünschten Druckmediums mit der Druckseite nach oben in die Mitte der manuellen Zuführung, sodass die vordere Kante die Papierführungen berührt. Andernfalls zieht der Drucker das Druckmedium zu früh und höchstwahrscheinlich schief ein.
- 2. Stellen Sie die Papierführungen auf die Breite des Druckmediums ein.
- 3. Halten Sie das Druckmedium vorne an beiden Seiten fest, und schieben Sie es in den Drucker, bis es automatisch erfasst wird.

![](_page_64_Picture_9.jpeg)

Es entsteht eine kurze Pause, in der der Drucker das Druckmedium erfasst und dann in den Drucker zieht.

**ACHTUNG:** Schieben Sie das Druckmedium nicht mit Gewalt in die Zuführung. Dadurch können Papierstaus entstehen.

Legen Sie Briefumschläge mit der Umschlagklappe nach unten und dem Briefmarkenbereich wie abgebildet ein.

- Halten Sie Folien an den Kanten fest, und vermeiden Sie die Berührung der Druckseite. Fingerabdrücke auf der Folie können die Druckqualität beeinträchtigen.
- Legen Sie Briefbögen mit der beschrifteten Seite nach oben und der Vorderkante des Blatts zuerst in den Drucker ein.
- Wenn beim Einzug des Papiers Probleme auftreten, drehen Sie das Papier um.

# <span id="page-65-0"></span>**Verwendung der hinteren Papierausgabe**

Die hintere Einzelblatt-Ausgabe gewährleistet einen geraden Papierweg, wodurch die Gefahr von Wellenbildung und Papierstaus verringert wird. Dies ist besonders für Spezialdruckmedien wie Folien, Briefumschläge, Etiketten, Karten oder Karteikarten nützlich.

Um die hintere Papierausgabe zu verwenden, öffnen Sie deren Klappe. Wenn die hintere Ausgabeklappe geöffnet ist, werden alle Druckaufträge dort ausgegeben. Wenn sie geschlossen ist, werden alle Druckaufträge an die Papierablage oben auf dem Drucker gesendet.

![](_page_65_Picture_6.jpeg)

# **Anhang**

- Grundsätze des technischen Kundendiensts von Dell
- Kontaktaufnahme mit Dell
- Garantie und Rückgabe

## **Grundsätze des technischen Kundendiensts von Dell**

Der von einem Techniker bereitgestellte technische Kundendienst erfordert die Kooperation und Teilnahme des Kunden an der Fehlersuche und sieht vor, dass das Betriebssystem, die Anwendungssoftware und die Hardwaretreiber auf ihre ursprüngliche Standardkonfiguration zurückgesetzt werden, mit der sie von Dell geliefert wurden. Zudem die Funktionalität des Druckers und der gesamten von Dell installierten Hardware bestätigt werden. Zusätzlich zu dem technischen Kundendienst durch einen Techniker steht Ihnen der technische Online-Kundendienst von Dell zur Verfügung. Weitere Optionen hinsichtlich des technischen Kundendiensts sind gegebenenfalls käuflich erhältlich.

Dell stellt einen beschränkten technischen Kundendienst für den Drucker sowie für die von Dell installierte Software und die Peripheriegeräte bereit. Unterstützung für Software und Peripheriegeräte von Drittherstellern, einschließlich solcher, die von Software & Peripherals (DellWare), ReadyWare und Custom Factory Integration (CFI/DellPlus) gekauft und/oder installiert wurden, wird vom jeweiligen ursprünglichen Hersteller bereitgestellt.

## **Kontaktaufnahme mit Dell**

Sie können mit dem Dell Kundendienst unter [support.dell.com](http://support.dell.com/) Kontakt aufnehmen. Wählen Sie auf der Seite WILLKOMMEN BEIM DELL SUPPORT Ihre Region aus, und geben Sie die angeforderten Informationen ein, um auf Hilfetools und Informationen zuzugreifen.

Dell kann elektronisch über die folgenden Adressen erreicht werden:

• Internet

[www.dell.com/](http://www.dell.com/)

[www.dell.com/ap/](http://www.dell.com/ap/) (nur für Länder in Asien und im Pazifikraum)

[www.dell.com/jp/](http://www.dell.com/jp/) (nur für Japan)

[www.euro.dell.com](http://www.euro.dell.com/) (nur für Länder in Europa)

[www.dell.com/la/](http://www.dell.com/la/) (für lateinamerikanische Länder)

• Anonymes FTP (File Transfer Protocol = Dateiübertragungsprotokoll)

[ftp.dell.com](ftp://ftp.dell.com/)

Melden Sie sich als anonymer Benutzer (user: anonymous) an, und verwenden Sie als Kennwort Ihre E-Mail-Adresse.

Elektronischer Support-Service

[mobile\\_support@us.dell.com](mailto:mobile_support@us.dell.com) [support@us.dell.com](mailto:support@us.dell.com) [apsupport@dell.com](mailto:apsupport@dell.com) (nur für Länder in Asien und im Pazifikraum) [support.jp.dell.com/jp/jp/tech/email/](http://support.jp.dell.com/jp/jp/tech/email/) (nur für Japan) [support.euro.dell.com](http://support.euro.dell.com/) (nur für Länder in Europa)

Elektronischer Kostenvoranschlagsservice

# **Garantie und Rückgabe**

Dell Inc. ("Dell") stellt seine Hardwareprodukte gemäß den für die Branche geltenden Verfahren aus Teilen und Komponenten her, die neu oder neuwertig sind. Informationen zur Dell Garantie für Ihren Drucker finden Sie im *Benutzerhandbuch*.

# <span id="page-68-0"></span>**Einrichten für lokalen Druck**

- [Windows](#page-68-1)<sup>[®](#page-68-1)</sup>
- **[Macintosh](#page-70-0)**
- **[Linux](#page-71-0)**

# <span id="page-68-1"></span>**Windows®**

Einige Windows-Betriebssysteme verfügen möglicherweise bereits über einen Druckertreiber, der mit dem Drucker kompatibel ist.

HINWEIS: Durch die Installation eines angepassten Treibers wird der Systemtreiber nicht ersetzt. Ein separates Druckerobjekt wird erstellt und im Ordner "Drucker" angezeigt.

![](_page_68_Picture_167.jpeg)

### **Installieren der Druckertreiber**

- HINWEIS: Unter Windows Vista, Windows XP Professional, Windows NT, Windows Server 2003 und Windows 2000 müssen Sie über Administratorrechte verfügen, um Druckertreiber auf dem Computer zu installieren.
	- 1. Legen Sie die *Drivers and Utilities*-CD ein.

Die *Drivers and Utilities*-CD startet die Installationssoftware automatisch.

- 2. Wenn der Bildschirm der *Drivers and Utilities*-CD angezeigt wird, klicken Sie auf **Persönliche Installation Den Drucker nur zur Verwendung auf diesem Computer installieren**, und klicken Sie anschließend auf **Weiter**.
- 3. Wählen Sie Ihren Drucker aus dem Dropdown-Menü.
- 4. Wählen Sie **Standardinstallation (empfohlen)** aus, und klicken Sie dann auf **Installieren**.
- 5. Klicken Sie auf **Fertig stellen**, schließen Sie den Drucker mit einem USB-Kabel oder einem Parallelkabel an den Computer an, und schalten Sie den Drucker ein.

Die Installation des Druckers wird durch das Plug-and-Play-Verfahren von Microsoft fertig gestellt, und Sie erhalten eine Meldung über den Abschluss der Installation.

### **Installieren zusätzlicher Druckertreiber**

1. Schalten Sie Ihren Computer ein, und legen Sie die *Drivers and Utilities*-CD ein.

Wenn die *Drivers and Utilities*-CD gestartet wird, klicken Sie auf **Abbrechen**.

- 2. *Unter Windows XP (Standardstartmenü):*
	- a. Klicken Sie auf **Start**® **Systemsteuerung**.
	- b. Doppelklicken Sie auf **Drucker und andere Hardware**.
	- c. Doppelklicken Sie auf **Drucker und Faxgeräte**.

*Unter Windows XP (Standardstartmenü):* Klicken Sie auf **Start**® **Einstellungen**® **Drucker und Faxgeräte**.

*Unter Windows Vista (Standardstartmenü) und allen anderen Versionen von Windows:* Klicken Sie auf **Start**® **Einstellungen**® **Drucker**.

*Unter Windows Vista (Standardstartmenü):*

- a. Klicken Sie auf ® **Systemsteuerung**.
- b. Klicken Sie auf **Hardware und Sounds**.
- c. Klicken Sie auf **Drucker**.
- 3. Doppelklicken Sie auf **Drucker hinzufügen**.

Der **Assistent für die Druckerinstallation** wird geöffnet.

- 4. Klicken Sie auf **Weiter**.
- 5. Wählen Sie **Lokaler Drucker, der an den Computer angeschlossen ist**, und klicken Sie anschließend auf **Weiter**.

Sie werden aufgefordert, den Drucker an den Computer anzuschließen.

- 6. Wählen Sie den gewünschten Anschluss für den Drucker aus, und klicken Sie anschließend auf **Weiter**.
- 7. Wählen Sie **Datenträger**.
- 8. Wählen Sie das CD-Laufwerk und das korrekte Verzeichnis für Ihr Betriebssystem.

**HINWEIS:** Wenn Sie die Druckertreiber vor dem Anschließen des Druckers an den Computer von der *Drivers and Utilities*-CD installiert haben, wurde der HBP-Treiber (Host Based Printing) für Ihr Betriebssystem standardmäßig installiert.

![](_page_69_Picture_216.jpeg)

**HINWEIS:** Nach der Auswahl des Verzeichnisses mit den Druckertreibern werden Sie unter Umständen nach weiteren Dateien gefragt, bevor Sie mit der Installation fortfahren können. Legen Sie die Betriebssystem-CD ein, und klicken Sie anschließend auf **OK**.

- 9. Klicken Sie auf **Öffnen** und dann auf **OK**.
- 10. Wählen Sie den zu installierenden Treibertyp (HBP oder PS) in der Liste **Hersteller** und das Druckermodell in der Liste **Drucker** aus, und klicken Sie anschließend auf **Weiter**.
- 11. Befolgen Sie die weiteren Anweisungen des **Assistenten für die Druckerinstallation**, und klicken Sie anschließend auf **Fertig stellen**, um den Druckertreiber zu installieren.

### **Installieren zusätzlicher Druckersoftware**

1. Schalten Sie Ihren Computer ein, und legen Sie die *Drivers and Utilities*-CD ein.

Die *Drivers and Utilities*-CD startet die Installationssoftware automatisch.

- 2. Wählen Sie die Option **Additional Software Installation Install the printer support software**, und klicken Sie anschließend auf **Next**.
- 3. Aktivieren Sie die Kontrollkästchen neben der Software, die Sie installieren möchten, und klicken Sie auf **Install**.

Die Software wird auf dem Computer installiert.

# <span id="page-70-0"></span>**Macintosh**

Für den USB-Druckvorgang ist Mac OS 9 oder höher erforderlich. Um auf einem USB-Drucker zu drucken, erstellen Sie ein Desktop-Druckersymbol (Mac OS 9), oder fügen Sie den Drucker dem Print Center oder dem Dienstprogramm zur Druckereinrichtung (Mac OS X) hinzu.

## **Mac OS X: Hinzufügen des Druckers im Print Center oder im Dienstprogramm zur Druckereinrichtung**

- 1. Richten Sie den Computer für die Unterstützung des Druckers ein.
	- a. Legen Sie die *Drivers and Utilities*-CD ein.
	- b. Doppelklicken Sie auf das Installationspaket für den Drucker.
	- c. Fahren Sie nach Anzeige des Begrüßungsbildschirms und der Readme-Datei fort.
	- d. Klicken Sie nach dem Lesen der Lizenzvereinbarung auf **Fortfahren** und anschließend auf **Einverstanden**, um die Bedingungen der Lizenzvereinbarung zu akzeptieren.
	- e. Wählen Sie ein Zielverzeichnis für die Installation aus, und klicken Sie anschließend auf **Fortfahren**.
	- f. Klicken Sie auf dem Bildschirm für die **Standardinstallation** auf **Installieren**.
	- g. Geben Sie das Administratorpasswort ein, und klicken Sie anschließend auf **OK**.

Die Software wird auf dem Computer installiert.

- h. Schließen Sie das Installationsprogramm, sobald die Installation abgeschlossen ist.
- 2. Öffnen Sie das **Print Center** (10.2) oder das **Dienstprogramm zur Druckereinrichtung** (10.3 und höher) unter **/Programme/Dienstprogramme**.
- 3. *USB-Drucker wird in der Druckerliste angezeigt:* Die Installation des Druckers ist abgeschlossen, und Sie können die Anwendung schließen.

*USB-Drucker wird nicht in der Druckerliste angezeigt:* Vergewissern Sie sich, dass das USB-Kabel ordnungsgemäß an Drucker und Computer angeschlossen und der Drucker eingeschaltet ist. Wenn der Drucker in der Druckerliste angezeigt wird, ist die Installation des Druckers abgeschlossen, und Sie können die Anwendung schließen.

### **Mac OS 9: Erstellen eines Desktop-Druckers mit dem Desktop-Druckerdienstprogramm**

1. Richten Sie den Computer für die Unterstützung des Druckers ein.

- a. Legen Sie die *Drivers and Utilities*-CD ein.
- b. Doppelklicken Sie auf das Installationspaket für den Drucker.
- c. Fahren Sie nach Anzeige des Begrüßungsbildschirms und der Readme-Datei fort.
- d. Klicken Sie nach dem Lesen der Lizenzvereinbarung auf **Fortfahren** und anschließend auf **Einverstanden**, um die Bedingungen der Lizenzvereinbarung zu akzeptieren.
- e. Wählen Sie ein Zielverzeichnis für die Installation aus, und klicken Sie anschließend auf **Fortfahren**.
- f. Klicken Sie auf dem Bildschirm für die **Standardinstallation** auf **Installieren**.

Die Software wird auf dem Computer installiert.

- g. Schließen Sie das Installationsprogramm, sobald die Installation abgeschlossen ist.
- 2. Öffnen Sie das **Desktop-Druckerdienstprogramm**, das sich in der Regel im Verzeichnis **Programme:Dienstprogramme** befindet.
- 3. Wählen Sie **Drucker (USB)** aus, und klicken Sie anschließend auf **OK**.
- 4. Klicken Sie im Bereich für die **USB-Druckerauswahl** auf **Ändern**.

Wenn der Drucker nicht in der Liste für die **USB-Druckerauswahl** angezeigt wird, vergewissern Sie sich, dass das USB-Kabel ordnungsgemäß an Drucker und Computer angeschlossen und der Drucker eingeschaltet ist.

5. Wählen Sie den Drucker aus, und klicken Sie anschließend auf **OK**.

Der Drucker wird nun im Fenster **Drucker (USB)** angezeigt.

6. Klicken Sie im Bereich der **PPD-Datei** auf **Automatisch**.

Vergewissern Sie sich, dass die Drucker-PPD dem Druckermodell entspricht.

- 7. Klicken Sie auf **Erstellen**.
- 8. Klicken Sie auf **Speichern**.
- 9. Geben Sie einen Namen für den Drucker ein, und klicken Sie anschließend auf **OK**.

Der Drucker ist jetzt als Desktop-Drucker gespeichert.

### <span id="page-71-0"></span>**Linux**

Der lokale Druck wird unter vielen Linux-Plattformen, wie z. B. Red Hat<sup>®</sup> und SUSE<sup>®</sup>, unterstützt.

Druckersoftware und Installationsanweisungen finden Sie auf der *Drivers and Utilities*-CD. Die bereitgestellte Druckersoftware unterstützt den lokalen Druck über eine parallele Verbindung.

So starten Sie die Installationsanweisungen für Linux:

- 1. Legen Sie die *Drivers and Utilities*-CD ein. Wenn die *Drivers and Utilities*-CD automatisch gestartet wird, klicken Sie auf **Abbrechen**.
- 2. Gehen Sie zu **D:\unix\docs\<Ihre Sprache>\index.html**. **D:\** ist der Buchstabe Ihres CD-ROM-Laufwerks.
# **Lizenzhinweise**

- **[BSD License and Warranty statements](#page-72-0)**
- [GNU License](#page-72-1)

Die druckerresidente Software umfasst:

- von Dell oder Drittanbietern entwickelte und urheberrechtlich geschützte Software
- von Dell geänderte Software, die unter den Bedingungen der GNU General Public License Version 2 und der GNU Lesser General Public License Version 2.1 lizenziert wurde
- Software, die gemäß der BSD License and Warranty Statements lizenziert ist
- Software, die teilweise auf der Arbeit der Independent JPEG Group basiert

Die von Dell geänderte und unter der GNU lizenzierte Software ist kostenlose Software; Sie können diese weitervertreiben und/oder unter den Bedingungen der oben aufgeführten Lizenzen ändern. Diese Lizenzen gewähren Ihnen keinerlei Rechte für die von Dell oder Drittanbietern urheberrechtlich geschützte Software zu diesem Drucker.

Da die durch die GNU lizenzierte Software, auf der die Änderungen von Dell basieren, ausdrücklich ohne Garantie geliefert wird, wird auch für die Verwendung der von Dell geänderten Version entsprechend keine Garantie geleistet. Weitere Einzelheiten finden Sie in den Gewährleistungsausschlüssen der genannten Lizenzen.

## <span id="page-72-0"></span>**BSD License and Warranty statements**

Copyright (c) 1991 The Regents of the University of California. All rights reserved.

Redistribution and use in source and binary forms, with or without modification, are permitted provided that the following conditions are met:

- 1. Redistributions of source code must retain the above copyright notice, this list of conditions and the following disclaimer.
- 2. Redistributions in binary form must reproduce the above copyright notice, this list of conditions and the following disclaimer in the documentation and/or other materials provided with the distribution.
- 3. The name of the author may not be used to endorse or promote products derived from this software without specific prior written permission.

THIS SOFTWARE IS PROVIDED BY THE AUTHOR ``AS IS" AND ANY EXPRESS OR IMPLIED WARRANTIES, INCLUDING, BUT NOT LIMITED TO, THE IMPLIED WARRANTIES OF MERCHANTABILITY AND FITNESS FOR A PARTICULAR PURPOSE ARE DISCLAIMED. IN NO EVENT SHALL THE AUTHOR BE LIABLE FOR ANY DIRECT, INDIRECT, INCIDENTAL, SPECIAL, EXEMPLARY, OR CONSEQUENTIAL DAMAGES (INCLUDING, BUT NOT LIMITED TO, PROCUREMENT OF SUBSTITUTE GOODS OR SERVICES; LOSS OF USE, DATA, OR PROFITS; OR BUSINESS INTERRUPTION) HOWEVER CAUSED AND ON ANY THEORY OF LIABILITY, WHETHER IN CONTRACT, STRICT LIABILITY, OR TORT (INCLUDING NEGLIGENCE OR OTHERWISE) ARISING IN ANY WAY OUT OF THE USE OF THIS SOFTWARE, EVEN IF ADVISED OF THE POSSIBILITY OF SUCH DAMAGE.

## <span id="page-72-1"></span>**GNU License**

GENERAL PUBLIC LICENSE

Version 2, June 1991

Copyright (C) 1989, 1991 Free Software Foundation, Inc.

59 Temple Place, Suite 330, Boston, MA 02111-1307 USA

Everyone is permitted to copy and distribute verbatim copies of this license document, but changing it is not allowed.

#### Preamble

The licenses for most software are designed to take away your freedom to share and change it. By contrast, the GNU General Public License is intended to guarantee your freedom to share and change free software--to make sure the software is free for all its users. This General Public License applies to most of the Free Software Foundation's software and to any other program whose authors commit to using it. (Some other Free Software Foundation software is covered by the GNU Library General Public License instead.) You can apply it to your programs, too.

When we speak of free software, we are referring to freedom, not price. Our General Public Licenses are designed to make sure that you have the freedom to distribute copies of free software (and charge for this service if you wish), that you receive source code or can get it if you want it, that you can change the software or use pieces of it in new free programs; and that you know you can do these things.

To protect your rights, we need to make restrictions that forbid anyone to deny you these rights or to ask you to surrender the rights. These restrictions translate to certain responsibilities for you if you distribute copies of the software, or if you modify it.

For example, if you distribute copies of such a program, whether gratis or for a fee, you must give the recipients all the rights that you have. You must make sure that they, too, receive or can get the source code. And you must show them these terms so they know their rights.

We protect your rights with two steps: (1) copyright the software, and (2) offer you this license which gives you legal permission to copy, distribute and/or modify the software.

Also, for each author's protection and ours, we want to make certain that everyone understands that there is no warranty for this free software. If the software is modified by someone else and passed on, we want its recipients to know that what they have is not the original, so that any problems introduced by others will not reflect on the original authors' reputations.

Finally, any free program is threatened constantly by software patents. We wish to avoid the danger that redistributors of a free program will individually obtain patent licenses, in effect making the program proprietary. To prevent this, we have made it clear that any patent must be licensed for everyone's free use or not licensed at all.

The precise terms and conditions for copying, distribution and modification follow.

#### GNU GENERAL PUBLIC LICENSE

### TERMS AND CONDITIONS FOR COPYING, DISTRIBUTION AND MODIFICATION

0. This License applies to any program or other work which contains a notice placed by the copyright holder saying it may be distributed under the terms of this General Public License. The "Program", below, refers to any such program or work, and a "work based on the Program" means either the Program or any derivative work under copyright law: that is to say, a work containing the Program or a portion of it, either verbatim or with modifications and/or translated into another language. (Hereinafter, translation is included without limitation in the term "modification".) Each licensee is addressed as "you". Activities other than copying, distribution and modification are not covered by this License; they are outside its scope. The act of running the Program is not restricted, and the output from the Program is covered only if its contents constitute a work based on the Program (independent of having been made by running the Program). Whether that is true depends on what the Program does.

1. You may copy and distribute verbatim copies of the Program's source code as you receive it, in any medium, provided that you conspicuously and appropriately publish on each copy an appropriate copyright notice and disclaimer of warranty; keep intact all the notices that refer to this License and to the absence of any warranty; and give any other recipients of the Program a copy of this License along with the Program.

You may charge a fee for the physical act of transferring a copy, and you may at your option offer warranty protection in exchange for a fee.

2. You may modify your copy or copies of the Program or any portion of it, thus forming a work based on the Program, and copy and distribute such modifications or work under the terms of Section 1 above, provided that you also meet all of these conditions:

a. You must cause the modified files to carry prominent notices stating that you changed the files and the date of any change.

b. You must cause any work that you distribute or publish, that in whole or in part contains or is derived from the Program or any part thereof, to be licensed as a whole at no charge to all third parties under the terms of this License.

c. If the modified program normally reads commands interactively when run, you must cause it, when started running for such interactive use in the most ordinary way, to print or display an announcement including an appropriate copyright notice and a notice that there is no warranty (or else, saying that you provide a warranty) and that users may redistribute the program under these conditions, and telling the user how to view a copy of this License. (Exception: if the Program itself is interactive but does not normally print such an announcement, your work based on the Program is not required to print an announcement.)

These requirements apply to the modified work as a whole. If identifiable sections of that work are not derived from the Program, and can be reasonably considered independent and separate works in themselves, then this License, and its

terms, do not apply to those sections when you distribute them as separate works. But when you distribute the same sections as part of a whole which is a work based on the Program, the distribution of the whole must be on the terms of this License, whose permissions for other licensees extend to the entire whole, and thus to each and every part regardless of who wrote it.

Thus, it is not the intent of this section to claim rights or contest your rights to work written entirely by you; rather, the intent is to exercise the right to control the distribution of derivative or collective works based on the Program.

In addition, mere aggregation of another work not based on the Program with the Program (or with a work based on the Program) on a volume of a storage or distribution medium does not bring the other work under the scope of this License.

3. You may copy and distribute the Program (or a work based on it, under Section 2) in object code or executable form under the terms of Sections 1 and 2 above provided that you also do one of the following:

a. Accompany it with the complete corresponding machine-readable source code, which must be distributed under the terms of Sections 1 and 2 above on a medium customarily used for software interchange; or,

b. Accompany it with a written offer, valid for at least three years, to give any third party, for a charge no more than your cost of physically performing source distribution, a complete machine-readable copy of the corresponding source code, to be distributed under the terms of Sections 1 and 2 above on a medium customarily used for software interchange; or,

c. Accompany it with the information you received as to the offer to distribute corresponding source code. (This alternative is allowed only for noncommercial distribution and only if you received the program in object code or executable form with such an offer, in accord with Subsection b above.)

The source code for a work means the preferred form of the work for making modifications to it. For an executable work, complete source code means all the source code for all modules it contains, plus any associated interface definition files, plus the scripts used to control compilation and installation of the executable. However, as a special exception, the source code distributed need not include anything that is normally distributed (in either source or binary form) with the major components (compiler, kernel, and so on) of the operating system on which the executable runs, unless that component itself accompanies the executable.

If distribution of executable or object code is made by offering access to copy from a designated place, then offering equivalent access to copy the source code from the same place counts as distribution of the source code, even though third parties are not compelled to copy the source along with the object code.

4. You may not copy, modify, sublicense, or distribute the Program except as expressly provided under this License. Any attempt otherwise to copy, modify, sublicense or distribute the Program is void, and will automatically terminate your rights under this License. However, parties who have received copies, or rights, from you under this License will not have their licenses terminated so long as such parties remain in full compliance.

5. You are not required to accept this License, since you have not signed it. However, nothing else grants you permission to modify or distribute the Program or its derivative works. These actions are prohibited by law if you do not accept this License. Therefore, by modifying or distributing the Program (or any work based on the Program), you indicate your acceptance of this License to do so, and all its terms and conditions for copying, distributing or modifying the Program or works based on it.

6. Each time you redistribute the Program (or any work based on the Program), the recipient automatically receives a license from the original licensor to copy, distribute or modify the Program subject to these terms and conditions. You may not impose any further restrictions on the recipients' exercise of the rights granted herein. You are not responsible for enforcing compliance by third parties to this License.

7. If, as a consequence of a court judgment or allegation of patent infringement or for any other reason (not limited to patent issues), conditions are imposed on you (whether by court order, agreement or otherwise) that contradict the conditions of this License, they do not excuse you from the conditions of this License. If you cannot distribute so as to satisfy simultaneously your obligations under this License and any other pertinent obligations, then as a consequence you may not distribute the Program at all. For example, if a patent license would not permit royalty-free redistribution of the Program by all those who receive copies directly or indirectly through you, then the only way you could satisfy both it and this License would be to refrain entirely from distribution of the Program.

If any portion of this section is held invalid or unenforceable under any particular circumstance, the balance of the section is intended to apply and the section as a whole is intended to apply in other circumstances.

It is not the purpose of this section to induce you to infringe any patents or other property right claims or to contest validity of any such claims; this section has the sole purpose of protecting the integrity of the free software distribution system, which is implemented by public license practices. Many people have made generous contributions to the wide range of software distributed through that system in reliance on consistent application of that system; it is up to the author/donor to decide if he or she is willing to distribute software through any other system and a licensee cannot impose that choice.

This section is intended to make thoroughly clear what is believed to be a consequence of the rest of this License.

8. If the distribution and/or use of the Program is restricted in certain countries either by patents or by copyrighted interfaces, the original copyright holder who places the Program under this License may add an explicit geographical distribution limitation excluding those countries, so that distribution is permitted only in or among countries not thus excluded. In such case, this License incorporates the limitation as if written in the body of this License.

9. The Free Software Foundation may publish revised and/or new versions of the General Public License from time to time. Such new versions will be similar in spirit to the present version, but may differ in detail to address new problems or concerns.

Each version is given a distinguishing version number. If the Program specifies a version number of this License which applies to it and "any later version", you have the option of following the terms and conditions either of that version or of any later version published by the Free Software Foundation. If the Program does not specify a version number of this License, you may choose any version ever published by the Free Software Foundation.

10. If you wish to incorporate parts of the Program into other free programs whose distribution conditions are different, write to the author to ask for permission. For software which is copyrighted by the Free Software Foundation, write to the Free Software Foundation; we sometimes make exceptions for this. Our decision will be guided by the two goals of preserving the free status of all derivatives of our free software and of promoting the sharing and reuse of software generally.

### NO WARRANTY

11. BECAUSE THE PROGRAM IS LICENSED FREE OF CHARGE, THERE IS NO WARRANTY FOR THE PROGRAM, TO THE EXTENT PERMITTED BY APPLICABLE LAW. EXCEPT WHEN OTHERWISE STATED IN WRITING THE COPYRIGHT HOLDERS AND/OR OTHER PARTIES PROVIDE THE PROGRAM "AS IS" WITHOUT WARRANTY OF ANY KIND, EITHER EXPRESSED OR IMPLIED, INCLUDING, BUT NOT LIMITED TO, THE IMPLIED WARRANTIES OF MERCHANTABILITY AND FITNESS FOR A PARTICULAR PURPOSE. THE ENTIRE RISK AS TO THE QUALITY AND PERFORMANCE OF THE PROGRAM IS WITH YOU. SHOULD THE PROGRAM PROVE DEFECTIVE, YOU ASSUME THE COST OF ALL NECESSARY SERVICING, REPAIR OR **CORRECTION** 

12. IN NO EVENT UNLESS REQUIRED BY APPLICABLE LAW OR AGREED TO IN WRITING WILL ANY COPYRIGHT HOLDER, OR ANY OTHER PARTY WHO MAY MODIFY AND/OR REDISTRIBUTE THE PROGRAM AS PERMITTED ABOVE, BE LIABLE TO YOU FOR DAMAGES, INCLUDING ANY GENERAL, SPECIAL, INCIDENTAL OR CONSEQUENTIAL DAMAGES ARISING OUT OF THE USE OR INABILITY TO USE THE PROGRAM (INCLUDING BUT NOT LIMITED TO LOSS OF DATA OR DATA BEING RENDERED INACCURATE OR LOSSES SUSTAINED BY YOU OR THIRD PARTIES OR A FAILURE OF THE PROGRAM TO OPERATE WITH ANY OTHER PROGRAMS), EVEN IF SUCH HOLDER OR OTHER PARTY HAS BEEN ADVISED OF THE POSSIBILITY OF SUCH DAMAGES.

### END OF TERMS AND CONDITIONS

How to Apply These Terms to Your New Programs

If you develop a new program, and you want it to be of the greatest possible use to the public, the best way to achieve this is to make it free software which everyone can redistribute and change under these terms.

To do so, attach the following notices to the program. It is safest to attach them to the start of each source file to most effectively convey the exclusion of warranty; and each file should have at least the "copyright" line and a pointer to where the full notice is found.

#### 1 April 1989

Lexmark International, Inc.

This General Public License does not permit incorporating your program into proprietary programs. If your program is a subroutine library, you may consider it more useful to permit linking proprietary applications with the library. If this is what you want to do, use the GNU Library General Public License instead of this License.

#### GNU LESSER GENERAL PUBLIC LICENSE

Version 2.1, February 1999

Copyright (C) 1991, 1999 Free Software Foundation, Inc.

59 Temple Place, Suite 330, Boston, MA 02111-1307 USA

Everyone is permitted to copy and distribute verbatim copies of this license document, but changing it is not allowed.

[This is the first released version of the Lesser GPL. It also counts as the successor of the GNU Library Public License, version 2, hence the version number 2.1.]

#### Preamble

The licenses for most software are designed to take away your freedom to share and change it. By contrast, the GNU General Public Licenses are intended to guarantee your freedom to share and change free software--to make sure the software is free for all its users.

This license, the Lesser General Public License, applies to some specially designated software packages--typically libraries--of the Free Software Foundation and other authors who decide to use it. You can use it too, but we suggest you first think carefully about whether this license or the ordinary General Public License is the better strategy to use in any particular case, based on the explanations below.

When we speak of free software, we are referring to freedom of use, not price. Our General Public Licenses are designed

to make sure that you have the freedom to distribute copies of free software (and charge for this service if you wish); that you receive source code or can get it if you want it; that you can change the software and use pieces of it in new free programs; and that you are informed that you can do these things.

To protect your rights, we need to make restrictions that forbid distributors to deny you these rights or to ask you to surrender these rights. These restrictions translate to certain responsibilities for you if you distribute copies of the library or if you modify it.

For example, if you distribute copies of the library, whether gratis or for a fee, you must give the recipients all the rights that we gave you. You must make sure that they, too, receive or can get the source code. If you link other code with the library, you must provide complete object files to the recipients, so that they can relink them with the library after making changes to the library and recompiling it. And you must show them these terms so they know their rights.

We protect your rights with a two-step method: (1) we copyright the library, and (2) we offer you this license, which gives you legal permission to copy, distribute and/or modify the library.

To protect each distributor, we want to make it very clear that there is no warranty for the free library. Also, if the library is modified by someone else and passed on, the recipients should know that what they have is not the original version, so that the original author's reputation will not be affected by problems that might be introduced by others.

Finally, software patents pose a constant threat to the existence of any free program. We wish to make sure that a company cannot effectively restrict the users of a free program by obtaining a restrictive license from a patent holder. Therefore, we insist that any patent license obtained for a version of the library must be consistent with the full freedom of use specified in this license.

Most GNU software, including some libraries, is covered by the ordinary GNU General Public License. This license, the GNU Lesser General Public License, applies to certain designated libraries, and is quite different from the ordinary General Public License. We use this license for certain libraries in order to permit linking those libraries into non-free programs.

When a program is linked with a library, whether statically or using a shared library, the combination of the two is legally speaking a combined work, a derivative of the original library. The ordinary General Public License therefore permits such linking only if the entire combination fits its criteria of freedom. The Lesser General Public License permits more lax criteria for linking other code with the library.

We call this license the "Lesser" General Public License because it does Less to protect the user's freedom than the ordinary General Public License. It also provides other free software developers Less of an advantage over competing nonfree programs. These disadvantages are the reason we use the ordinary General Public License for many libraries. However, the Lesser license provides advantages in certain special circumstances.

For example, on rare occasions, there may be a special need to encourage the widest possible use of a certain library, so that it becomes a de-facto standard. To achieve this, non-free programs must be allowed to use the library. A more frequent case is that a free library does the same job as widely used non-free libraries. In this case, there is little to gain by limiting the free library to free software only, so we use the Lesser General Public License.

In other cases, permission to use a particular library in non-free programs enables a greater number of people to use a large body of free software. For example, permission to use the GNU C Library in non-free programs enables many more people to use the whole GNU operating system, as well as its variant, the GNU/Linux operating system.

Although the Lesser General Public License is Less protective of the users' freedom, it does ensure that the user of a program that is linked with the Library has the freedom and the wherewithal to run that program using a modified version of the Library.

The precise terms and conditions for copying, distribution and modification follow. Pay close attention to the difference between a "work based on the library" and a "work that uses the library". The former contains code derived from the library, whereas the latter must be combined with the library in order to run.

#### GNU LESSER GENERAL PUBLIC LICENSE

#### TERMS AND CONDITIONS FOR COPYING, DISTRIBUTION AND MODIFICATION

0. This License Agreement applies to any software library or other program which contains a notice placed by the copyright holder or other authorized party saying it may be distributed under the terms of this Lesser General Public License (also called "this License"). Each licensee is addressed as "you".

A "library" means a collection of software functions and/or data prepared so as to be conveniently linked with application programs (which use some of those functions and data) to form executables.

The "Library", below, refers to any such software library or work which has been distributed under these terms. A "work based on the Library" means either the Library or any derivative work under copyright law: that is to say, a work containing the Library or a portion of it, either verbatim or with modifications and/or translated straightforwardly into another language. (Hereinafter, translation is included without limitation in the term "modification".)

"Source code" for a work means the preferred form of the work for making modifications to it. For a library, complete source code means all the source code for all modules it contains, plus any associated interface definition files, plus the scripts used to control compilation and installation of the library.

Activities other than copying, distribution and modification are not covered by this License; they are outside its scope. The

act of running a program using the Library is not restricted, and output from such a program is covered only if its contents constitute a work based on the Library (independent of the use of the Library in a tool for writing it). Whether that is true depends on what the Library does and what the program that uses the Library does.

1. You may copy and distribute verbatim copies of the Library's complete source code as you receive it, in any medium, provided that you conspicuously and appropriately publish on each copy an appropriate copyright notice and disclaimer of warranty; keep intact all the notices that refer to this License and to the absence of any warranty; and distribute a copy of this License along with the Library.

You may charge a fee for the physical act of transferring a copy, and you may at your option offer warranty protection in exchange for a fee.

2. You may modify your copy or copies of the Library or any portion of it, thus forming a work based on the Library, and copy and distribute such modifications or work under the terms of Section 1 above, provided that you also meet all of these conditions:

a. The modified work must itself be a software library.

b. You must cause the files modified to carry prominent notices stating that you changed the files and the date of any change.

c. You must cause the whole of the work to be licensed at no charge to all third parties under the terms of this License.

d. If a facility in the modified Library refers to a function or a table of data to be supplied by an application program that uses the facility, other than as an argument passed when the facility is invoked, then you must make a good faith effort to ensure that, in the event an application does not supply such function or table, the facility still operates, and performs whatever part of its purpose remains meaningful.

(For example, a function in a library to compute square roots has a purpose that is entirely well-defined independent of the application. Therefore, Subsection 2d requires that any application-supplied function or table used by this function must be optional: if the application does not supply it, the square root function must still compute square roots.)

These requirements apply to the modified work as a whole. If identifiable sections of that work are not derived from the Library, and can be reasonably considered independent and separate works in themselves, then this License, and its terms, do not apply to those sections when you distribute them as separate works. But when you distribute the same sections as part of a whole which is a work based on the Library, the distribution of the whole must be on the terms of this License, whose permissions for other licensees extend to the entire whole, and thus to each and every part regardless of who wrote it.

Thus, it is not the intent of this section to claim rights or contest your rights to work written entirely by you; rather, the intent is to exercise the right to control the distribution of derivative or collective works based on the Library.

In addition, mere aggregation of another work not based on the Library with the Library (or with a work based on the Library) on a volume of a storage or distribution medium does not bring the other work under the scope of this License.

3. You may opt to apply the terms of the ordinary GNU General Public License instead of this License to a given copy of the Library. To do this, you must alter all the notices that refer to this License, so that they refer to the ordinary GNU General Public License, version 2, instead of to this License. (If a newer version than version 2 of the ordinary GNU General Public License has appeared, then you can specify that version instead if you wish.) Do not make any other change in these notices.

Once this change is made in a given copy, it is irreversible for that copy, so the ordinary GNU General Public License applies to all subsequent copies and derivative works made from that copy.

This option is useful when you wish to copy part of the code of the Library into a program that is not a library.

4. You may copy and distribute the Library (or a portion or derivative of it, under Section 2) in object code or executable form under the terms of Sections 1 and 2 above provided that you accompany it with the complete corresponding machine-readable source code, which must be distributed under the terms of Sections 1 and 2 above on a medium customarily used for software interchange.

If distribution of object code is made by offering access to copy from a designated place, then offering equivalent access to copy the source code from the same place satisfies the requirement to distribute the source code, even though third parties are not compelled to copy the source along with the object code.

5. A program that contains no derivative of any portion of the Library, but is designed to work with the Library by being compiled or linked with it, is called a "work that uses the Library". Such a work, in isolation, is not a derivative work of the Library, and therefore falls outside the scope of this License.

However, linking a "work that uses the Library" with the Library creates an executable that is a derivative of the Library (because it contains portions of the Library), rather than a "work that uses the library". The executable is therefore covered by this License. Section 6 states terms for distribution of such executables.

When a "work that uses the Library" uses material from a header file that is part of the Library, the object code for the work may be a derivative work of the Library even though the source code is not. Whether this is true is especially significant if the work can be linked without the Library, or if the work is itself a library. The threshold for this to be true is not precisely defined by law.

If such an object file uses only numerical parameters, data structure layouts and accessors, and small macros and small inline functions (ten lines or less in length), then the use of the object file is unrestricted, regardless of whether it is legally a derivative work. (Executables containing this object code plus portions of the Library will still fall under Section 6.)

Otherwise, if the work is a derivative of the Library, you may distribute the object code for the work under the terms of Section 6. Any executables containing that work also fall under Section 6, whether or not they are linked directly with the Library itself.

6. As an exception to the Sections above, you may also combine or link a "work that uses the Library" with the Library to produce a work containing portions of the Library, and distribute that work under terms of your choice, provided that the terms permit modification of the work for the customer's own use and reverse engineering for debugging such modifications.

You must give prominent notice with each copy of the work that the Library is used in it and that the Library and its use are covered by this License. You must supply a copy of this License. If the work during execution displays copyright notices, you must include the copyright notice for the Library among them, as well as a reference directing the user to the copy of this License. Also, you must do one of these things:

a. Accompany the work with the complete corresponding machine-readable source code for the Library including whatever changes were used in the work (which must be distributed under Sections 1 and 2 above); and, if the work is an executable linked with the Library, with the complete machine-readable "work that uses the Library", as object code and/or source code, so that the user can modify the Library and then relink to produce a modified executable containing the modified Library. (It is understood that the user who changes the contents of definitions files in the Library will not necessarily be able to recompile the application to use the modified definitions.)

b. Use a suitable shared library mechanism for linking with the Library. A suitable mechanism is one that (1) uses at run time a copy of the library already present on the user's computer system, rather than copying library functions into the executable, and (2) will operate properly with a modified version of the library, if the user installs one, as long as the modified version is interface-compatible with the version that the work was made with.

c. Accompany the work with a written offer, valid for at least three years, to give the same user the materials specified in Subsection 6a, above, for a charge no more than the cost of performing this distribution.

d. If distribution of the work is made by offering access to copy from a designated place, offer equivalent access to copy the above specified materials from the same place.

e. Verify that the user has already received a copy of these materials or that you have already sent this user a copy.

For an executable, the required form of the "work that uses the Library" must include any data and utility programs needed for reproducing the executable from it. However, as a special exception, the materials to be distributed need not include anything that is normally distributed (in either source or binary form) with the major components (compiler, kernel, and so on) of the operating system on which the executable runs, unless that component itself accompanies the executable.

It may happen that this requirement contradicts the license restrictions of other proprietary libraries that do not normally accompany the operating system. Such a contradiction means you cannot use both them and the Library together in an executable that you distribute.

7. You may place library facilities that are a work based on the Library side-by-side in a single library together with other library facilities not covered by this License, and distribute such a combined library, provided that the separate distribution of the work based on the Library and of the other library facilities is otherwise permitted, and provided that you do these two things:

a. Accompany the combined library with a copy of the same work based on the Library, uncombined with any other library facilities. This must be distributed under the terms of the Sections above.

b. Give prominent notice with the combined library of the fact that part of it is a work based on the Library, and explaining where to find the accompanying uncombined form of the same work.

8. You may not copy, modify, sublicense, link with, or distribute the Library except as expressly provided under this License. Any attempt otherwise to copy, modify, sublicense, link with, or distribute the Library is void, and will automatically terminate your rights under this License. However, parties who have received copies, or rights, from you under this License will not have their licenses terminated so long as such parties remain in full compliance.

9. You are not required to accept this License, since you have not signed it. However, nothing else grants you permission to modify or distribute the Library or its derivative works. These actions are prohibited by law if you do not accept this License. Therefore, by modifying or distributing the Library (or any work based on the Library), you indicate your acceptance of this License to do so, and all its terms and conditions for copying, distributing or modifying the Library or works based on it.

10. Each time you redistribute the Library (or any work based on the Library), the recipient automatically receives a license from the original licensor to copy, distribute, link with or modify the Library subject to these terms and conditions. You may not impose any further restrictions on the recipients' exercise of the rights granted herein. You are not responsible for enforcing compliance by third parties with this License.

11. If, as a consequence of a court judgment or allegation of patent infringement or for any other reason (not limited to patent issues), conditions are imposed on you (whether by court order, agreement or otherwise) that contradict the conditions of this License, they do not excuse you from the conditions of this License. If you cannot distribute so as to satisfy simultaneously your obligations under this License and any other pertinent obligations, then as a consequence you may not distribute the Library at all. For example, if a patent license would not permit royalty-free redistribution of the Library by all those who receive copies directly or indirectly through you, then the only way you could satisfy both it and this License would be to refrain entirely from distribution of the Library.

If any portion of this section is held invalid or unenforceable under any particular circumstance, the balance of the section is intended to apply, and the section as a whole is intended to apply in other circumstances.

It is not the purpose of this section to induce you to infringe any patents or other property right claims or to contest validity of any such claims; this section has the sole purpose of protecting the integrity of the free software distribution system which is implemented by public license practices. Many people have made generous contributions to the wide range of software distributed through that system in reliance on consistent application of that system; it is up to the author/donor to decide if he or she is willing to distribute software through any other system and a licensee cannot impose that choice.

This section is intended to make thoroughly clear what is believed to be a consequence of the rest of this License.

12. If the distribution and/or use of the Library is restricted in certain countries either by patents or by copyrighted interfaces, the original copyright holder who places the Library under this License may add an explicit geographical distribution limitation excluding those countries, so that distribution is permitted only in or among countries not thus excluded. In such case, this License incorporates the limitation as if written in the body of this License.

13. The Free Software Foundation may publish revised and/or new versions of the Lesser General Public License from time to time. Such new versions will be similar in spirit to the present version, but may differ in detail to address new problems or concerns. Each version is given a distinguishing version number. If the Library specifies a version number of this License which applies to it and "any later version", you have the option of following the terms and conditions either of that version or of any later version published by the Free Software Foundation. If the Library does not specify a license version number, you may choose any version ever published by the Free Software Foundation.

14. If you wish to incorporate parts of the Library into other free programs whose distribution conditions are incompatible with these, write to the author to ask for permission. For software which is copyrighted by the Free Software Foundation, write to the Free Software Foundation; we sometimes make exceptions for this. Our decision will be guided by the two goals of preserving the free status of all derivatives of our free software and of promoting the sharing and reuse of software generally.

### NO WARRANTY

15. BECAUSE THE LIBRARY IS LICENSED FREE OF CHARGE, THERE IS NO WARRANTY FOR THE LIBRARY, TO THE EXTENT PERMITTED BY APPLICABLE LAW. EXCEPT WHEN OTHERWISE STATED IN WRITING THE COPYRIGHT HOLDERS AND/OR OTHER PARTIES PROVIDE THE LIBRARY "AS IS" WITHOUT WARRANTY OF ANY KIND, EITHER EXPRESSED OR IMPLIED, INCLUDING, BUT NOT LIMITED TO, THE IMPLIED WARRANTIES OF MERCHANTABILITY AND FITNESS FOR A PARTICULAR PURPOSE. THE ENTIRE RISK AS TO THE QUALITY AND PERFORMANCE OF THE LIBRARY IS WITH YOU. SHOULD THE LIBRARY PROVE DEFECTIVE, YOU ASSUME THE COST OF ALL NECESSARY SERVICING, REPAIR OR CORRECTION.

16. IN NO EVENT UNLESS REQUIRED BY APPLICABLE LAW OR AGREED TO IN WRITING WILL ANY COPYRIGHT HOLDER, OR ANY OTHER PARTY WHO MAY MODIFY AND/OR REDISTRIBUTE THE LIBRARY AS PERMITTED ABOVE, BE LIABLE TO YOU FOR DAMAGES, INCLUDING ANY GENERAL, SPECIAL, INCIDENTAL OR CONSEQUENTIAL DAMAGES ARISING OUT OF THE USE OR INABILITY TO USE THE LIBRARY (INCLUDING BUT NOT LIMITED TO LOSS OF DATA OR DATA BEING RENDERED INACCURATE OR LOSSES SUSTAINED BY YOU OR THIRD PARTIES OR A FAILURE OF THE LIBRARY TO OPERATE WITH ANY OTHER SOFTWARE), EVEN IF SUCH HOLDER OR OTHER PARTY HAS BEEN ADVISED OF THE POSSIBILITY OF SUCH DAMAGES.

### END OF TERMS AND CONDITIONS

### How to Apply These Terms to Your New Libraries

If you develop a new library, and you want it to be of the greatest possible use to the public, we recommend making it free software that everyone can redistribute and change. You can do so by permitting redistribution under these terms (or, alternatively, under the terms of the ordinary General Public License).

To apply these terms, attach the following notices to the library. It is safest to attach them to the start of each source file to most effectively convey the exclusion of warranty; and each file should have at least the "copyright" line and a pointer to where the full notice is found.

1 April 1990

Lexmark International, Inc.

That's all there is to it!

# **Einrichten für Netzwerkdruck**

- [Drucken und Überprüfen der Netzwerk-Konfigurationsseite](#page-80-0)
- Windows<sup>®</sup>
- [Installieren des freigegebenen Druckers auf Client-Computern](#page-85-0)
- **[Macintosh](#page-87-0)**
- [Linux](#page-89-0)

## <span id="page-80-0"></span>**Drucken und Überprüfen der Netzwerk-Konfigurationsseite**

- 1. Wenn die Kontrollleuchte **Bereit/Daten** leuchtet, drücken Sie die Taste **Fortfahren** , um eine Menüeinstellungsseite und eine Netzwerk-Konfigurationsseite zu drucken.
- 2. Stellen Sie sicher, dass auf der Netzwerk-Konfigurationsseite im Abschnitt **Standard-Netzwerkkarte** der **Status Verbunden** ausgewählt ist.

Wenn der **Status Nicht verbunden** lautet, gehen Sie folgendermaßen vor:

- Stellen Sie sicher, dass das Ethernet-Kabel fest in den Anschluss auf der Rückseite des Druckers eingesteckt ist.
- Stecken Sie das Ethernet-Kabel in eine andere Steckdose.
- 3. Stellen Sie sicher, dass IP-Adresse, Netzmaske und Gateway im Abschnitt **TCP/IP** auf der Netzwerk-Konfigurationsseite richtig angegeben sind.
- 4. Senden Sie einen Ping-Befehl an den Drucker, und überprüfen Sie, ob er antwortet. Um einen Ping-Befehl an den Drucker zu senden, geben Sie ping xxx.xxx.xxx.xxx ein (wobei xxx.xxx.xxx.xxx die IP-Adresse des neuen Druckers ist).
- 5. Wenn der Drucker im Netzwerk aktiv ist, erhalten Sie eine Bestätigung.

## **Windows®**

In Windows-Umgebungen können Netzwerkdrucker für den direkten Druck oder eine Druckerfreigabe konfiguriert werden. Bei beiden Netzwerk-Druckmethoden muss die Druckersoftware installiert und ein Netzwerkdruckeranschluss eingerichtet werden.

### **Unterstützte Druckertreiber**

Benutzerdefinierte Treiber sind auf der *Drivers and Utilities*-CD verfügbar.

### **Unterstützte Netzwerkdruckeranschlüsse**

- Standard-TCP/IP-Anschluss von Microsoft® Windows Vista™, Windows XP, Windows Server 2003 und Windows 2000
- Netzwerkdruckeranschlüsse Windows Vista, Windows XP, Windows Server 2003, Windows NT und Windows 2000

Wenn Sie nur die grundlegenden Druckerfunktionen benötigen, installieren Sie die Druckersoftware und verwenden Sie

einen System-Netzwerkdruckeranschluss (z. B. einen LPR- oder einen Standard-TCP/IP-Anschluss). Mit der Druckersoftware und dem Anschluss verfügen Sie über eine konsistente Benutzeroberfläche für alle Drucker im Netzwerk. Wenn Sie einen benutzerdefinierten Netzwerkanschluss verwenden, erhalten Sie einen erweiterten Funktionsumfang, wie z. B. Druckerstatuswarnungen.

### **Direkter Anschluss über ein Netzwerkkabel (Verwendung eines Druckservers)**

Bei einem Druckserver handelt es sich um einen festgelegten Computer, der alle Client-Druckaufträge verwaltet. Wenn Ihr Drucker in einer kleinen Arbeitsgruppenumgebung freigegeben ist und Sie alle Druckaufträge in diesem Netzwerk zentral steuern möchten, schließen Sie den Drucker an einen Druckserver an.

1. Legen Sie die *Drivers and Utilities*-CD ein.

Die *Drivers and Utilities*-CD startet die Installationssoftware automatisch.

- 2. Wenn der Bildschirm der *Drivers and Utilities*-CD angezeigt wird, klicken Sie auf **Network Installation Install the printer for use on a network**, und klicken Sie anschließend auf **Next**.
- 3. Wählen Sie die Option **I am setting up a print server to share printers with others on the network**, und klicken Sie anschließend auf **Next**.
- 4. Wählen Sie den/die Netzwerkdrucker, den/die Sie installieren möchten.

Wenn Ihr Drucker in der Liste nicht aufgeführt wird, klicken Sie auf **Refresh List**, um die Liste zu aktualisieren, oder klicken Sie auf **Manual Add**, um einen Drucker zum Netzwerk hinzuzufügen.

- 5. Klicken Sie auf **Next**.
- 6. Für jeden aufgeführten Druckertreiber gilt Folgendes:

HINWEIS: Für jeden ausgewählten Drucker sind zwei Druckertreiber aufgeführt, ein PostScript- und ein HBP-Treiber.

- a. Wählen Sie den Druckertreiber in der Liste aus.
- b. Wenn Sie den Druckernamen ändern möchten, geben Sie einen neuen Namen in das Feld **Printer Name** ein.
- c. Wenn Sie anderen Benutzern den Zugriff auf diesen Drucker ermöglichen möchten, wählen Sie **Share this printer with other computers**, und geben Sie einen Freigabenamen ein, der einfach und eindeutig zu erkennen ist.
- d. Wenn Sie diesen Drucker als Standarddrucker einrichten möchten, wählen Sie die Option **Set this printer to default** aus.
- e. Wenn Sie den speziellen Treiber für den Drucker nicht installieren möchten, wählen Sie die Option **Do not install this printer**.
- 7. Klicken Sie auf **Next**.
- 8. Aktivieren Sie die Kontrollkästchen neben der Software und Dokumentation, die Sie installieren möchten, und klicken Sie anschließend auf **Install**.

Die Treiber sowie zusätzliche Software und Dokumentation werden auf dem Computer installiert. Nach Abschluss der Installation wird der Bildschirm **Congratulations!** angezeigt.

9. *Wenn Sie keine Testseite drucken möchten:* Klicken Sie auf **Finish**.

*Wenn Sie eine Testseite drucken möchten:*

- a. Aktivieren Sie das Kontrollkästchen neben dem Drucker/den Druckern, auf denen Sie eine Testseite drucken möchten.
- b. Klicken Sie auf **Print Test Page**.
- c. Überprüfen Sie die gedruckte Testseite.
- d. Klicken Sie auf **Finish**.

### **Direkter Anschluss über ein Netzwerkkabel (Ohne Druckserver)**

1. Legen Sie die *Drivers and Utilities*-CD ein.

Die *Drivers and Utilities*-CD startet die Installationssoftware automatisch.

- 2. Wenn der Bildschirm der *Drivers and Utilities*-CD angezeigt wird, klicken Sie auf **Network Installation Install the printer for use on a network**, und klicken Sie anschließend auf **Next**.
- 3. Wählen Sie **I want to use a network printer on this computer**, und klicken Sie anschließend auf **Next**.
- 4. Wählen Sie den/die Netzwerkdrucker, den/die Sie installieren möchten.

Wenn Ihr Drucker in der Liste nicht aufgeführt wird, klicken Sie auf **Refresh List**, um die Liste zu aktualisieren, oder klicken Sie auf **Manual Add**, um einen Drucker zum Netzwerk hinzuzufügen.

- 5. Klicken Sie auf **Next**.
- 6. Für jeden aufgeführten Druckertreiber gilt Folgendes:

HINWEIS: Für jeden ausgewählten Drucker sind zwei Druckertreiber aufgeführt, ein PostScript- und ein HBP-Treiber.

- a. Wählen Sie den Druckertreiber in der Liste aus.
- b. Wenn Sie den Druckernamen ändern möchten, geben Sie einen neuen Namen in das Feld **Printer Name** ein.
- c. Wenn Sie anderen Benutzern den Zugriff auf diesen Drucker ermöglichen möchten, wählen Sie **Share this printer with other computers**, und geben Sie einen Freigabenamen ein, der einfach und eindeutig zu erkennen ist.
- d. Wenn Sie diesen Drucker als Standarddrucker einrichten möchten, wählen Sie die Option **Set this printer to default** aus.
- e. Wenn Sie den speziellen Treiber für den Drucker nicht installieren möchten, wählen Sie die Option **Do not install this printer**.
- 7. Klicken Sie auf **Next**.
- 8. Aktivieren Sie die Kontrollkästchen neben der Software und Dokumentation, die Sie installieren möchten, und klicken Sie anschließend auf **Install**.

Die Treiber sowie zusätzliche Software und Dokumentation werden auf dem Computer installiert. Nach Abschluss der Installation wird der Bildschirm **Congratulations!** angezeigt.

9. *Wenn Sie keine Testseite drucken möchten:* Klicken Sie auf **Finish**.

*Wenn Sie eine Testseite drucken möchten:*

- a. Aktivieren Sie das Kontrollkästchen neben dem Drucker/den Druckern, auf denen Sie eine Testseite drucken möchten.
- b. Klicken Sie auf **Print Test Page**.
- c. Überprüfen Sie die gedruckte Testseite.
- d. Klicken Sie auf **Finish**.

### **Entfernte Installation von Netzwerkdruckertreibern**

1. Legen Sie die *Drivers and Utilities*-CD ein.

Die *Drivers and Utilities*-CD startet die Installationssoftware automatisch.

- 2. Wenn der Bildschirm der *Drivers and Utilities*-CD angezeigt wird, klicken Sie auf **Network Installation Install the printer for use on a network**, und klicken Sie anschließend auf **Next**.
- 3. Wählen Sie **I want to install printers on remote computers**, und klicken Sie anschließend auf **Next**.
- 4. Geben Sie Ihren Administrator-Benutzernamen und Ihr Passwort ein.
- 5. Wählen Sie einen oder mehrere entfernte Computer in der Liste aus, und klicken Sie auf **Next**.
- 6. Wählen Sie den/die Netzwerkdrucker, den/die Sie installieren möchten.

Wenn Ihr Drucker in der Liste nicht aufgeführt wird, klicken Sie auf **Refresh List**, um die Liste zu aktualisieren, oder klicken Sie auf **Manual Add**, um einen Drucker zum Netzwerk hinzuzufügen.

- 7. Klicken Sie auf **Next**.
- 8. Für jeden aufgeführten Druckertreiber gilt Folgendes:

HINWEIS: Für jeden ausgewählten Drucker sind zwei Druckertreiber aufgeführt, ein PostScript- und ein HBP-Treiber.

- a. Wählen Sie den Druckertreiber in der Liste aus.
- b. Wenn Sie den Druckernamen ändern möchten, geben Sie einen neuen Namen in das Feld **Printer Name** ein.
- c. Wenn Sie anderen Benutzern den Zugriff auf diesen Drucker ermöglichen möchten, wählen Sie **Share this printer with other computers**, und geben Sie einen Freigabenamen ein, der einfach und eindeutig zu erkennen ist.
- d. Wenn Sie diesen Drucker als Standarddrucker einrichten möchten, wählen Sie die Option **Set this printer to default** aus.
- e. Wenn Sie den speziellen Treiber für den Drucker nicht installieren möchten, wählen Sie die Option **Do not install this printer**.
- 9. Klicken Sie auf **Next**.
- 10. Aktivieren Sie die Kontrollkästchen neben der Software und Dokumentation, die Sie installieren möchten, und klicken Sie anschließend auf **Install**.

Die Treiber sowie zusätzliche Software und Dokumentation werden auf dem Computer installiert. Nach Abschluss der Installation wird der Bildschirm **Congratulations!** angezeigt.

11. *Wenn Sie keine Testseite drucken möchten:* Klicken Sie auf **Finish**.

*Wenn Sie eine Testseite drucken möchten:*

- a. Aktivieren Sie das Kontrollkästchen neben dem Drucker/den Druckern, auf denen Sie eine Testseite drucken möchten.
- b. Klicken Sie auf **Print Test Page**.
- c. Überprüfen Sie die gedruckte Testseite.
- d. Klicken Sie auf **Finish**.

## **Druckerfreigabe**

Mithilfe von Point-and-Print oder Peer-to-Peer von Microsoft und einem USB- oder Parallelkabel können Sie einen Drucker im Netzwerk freigeben. Um eins der genannten Verfahren zu verwenden, müssen Sie den Drucker zunächst freigeben und den freigegebenen Drucker anschließend auf den Client-Computern installieren.

Wenn Sie eins dieser Microsoft-Verfahren verwenden, verfügen Sie jedoch nicht über alle Funktionen von Dell, wie z. B. die Statusüberwachung, die mit der *Drivers and Utilities*-CD installiert werden.

**HINWEIS:** Unter Windows Vista, Windows XP Professional und Windows NT müssen Sie zum Freigeben eines Druckers über Administratorrechte verfügen.

### **Freigabe eines Druckers**

- 1. *Unter Windows XP (Standardstartmenü):*
	- a. Klicken Sie auf **Start**® **Systemsteuerung**.
	- b. Doppelklicken Sie auf **Drucker und andere Hardware**.
	- c. Doppelklicken Sie auf **Drucker und Faxgeräte**.

*Unter Windows XP (Standardstartmenü):* Klicken Sie auf **Start**® **Einstellungen**® **Drucker und Faxgeräte**.

*Unter Windows Vista (Standardstartmenü) und allen anderen Versionen von Windows:* Klicken Sie auf **Start**® **Einstellungen**® **Drucker**.

*Unter Windows Vista (Standardstartmenü):*

- a. Klicken Sie auf ® **Systemsteuerung**.
- b. Klicken Sie auf **Hardware und Sounds**.
- c. Klicken Sie auf **Drucker**.
- 2. Klicken Sie mit der rechten Maustaste auf Ihren Drucker.
- 3. Klicken Sie auf **Freigabe**.
- 4. Wenn Sie Windows Vista verwenden, werden Sie möglicherweise zur Änderung der Freigabeoptionen aufgefordert, bevor Sie fortfahren können. Klicken Sie auf die Schaltfläche **Freigabeoptionen ändern**, und klicken Sie anschließend im nächsten Dialogfeld auf **Fortfahren**.
- 5. Wählen Sie **Diesen Drucker freigeben**, und geben Sie anschließend einen Namen für den Drucker ein.
- 6. Klicken Sie auf **Zusätzliche Treiber**, und wählen Sie anschließend die Betriebssysteme aller Netzwerk-Clients, für die dieser Drucker freigegeben werden soll.
- 7. Klicken Sie auf **OK**.

Wenn Dateien fehlen, werden Sie aufgefordert, die Server-Betriebssystem-CD einzulegen.

- a. Legen Sie die *Drivers and Utilities*-CD ein, vergewissern Sie sich, dass der korrekte Buchstabe für Ihr CD-ROM-Laufwerk ausgewählt ist, und klicken Sie dann auf **OK**.
- b. *Wenn Sie Windows Vista verwenden:* Blättern Sie zu einem Client-Computer, auf dem das Betriebssystem ausgeführt wird, und klicken Sie dann auf **OK**.

*Unter allen anderen Versionen von Windows:* Legen Sie die Betriebssystem-CD ein, vergewissern Sie sich, dass der korrekte Buchstabe für Ihr CD-ROM-Laufwerk ausgewählt ist, und klicken Sie dann auf **OK**.

8. Klicken Sie auf **Schließen**.

So können Sie überprüfen, dass der Drucker nun freigegeben ist:

- Vergewissern Sie sich, dass durch das Druckerobjekt im Ordner **Drucker** angezeigt wird, dass der Drucker freigegeben ist. Unter Windows 2000 wird beispielsweise eine Hand unter dem Druckersymbol angezeigt.
- Durchsuchen Sie die **Netzwerkumgebung**. Suchen Sie den Host-Namen des Servers und den Freigabenamen, den

Der Drucker ist jetzt freigegeben und kann mit Point-and-Print oder Peer-to-Peer auf Netzwerk-Clients installiert werden.

## <span id="page-85-0"></span>**Installieren des freigegebenen Druckers auf Client-Computern**

### **Point-and-Print**

Mit diesem Verfahren können Sie die Systemressourcen optimal nutzen. Änderungen an den Treibern und die Verarbeitung der Druckaufträge werden auf dem Druckserver ausgeführt. Dies ermöglicht eine schnellere Rückkehr der Netzwerk-Clients zu ihren jeweiligen Programmen.

Bei Verwendung des Point-and-Print-Verfahrens wird ein Teil der Softwareinformationen vom Druckserver auf den Client-Computer kopiert. Diese Informationen genügen, um einen Druckauftrag an den Drucker zu senden.

- 1. Doppelklicken Sie auf dem Windows-Desktop des Client-Computers auf das Symbol **Netzwerkumgebung**.
- 2. Doppelklicken Sie auf den Host-Namen des Druckserver-Computers.
- 3. Klicken Sie mit der rechten Maustaste auf den Namen des freigegebenen Druckers, und klicken Sie anschließend auf **Installieren** oder **Verbinden**.

Warten Sie, bis die Softwareinformationen vom Druckserver-Computer auf den Client-Computer kopiert wurden und ein neues Druckerobjekt zum Druckerordner hinzugefügt wurde. Die hierfür benötigte Zeit hängt vom Datenverkehr im Netzwerk und anderen Faktoren ab.

- 4. Schließen Sie die Netzwerkumgebung.
- 5. Drucken Sie eine Testseite, um die Installation des Druckers zu überprüfen.
	- a. *Unter Windows XP (Standardstartmenü):*
		- 1. Klicken Sie auf **Start**® **Systemsteuerung**.
		- 2. Doppelklicken Sie auf **Drucker und andere Hardware**.
		- 3. Doppelklicken Sie auf **Drucker und Faxgeräte**.

*Unter Windows XP (Standardstartmenü):* Klicken Sie auf **Start**® **Einstellungen**® **Drucker und Faxgeräte**.

*Unter Windows Vista (Standardstartmenü) und allen anderen Versionen von Windows:* Klicken Sie auf **Start**® **Einstellungen**® **Drucker**.

*Unter Windows Vista (Standardstartmenü):*

- 1. Klicken Sie auf ® **Systemsteuerung**.
- 2. Klicken Sie auf **Hardware und Sounds**.
- 3. Klicken Sie auf **Drucker**.
- b. Klicken Sie mit der rechten Maustaste auf den zuvor hinzugefügten Drucker.
- c. Klicken Sie auf **Eigenschaften**.
- d. Klicken Sie auf **Testseite drucken**.

Wenn die Testseite fehlerlos gedruckt wird, ist die Druckerinstallation abgeschlossen.

### **Peer-to-Peer**

Bei Verwendung des Peer-to-Peer-Verfahrens wird die Druckersoftware vollständig auf jedem Client-Computer installiert. Die Änderungen an der Software werden von den Netzwerk-Clients gesteuert. Der Client-Computer verarbeitet die Druckaufträge.

- 1. *Unter Windows XP (Standardstartmenü):*
	- a. Klicken Sie auf **Start**® **Systemsteuerung**.
	- b. Doppelklicken Sie auf **Drucker und andere Hardware**.
	- c. Doppelklicken Sie auf **Drucker und Faxgeräte**.

*Unter Windows XP (Standardstartmenü):* Klicken Sie auf **Start**® **Einstellungen**® **Drucker und Faxgeräte**.

*Unter Windows Vista (Standardstartmenü) und allen anderen Versionen von Windows:* Klicken Sie auf **Start**® **Einstellungen**® **Drucker**.

*Unter Windows Vista (Standardstartmenü):*

- a. Klicken Sie auf ® **Systemsteuerung**.
- b. Klicken Sie auf **Hardware und Sounds**.
- c. Klicken Sie auf **Drucker**.
- 2. Klicken Sie auf **Drucker hinzufügen**, um den Assistenten für die Druckerinstallation zu starten.
- 3. Klicken Sie auf **Netzwerk-Druckserver**.
- 4. Wählen Sie den Netzwerkdrucker aus der Liste der freigegebenen Drucker aus. Wenn der Drucker nicht in der Liste aufgeführt ist, geben Sie den entsprechenden Pfad im Textfeld ein. Beispiel: \\<Host-Name des Druckservers>\<Name des freigegebenen Druckers>.

Der Host-Name des Druckservers ist der Name des Druckserver-Computers im Netzwerk. Der Name des freigegebenen Druckers ist der während der Installation des Druckservers zugewiesene Name.

5. Klicken Sie auf **OK**.

Wenn es sich um einen neuen Drucker handelt, werden Sie möglicherweise zum Installieren der Druckersoftware aufgefordert. Wenn keine Systemsoftware verfügbar ist, müssen Sie einen Pfad zu verfügbarer Software angeben.

- 6. Wählen Sie aus, ob dieser Drucker für den Client als Standarddrucker eingerichtet werden soll, und klicken Sie anschließend auf **Fertig stellen**.
- 7. Drucken Sie eine Testseite, um die Installation des Druckers zu überprüfen.
	- a. *Unter Windows XP (Standardstartmenü):*
		- 1. Klicken Sie auf **Start**® **Systemsteuerung**.
		- 2. Doppelklicken Sie auf **Drucker und andere Hardware**.
		- 3. Doppelklicken Sie auf **Drucker und Faxgeräte**.

*Unter Windows XP (Standardstartmenü):* Klicken Sie auf **Start**® **Einstellungen**® **Drucker und Faxgeräte**.

*Unter Windows Vista (Standardstartmenü) und allen anderen Versionen von Windows:* Klicken Sie auf **Start**® **Einstellungen**® **Drucker**.

*Unter Windows Vista (Standardstartmenü):*

- 1. Klicken Sie auf ® **Systemsteuerung**.
- 2. Klicken Sie auf **Hardware und Sounds**.
- 3. Klicken Sie auf **Drucker**.
- b. Klicken Sie mit der rechten Maustaste auf den zuvor hinzugefügten Drucker.
- c. Klicken Sie auf **Eigenschaften**.
- d. Klicken Sie auf **Testseite drucken**.

Wenn die Testseite fehlerlos gedruckt wird, ist die Druckerinstallation abgeschlossen.

## <span id="page-87-0"></span>**Macintosh**

Für den Netzwerkdruck ist Mac OS 9 oder höher erforderlich. Um auf einem Netzwerkdrucker zu drucken, erstellen Sie ein Desktop-Druckersymbol (Mac OS 9), oder fügen Sie den Drucker dem Print Center oder dem Dienstprogramm zur Druckereinrichtung (Mac OS 10) hinzu.

### **Mac OS X: Hinzufügen des Druckers im Print Center oder im Dienstprogramm zur Druckereinrichtung**

- 1. Richten Sie den Computer für die Unterstützung des Druckers ein.
	- a. Legen Sie die *Drivers and Utilities*-CD ein.
	- b. Doppelklicken Sie auf das Installationspaket für den Drucker.
	- c. Fahren Sie nach Anzeige des Begrüßungsbildschirms und der Readme-Datei fort.
	- d. Klicken Sie nach dem Lesen der Lizenzvereinbarung auf **Fortfahren** und anschließend auf **Einverstanden**, um die Bedingungen der Lizenzvereinbarung zu akzeptieren.
	- e. Wählen Sie ein Zielverzeichnis für die Installation aus, und klicken Sie anschließend auf **Fortfahren**.
	- f. Klicken Sie auf dem Bildschirm für die **Standardinstallation** auf **Installieren**.
	- g. Geben Sie das Administratorpasswort ein, und klicken Sie anschließend auf **OK**.

Die Software wird auf dem Computer installiert.

- h. Schließen Sie das Installationsprogramm, sobald die Installation abgeschlossen ist.
- 2. Öffnen Sie das **Print Center** (10.2) oder das **Dienstprogramm zur Druckereinrichtung** (10.3 und höher) unter **/Programme/Dienstprogramme**.
- 3. Wählen Sie im Menü **Drucker** die Option **Drucker hinzufügen**.
- 4. *IP-Druck:*
	- a. Wählen Sie im Einblendmenü **IP-Druck** (10.2), oder klicken Sie auf das Symbol für den IP-Druck in der Symbolleiste (10.3 und höher).
	- b. Geben Sie die IP-Adresse des Druckers ein.
	- c. Wählen Sie im Einblendmenü **Druckermodell** den Druckerhersteller aus.
	- d. Wählen Sie den Drucker aus der Liste aus, und klicken Sie anschließend auf **Hinzufügen**.

#### *Druck mit AppleTalk:*

- a. Wählen Sie im Einblendmenü **AppleTalk** aus (10.2), oder klicken Sie auf **Weitere Drucker** und wählen **AppleTalk** im Einblendmenü aus (10.3 und höher).
- b. Wählen Sie in der Liste die AppleTalk-Zone aus.

**HINWEIS:** Informationen darüber, welche Zone bzw. welchen Drucker Sie auswählen müssen, finden Sie auf der Druckernetzwerk-Konfigurationsseite unter der Überschrift "AppleTalk".

- c. Wählen Sie den Drucker aus der Liste aus, und klicken Sie anschließend auf **Hinzufügen**.
- 5. Überprüfen Sie die Druckerinstallation.
	- a. Öffnen Sie **TextEdit** unter **/Programme**.
	- b. Wählen Sie im Menü **Datei** die Option **Drucken**.
	- c. Wählen Sie im Einblendmenü **Kopien & Seiten** die Option **Übersicht**.
	- d. *Korrekte PPD für das Druckermodell wird unter der Fehlerberichtsgruppe angezeigt:* Die Einrichtung ist abgeschlossen.

*Allgemeiner PostScript-Drucker wird unter der Fehlerberichtsgruppe angezeigt:* Löschen Sie den Drucker aus der **Druckerliste** im **Print Center** oder im **Dienstprogramm zur Druckereinrichtung**, und befolgen Sie die Anweisungen zur erneuten Einrichtung des Druckers.

### **Mac OS 9: Erstellen eines Desktop-Druckers mit dem Desktop-Druckerdienstprogramm**

- 1. Richten Sie den Computer für die Unterstützung des Druckers ein.
	- a. Legen Sie die *Drivers and Utilities*-CD ein.
	- b. Doppelklicken Sie auf das Installationspaket für den Drucker.
	- c. Fahren Sie nach Anzeige des Begrüßungsbildschirms und der Readme-Datei fort.
	- d. Klicken Sie nach dem Lesen der Lizenzvereinbarung auf **Fortfahren** und anschließend auf **Einverstanden**, um die Bedingungen der Lizenzvereinbarung zu akzeptieren.
	- e. Wählen Sie ein Zielverzeichnis für die Installation aus, und klicken Sie anschließend auf **Fortfahren**.
	- f. Klicken Sie auf dem Bildschirm für die **Standardinstallation** auf **Installieren**.

Die Software wird auf dem Computer installiert.

- g. Schließen Sie das Installationsprogramm, sobald die Installation abgeschlossen ist.
- 2. Öffnen Sie das **Desktop-Druckerdienstprogramm**, das sich in der Regel im Verzeichnis **Programme:Dienstprogramme** befindet.
- 3. *IP-Druck:*
	- a. Wählen Sie **Drucker (LPR)**, und klicken Sie anschließend auf **OK**.
	- b. Klicken Sie im Bereich der **LPR-Druckerauswahl** auf **Ändern**.
	- c. Geben Sie die **Druckeradresse** ein, legen Sie jedoch keine **Warteschlange** fest, und klicken Sie anschließend auf **OK**.
	- d. Klicken Sie im Bereich der PPD-Datei auf **Ändern**.
	- e. Wählen Sie das Druckermodell aus, und klicken Sie auf **Auswählen**.
	- f. Klicken Sie auf **Erstellen**.
	- g. Geben Sie einen Namen für den Drucker ein, und klicken Sie anschließend auf **OK**.

Der Drucker ist jetzt als Desktop-Drucker gespeichert.

*Druck mit AppleTalk:*

- a. Wählen Sie **Drucker (AppleTalk)**, und klicken Sie anschließend auf **OK**.
- b. Klicken Sie im Bereich der **AppleTalk-Druckerauswahl** auf **Ändern**.
- c. Wählen Sie in der Liste die AppleTalk-Zone aus.

**HINWEIS:** Informationen darüber, welche Zone bzw. welchen Drucker Sie auswählen müssen, finden Sie auf der Druckernetzwerk-Konfigurationsseite unter der Überschrift "AppleTalk".

- d. Wählen Sie den Drucker in der Liste aus, und klicken Sie auf **OK**.
- e. Klicken Sie im Bereich der PPD-Datei auf **Automatisch**.
- f. Klicken Sie auf **Erstellen**.
- g. Klicken Sie auf **Speichern**.

Der Drucker ist jetzt als Desktop-Drucker gespeichert.

- 4. Überprüfen Sie die Druckerinstallation.
	- a. Öffnen Sie **TextEdit** unter **/Programme**.
	- b. Wählen Sie im Menü **Datei** die Option **Drucken**.
	- c. Wählen Sie im Einblendmenü **Kopien & Seiten** die Option **Übersicht**.
	- d. *Korrekte PPD für Drucker wird im Bereich der PPD-Datei angezeigt:* Die Einrichtung ist abgeschlossen.

*Allgemeiner PostScript-Drucker wird angezeigt:* Löschen Sie den Desktop-Drucker, und befolgen Sie erneut die Anweisungen zur Einrichtung des Druckers.

## <span id="page-89-0"></span>**Linux**

Druckersoftware und Installationsanweisungen finden Sie auf der *Drivers and Utilities*-CD.

So starten Sie die Installationsanweisungen für Linux:

- 1. Legen Sie die *Drivers and Utilities*-CD ein. Wenn die *Drivers and Utilities*-CD automatisch gestartet wird, klicken Sie auf **Abbrechen**.
- 2. Gehen Sie zu **D:\unix\docs\<Ihre Sprache>\index.html**. **D:\** ist der Buchstabe Ihres CD-ROM-Laufwerks.